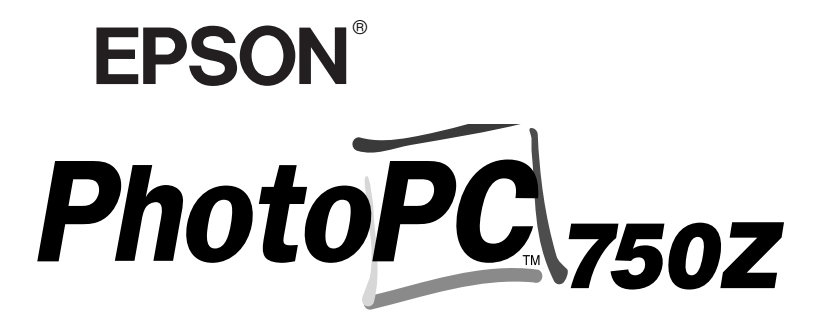

*APPAREIL PHOTO NUMERIQUE COULEUR*

# *Guide de l'Utilisateur*

#### **NOTICE IMPORTANTE**

Tous droits réservés. La reproduction, l'enregistrement ou la diffusion de tout ou partie de ce manuel, sous quelle que forme que ce soit, mécanique, photographique, sonore ou autre, sans l'autorisation écrite expresse de SEIKO EPSON CORPORATION, est interdite. L'exercice de la responsabilité relative au brevet ne s'applique pas à l'exploitation des renseignements contenus dans le présent manuel, ni aux dommages pouvant résulter de la mise en application de ces informations.

SEIKO EPSON CORPORATION et ses filiales ne peuvent être tenus responsables des préjudices, pertes ou dommages encourus ou subis par l'acheteur de ce produit ou des parties tierces, suite à un accident, une mauvaise utilisation, un abus de ce produit, ou résultant de modifications, réparations ou transformations non autorisées, ou (excepté pour les Etats-Unis d'Amérique) de la non observation des instructions d'exploitation ou de maintenance transmises par SEIKO EPSON CORPORATION.

SEIKO EPSON CORPORATION ne peut être tenu responsable des dommages ou des problèmes survenant à la suite de l'utilisation d'options ou de consommables autres que des produits EPSON ou des produits approuvés par SEIKO EPSON CORPORATION.

EPSON est une marque déposée de SEIKO EPSON CORPORATION. PhotoPC est une marque déposée de SEIKO EPSON CORPORATION. Macintosh est une marque déposée de Apple Computer, Inc. Microsoft et Windows sont des marques déposées de Microsoft Corporation.

CompactFlash est une marque de SanDisk Corporation.

*Remarque générale :* les autres noms de produits utilisés dans ce guide <sup>n</sup>'ont qu'un but d'identification et peuvent être des marques de leurs détenteurs respectifs. EPSON renonce à tout droit sur ces marques.

Copyright©1999 par SEIKO EPSON CORPORATION, Nagano, Japon.

#### **Déclaration de conformité**

#### **Norme ISO/IEC Guide 22 et EN 45014**

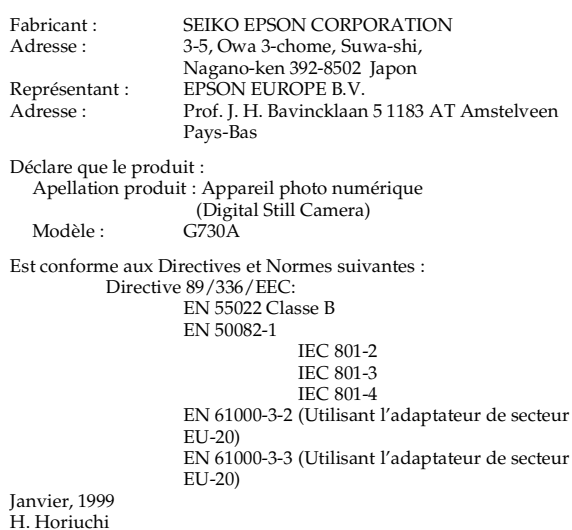

Président de EPSON EUROPE B.V.

#### **REMARQUE RELATIVE A L'UTILISATION DE PRODUITS PROTEGES PAR DES DROITS DE REPRODUCTION**

Comme la plupart des photocopieurs, les appareils photo numériques peuvent être employés à des fins illicites, notamment pour la reproduction de supports bénéficiant d'un copyright. Sans l'avis de personnes compétentes, soyez vigilant et veillez à ne pas numériser de documents photographiques sans l'autorisation des détenteurs des droits de reproduction correspondants.

# **Où trouver les informations que vous cherchez**

#### *Ce Guide de l'Utilisateur*

Fournit toutes les informations nécessaires à l'utilisation de votre appareil EPSON PhotoPC 750Z, du programme d'impression directe et des options, depuis les opérations de paramétrage jusqu'au dépannage.

#### *Guide de l'Utilisateur EPSON Photo!2 / EPSON Photo Chargeur*

Indique comment utiliser le logiciel EPSON Photo!2 et l'utilitaire de téléchargement EPSON Photo Chargeur pour gérer des photographies sur votre ordinateur.

#### *Aide en ligne*

Fournit toutes les informations et instructions nécessaires pour travailler avec EPSON Photo!2, le logiciel de commande de votre appareil PhotoPC 750Z. L'Aide en ligne est automatiquement installée lors de la mise en place du logiciel EPSON Photo!2. Vous trouverez toutes les informations d'accès à l'Aide en ligne dans le *Guide de l'Utilisateur de EPSON Photo!2*.

#### *Guide de référence rapide*

Fournit toutes les informations relatives aux manipulations courantes de votre appareil. Conservez-le avec votre appareil afin de vous y référer rapidement.

# *Table des matières*

#### *[Introduction](#page-6-0)*

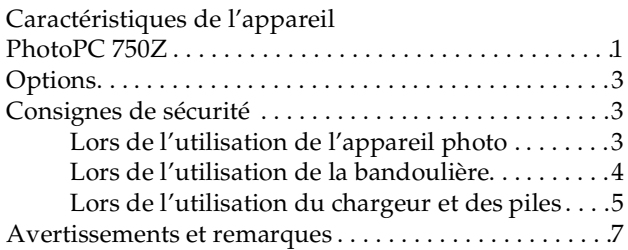

#### *[Chapitre 1](#page-13-0) Installation*

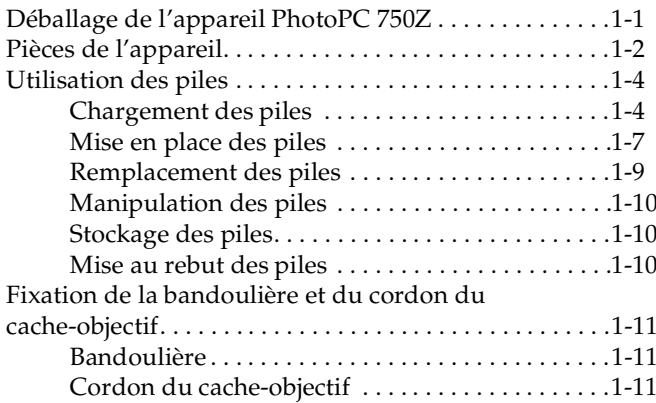

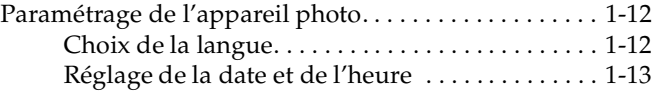

#### *[Chapitre 2](#page-27-0) La prise de vues*

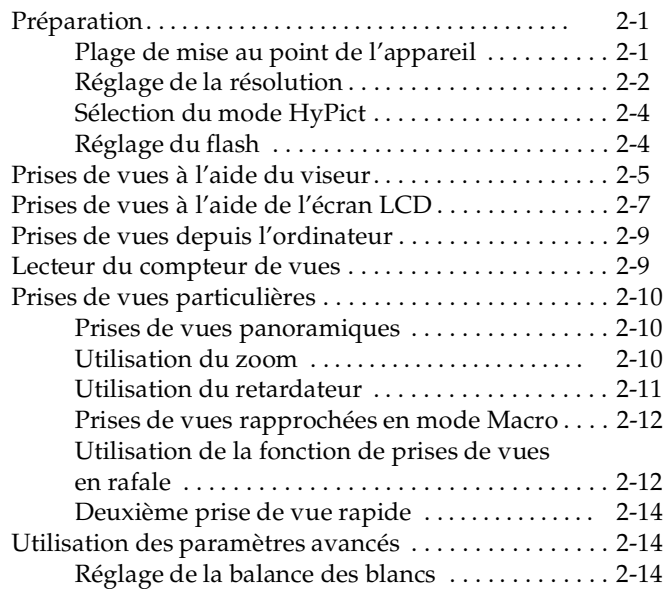

[Réglage de la balance des blancs par l'utilisateur2-16](#page-42-0) [Réglage de l'exposition](#page-42-1) . . . . . . . . . . . . . . . . . . . . . . 2-16 [Réglage de la sensibilité](#page-44-0) . . . . . . . . . . . . . . . . . . . . . 2-18 [Utilisation du flash de synchronisation lente par](#page-45-0)  faible luminosité. . . . . . . . . . . . . . . . . . . . . . . . . . . . 2-19

#### *[Chapitre 3](#page-47-0) Visualisation et gestion des photographies*

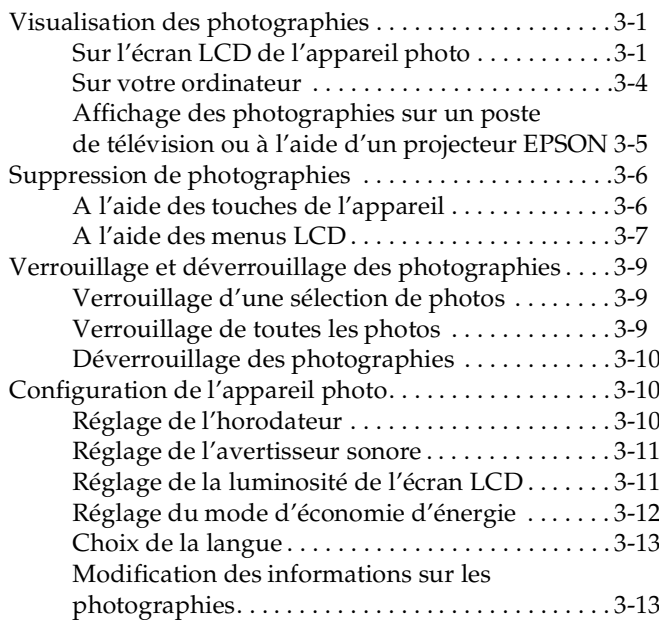

#### *[Chapitre 4](#page-61-0) Utilisation du programme d'impression directe*

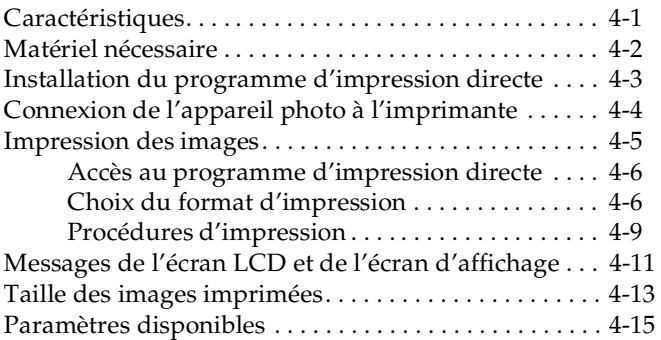

#### *[Chapitre 5](#page-76-0) Options de l'appareil photo*

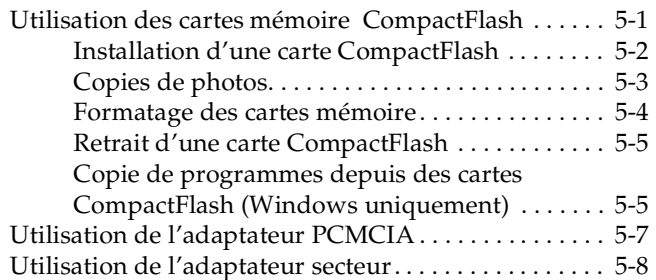

#### *[Chapitre 6](#page-85-0) Entretien et dépannage*

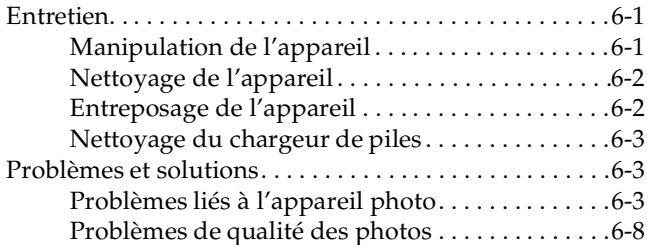

#### *[Annexe A](#page-95-0) Spécifications*

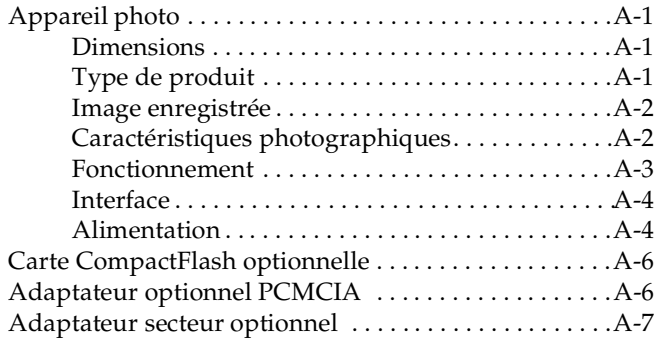

#### *[Annexe B](#page-102-0) Pour contacter le Support clients*

#### *[Annexe C](#page-103-0) Menus de l'écran LCD*

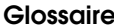

#### *[Index](#page-108-0)*

# <span id="page-6-0"></span>*Introduction*

Votre nouvel appareil photo EPSON® PhotoPC 750Z est un appareil numérique performant et convivial, grâce auquel vous pouvez prendre des photographies couleur et les traiter directement sur votre ordinateur. L'appareil PhotoPC 750Z est livré avec tous les éléments nécessaires à son utilisation, en particulier avec le logiciel EPSON Photo!2 qui permet le transfert de vos photographies sur le disque dur de votre ordinateur. Vous pouvez ainsi éditer, retoucher, organiser, ou intégrer facilement vos photographies à des documents. Pour utiliser EPSON Photo!2, reportez-vous à la documentation livrée avec le logiciel.

Avec l'appareil PhotoPC 750Z, vous pouvez, depuis votre ordinateur, personnaliser vos lettres professionnelles, vos documents ou vos présentations grâce à des images vivantes. Vous pouvez également partager vos images avec vos collaborateurs et amis via Internet, ou ajouter du dynamisme et de la couleur à vos journaux internes, vos dépliants ou vos brochures. Les images obtenues avec votre PhotoPC 750Z viendront enrichir tous vos documents, qu'ils soient affichés à l'écran ou imprimés sur différents supports.

# <span id="page-6-1"></span>*Caractéristiques de l'appareil PhotoPC 750Z*

Système complet de capture d'images numériques, l'appareil PhotoPC 750Z dispose des fonctions et caractéristiques suivantes :

- ❏ CCD de 1,3 Méga pixel (2,0 Mega pixel grâce à HyPict).
- ❏ Tripleur de focale optique (pour une portée de 34 mm à 102 mm).
- ❏Capture d'images couleur sur 24 bits.
- ❏Haute résolution (1280 × 960 pixels,  $1600 \times 1200$ pixels avec HyPict).
- ❏ Mémoire interne de 4 Mo permettant de stocker environ 3 images monochromes ou couleur HyPict, 5 images monochromes ou couleur de résolution Super fine, 10 images monochromes ou couleur de résolution Fine ou 35 images couleur de qualité Standard (programme d'impression directe chargé. Par ailleurs, le nombre d'images diffère selon le modèle : NTSC ou PAL). Pour de plus amples informations, reportez-vous à la section ["Fonctionnement", page A-3](#page-97-1).
- ❏ Ecran LCD couleur intégré pour la prévisualisation et le visionnage des images stockées.
- ❏ Fenêtre d'éclairage permettant d'éclairer l'écran LCD grâce à la lumière naturelle et d'économiser les piles.
- ❏ Doubleur de focale numérique, positions Macro et Panorama.
- ❏ Prise de vues en rafale permettant de prendre jusqu'à 16 photographies dans une même séquence.
- ❏ Balance des blancs automatique, prédéfinie ou manuelle.
- ❏ Réglage d'exposition automatique ou manuel  $(-2,0 \text{ à } +2,0 \text{ EV}, \text{ par incréments de } 0,5).$
- ❏ Enregistrement automatique de la date et de l'heure pour chaque image.
- ❏ Flash intégré avec différents réglages : Automatique, Flash forcé, Flash désactivé et Flash de synchronisation lente (pour la prise de vues la nuit ou dans les endroits sombres).
- ❏Retardateur (10 secondes).
- ❏ Fonction de mise hors tension automatique permettant d'économiser les piles.
- ❏ Logiciel EPSON Photo!2 assurant le transfert des photos vers l'ordinateur.
- ❏ Logiciel EPSON Photo Chargeur permettant de convertir des images stockées dans l'ordinateur au format EPSON Photo et de les charger dans l'appareil photo.
- ❏ Logiciel EPSON Programme Chargeur permettant de charger des programmes optionnels depuis votre ordinateur vers l'appareil photo.

❏ Possibilité de traiter vos photographies avec vos applications Windows® et Macintosh®.

## <span id="page-8-0"></span>*Options*

Votre appareil PhotoPC 750Z accepte les options suivantes, fournies par EPSON :

- ❏ Cartes CompactFlash™ (pour de plus amples informations, contactez votre revendeur EPSON)
- ❏Adaptateur PCMCIA.
- ❏ Adaptateur secteur, pour utilisation de l'appareil photo sur une prise électrique standard.
- ❏ Dispositif Power Pack comprenant un chargeur de piles Ni-MH et des piles Ni-MH rechargeables.
- ❏Piles rechargeables Ni-MH.

# <span id="page-8-1"></span>*Consignes de sécurité*

Lisez attentivement toutes les instructions et conservez-les afin de vous y reporter si nécessaire. Tenez compte également des avertissements et consignes inscrits sur l'appareil photo et les options.

# <span id="page-8-2"></span>*Lors de l'utilisation de l'appareil photo*

- ❏ Pour réduire les risques d'électrocution, n'ouvrez jamais le boîtier de l'appareil ni des options. En outre, n'ouvrez jamais aucun compartiment de l'appareil si ces manipulations ne sont pas clairement expliquées dans ce manuel.
- ❏ Ne tentez jamais d'insérer d'objets dans les ouvertures ou fentes de l'appareil.
- ❏ Pour éviter les risques d'inflammation ou d'électrocution, n'exposez jamais l'appareil photo ou ses options à la pluie ou à l'humidité.
- ❏ Pour éviter tout risque d'inflammation ou d'explosion, n'utilisez jamais l'appareil photo près du site de stockage de gaz inflammables ou volatils.
- ❏ N'utilisez pas l'appareil en extérieur par temps orageux.
- ❏ Si vous notez une anomalie sur l'appareil photo ou une option (odeur, bruit, fumée suspects...), cessez immédiatement toute utilisation et mettez-le (la) hors tension. Retirez les piles et/ou déconnectez l'adaptateur secteur de l'appareil photo d'une part et de la prise électrique d'autre part.
- ❏ Afin d'éviter toute lésion oculaire, évitez de tirer des portraits au flash trop près du visage du sujet.
- ❏ N'utilisez que le type d'alimentation indiqué dans ce guide.
- ❏ N'utilisez pas de cordon d'alimentation abîmé ou effiloché.
- ❏ Retirez les piles et/ou débranchez l'appareil photo et contactez les services de maintenance lorsque :

le cordon d'alimentation ou la prise a été endommagé(e), du liquide a été versé dans l'appareil photo ou dans les options, l'appareil photo ou les options sont tombés, le boîtier a été endommagé, l'appareil photo ou les options ne fonctionnent pas correctement ou offrent une qualité nettement inférieure à la qualité habituelle.

Ne tentez aucune réparation qui ne serait pas clairement expliquée dans les consignes d'utilisation.

❏ Si la solution utilisée pour les cristaux liquides de l'écran d'affichage ou de l'écran LCD s'écoule et se répand sur vos mains, lavez celles-ci soigneusement à l'eau savonneuse. Si vous êtes victime de projections aux yeux, rincez-les immédiatement à l'eau claire.

### <span id="page-9-1"></span><span id="page-9-0"></span>*Lors de l'utilisation de la bandoulière*

- ❏ Ne balancez pas l'appareil photo, vous risqueriez d'endommager l'appareil ou d'autres objets, ou de blesser des personnes autour de vous.
- ❏ Ne tirez pas ou ne serrez pas trop fort la bandoulière contre vous, vous risqueriez de vous blesser sérieusement. Soyez vigilant lorsque vous portez votre appareil en bandoulière autour du cou, car de faux mouvements pourraient vous blesser gravement.
- ❏ Conservez la bandoulière hors de portée des enfants.

#### <span id="page-10-1"></span><span id="page-10-0"></span>*Lors de l'utilisation du chargeur et des piles*

- ❏ Avant d'utiliser ces produits, lisez attentivement les consignes de sécurité et d'utilisation.
- ❏ Pour charger des piles EPSON Ni-MH modèle EU-24, n'utilisez que le chargeur de piles EPSON Ni-MH, modèles EU-23, EU-27, EU-28 ou EU-38.
- ❏ N'utilisez le chargeur de piles Ni-MH qu'avec des piles rechargeables EPSON Ni-MH, modèle EU-24. Ne tentez jamais de charger d'autres types de piles avec cet appareil, car elles risqueraient d'exploser, de couler, de surchauffer ou de vous blesser.
- ❏Chargez toujours les quatres piles à la fois.
- ❏Ne chargez jamais des piles non rechargeables.
- ❏ Utilisez le type d'alimentation électrique indiqué sur l'étiquette. N'utilisez que le courant directement fourni par une installation électrique standard.
- ❏ Assurez-vous que le cordon d'alimentation secteur du chargeur est conforme aux normes de sécurité du pays dans lequel vous souhaitez utiliser l'appareil.
- ❏ N'utilisez pas cet appareil ni les piles près d'une source d'eau et évitez de les manipuler avec des mains humides.
- ❏ Débranchez le chargeur si les piles ne sont pas totalement rechargées après quatre heures.
- ❏ Débranchez le chargeur dès l'apparition d'une fumée, d'une odeur ou d'un bruit suspects.
- ❏ Ne tentez pas de réparer vous-même le chargeur. Adressez-vous toujours à un technicien compétent.
- ❏ Conservez cet appareil à l'abri des sources de chaleur et ne l'utilisez pas si la température est inférieure à 0°C ou supérieure à 35°C.
- ❏ N'insérez pas de piles dans le chargeur par l'arrière, elles pourraient exploser, couler, surchauffer ou provoquer des blessures.
- ❏ N'insérez pas d'objets dans les ouvertures car ils pourraient créer de dangereux points de tension ou provoquer des courts-circuits susceptibles d'entraîner des incendies ou des électrocutions.
- ❏ Ne tentez pas de démonter ou de modifier le chargeur.
- ❏ N'utilisez cet appareil qu'en intérieur, dans un endroit sec.
- ❏ N'exposez pas les piles ou le chargeur à la pluie ou à l'humidité.
- ❏Conservez cet appareil hors de portée des enfants.
- ❏ Les piles ne doivent être utilisées qu'avec les appareils photo numériques EPSON, ainsi qu'indiqué dans le présent manuel.
- ❏ N'utilisez jamais les piles EPSON Ni-MH en association avec d'autres types de piles.
- ❏ Pour prévenir les risques de court-circuit, ne retirez jamais les manchons externes des piles.
- ❏Prenez garde aux risques d'électrocution.
- ❏ En cas de projection dans les yeux ou sur la peau d'acide contenu dans les piles, lavez soigneusement la zone touchée à l'eau claire et consultez un médecin. Si vous avalez une pile, consultez immédiatement un médecin.
- ❏ N'utilisez pas conjointement différents types de piles, elles risqueraient de prendre feu ou d'exploser.
- ❏ Utilisez toujours les piles d'un même lot. N'associez pas de piles neuves et de piles plus vieilles.
- ❏N'utilisez pas de piles au manganèse.
- ❏ Ne placez pas les piles au contact d'objets métalliques (pièces de monnaie ou clés) qui pourraient endommager leurs circuits.
- ❏ Vous ne devez pas laisser tomber les piles, les trouer, les démonter, les modifier ou les court-circuiter. Ne les jetez ni dans l'eau ni dans le feu.
- ❏ N'insérez pas les piles dans les prises murales ou dans toute autre source d'alimentation électrique, tel que l'allume-cigares d'un véhicule.
- ❏ Ne soudez pas directement des fils ou des bornes de plomb sur les piles.
- ❏ Afin d'éviter les risques d'inflammation ou d'électrocution, n'utilisez jamais de piles endommagées ou présentant un écoulement.

### <span id="page-12-0"></span>*Avertissements et remarques*

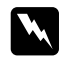

 *Les messages Attention doivent être lus attentivement afin d'éviter tout risque d'accident corporel.*

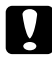

 *Les indications Important doivent être suivies afin d'éviter tout risque d'endommagement de l'appareil photo.*

*Les Remarques contiennent des informations importantes et des indications utiles pour le bon fonctionnement de votre appareil photo et de ses options.*

# <span id="page-13-0"></span>*Chapitre 1 Installation*

Ce chapitre a pour but de vous présenter l'appareil PhotoPC 750Z et comprend les sections suivantes :

Déballage de l'appareil PhotoPC 750Z

Pièces de l'appareil

Chargement, mise en place et remplacement des piles

Fixation de la bandoulière et du cordon du cache-objectif

Choix de la langue et réglage de la date et de l'heure

# <span id="page-13-1"></span>*Déballage de l'appareil PhotoPC 750Z*

Assurez-vous que vous disposez des pièces suivantes :

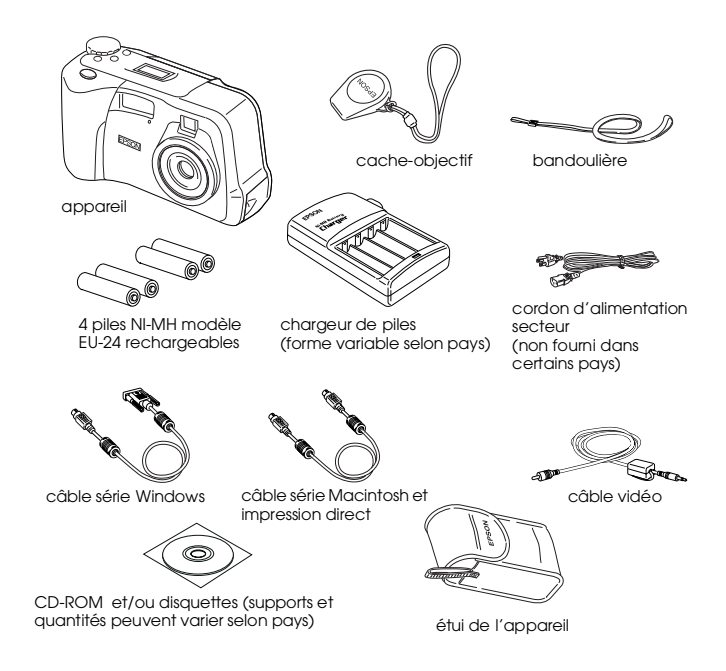

# <span id="page-14-0"></span>*Pièces de l'appareil*

Après avoir déballé votre appareil PhotoPC 750Z, prenez le temps de vous familiariser avec les différentes fonctions présentées ci-dessous :

#### *Face avant*

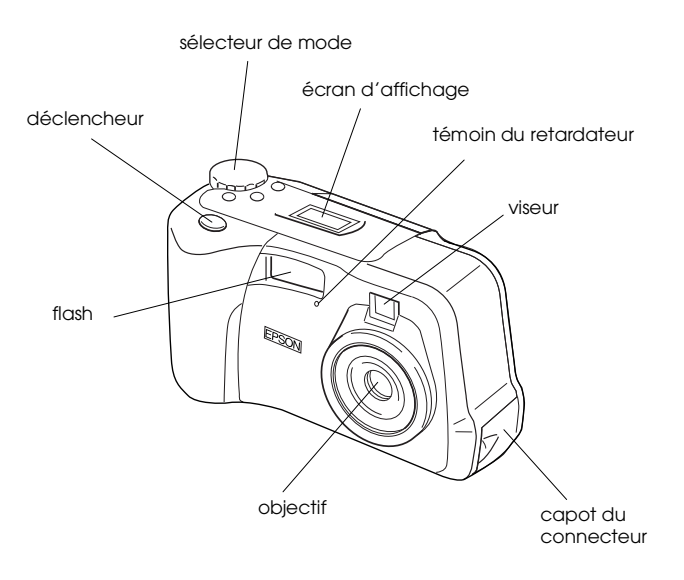

#### *face arrière*

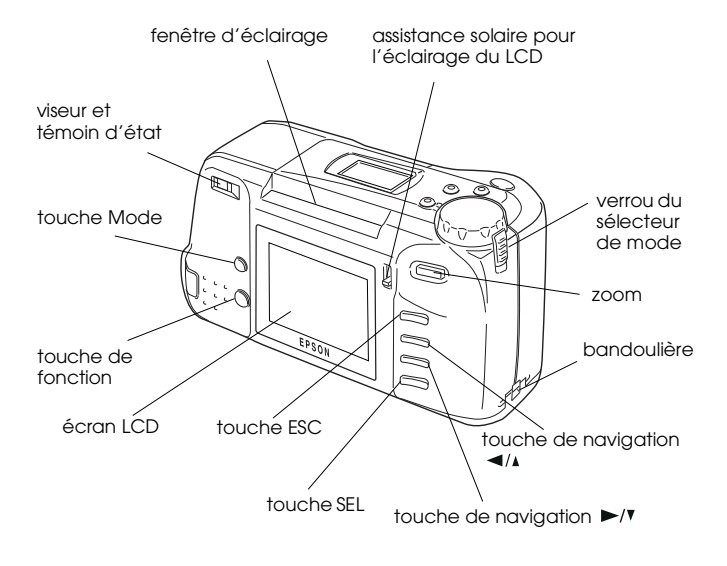

#### *Vue du dessous*

 $\overline{z}$ 

 $\overline{z}$ 

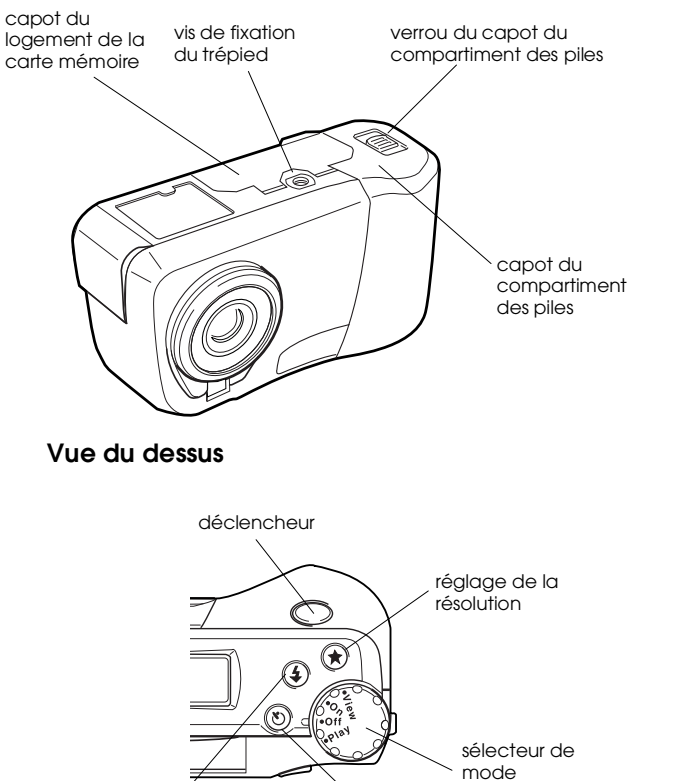

réglage du flash retardateur

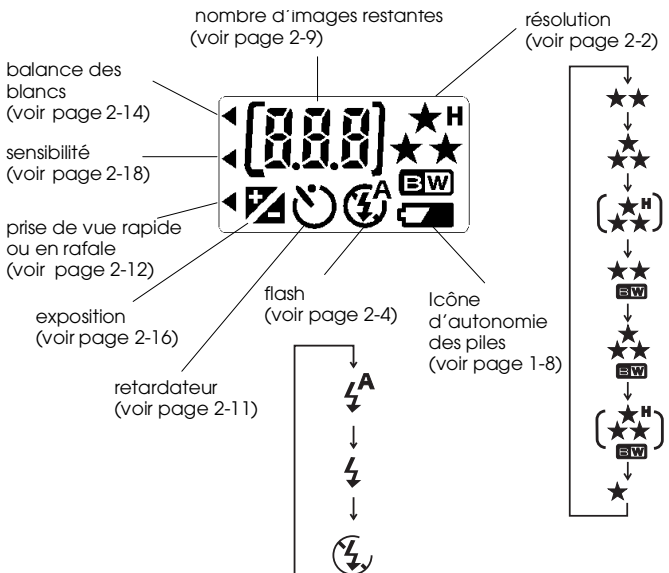

#### *Ecran d'affichage*

1

# <span id="page-16-0"></span>*Utilisation des piles*

Votre appareil PhotoPC 750Z est livré avec quatre piles Ni-MH rechargeables et le chargeur de piles Ni-MH. Bien qu'il soit parfaitement possible d'utiliser des piles alcalines AA (LR6, non fournies), les piles rechargeables s'avèrent plus économiques car il n'est pas nécessaire de les remplacer systématiquement. Chargez les piles rechargeables neuves avant de les placer dans l'appareil.

Lors de l'utilisation des piles, respectez les instructions suivantes :

- ❏ Il se peut, pour charger complètement des piles neuves ou des piles qui n'ont pas été utilisées depuis longtemps, que vous deviez effectuer deux ou trois fois l'opération de chargement.
- ❏ Utilisez régulièrement les piles afin qu'elles continuent de se charger correctement. Des piles qui n'ont pas été utilisées depuis longtemps retrouveront un fonctionnement normal après une utilisation régulière.
- ❏ Déchargez complètement les piles avant de les remettre en charge. En effet, si les piles ne sont pas totalement déchargées, il se peut que vous ne puissiez pas les recharger complètement.

❏ Remplacez les piles rechargeables si elles se déchargent peu de temps après leur chargement. En effet, les piles rechargeables s'usent après un certain nombre d'utilisations et l'autonomie de votre appareil se réduit à mesure que décroît la capacité de charge des piles.

#### <span id="page-16-1"></span>*Chargement des piles*

Le chargeur de piles Ni-MH permet de charger des piles rechargeables Ni-MH et leur confère une durée de vie supérieure.

Avant de charger vos piles, lisez attentivement les consignes de sécurité de la section ["Lors de](#page-10-1)  [l'utilisation du chargeur et des piles", page](#page-10-1) 5.

Pour charger vos piles Ni-MH, procédez comme indiqué ci-après.

1. Si votre chargeur de piles est doté d'un capot, ouvrez celui-ci.

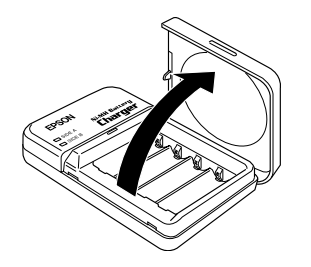

2. Installez les piles dans les logements, en orientant les bornes + et - comme indiqué.

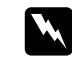

 *Attention : Placez une pile dans chacun des compartiments.*

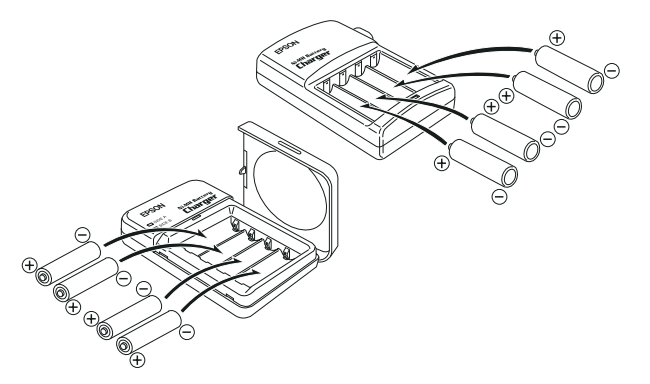

3. Si votre chargeur de piles dispose d'un capot, fermez complètement ce dernier (en effet, le couvercle du chargeur de piles agit comme un commutateur d'alimentation, vous devez donc vous assurer qu'il est parfaitement fermé).

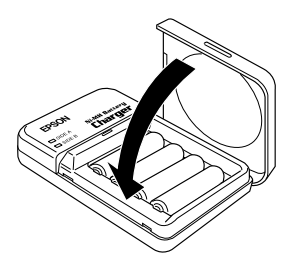

4. Tirez la fiche rétractable située à l'arrière du chargeur ou connectez le chargeur de piles au cordon d'alimentation, comme illustré ci-dessous.

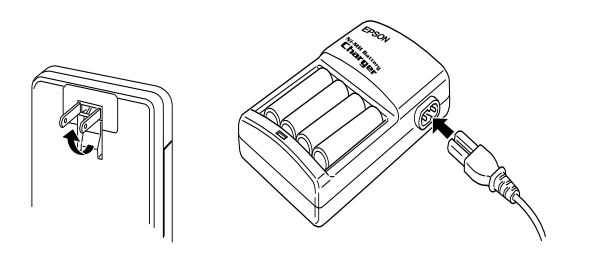

5. Branchez le chargeur dans une prise électrique. Le ou les témoin(s) s'allume(nt) en rouge pour indiquer que le chargeur fonctionne. (Si votre chargeur est équipé de deux témoins, attendez que les témoins SIDE A et SIDE B s'allument en rouge.)

Une fois les piles complètement chargées (en général après deux heures et demie à trois heures), les témoins s'éteignent. Pour charger à nouveau les piles, ouvrez et refermez le capot du chargeur ou débranchez puis rebranchez le cordon d'alimentation.

#### *Remarques :*

- ❏ *Si votre chargeur de piles est équipé d'un capot, <sup>n</sup>'ouvrez pas ce dernier durant le chargement des piles.*
- ❏ *Les témoins du chargeur clignotent pour indiquer un changement de température et de tension des piles. S'ils clignotent pendant plus d'une demi-heure, il se peut que les piles soient abîmées ou usées. Remplacez-les par quatre piles Ni-MH neuves.*
- 6. Lorsque les témoins se sont éteints, débranchez le chargeur. En effet, pour éviter un , "surchargement", ne laissez pas l'appareil branché longtemps après l'extinction des témoins.
- 7. Les piles qui viennent d'être chargées sont très chaudes (environ 65°C). Laissez-les refroidir une heure avant de les retirer du chargeur.
- 8. Avant de ranger le chargeur, rentrez la prise rétractable ou déconnectez le câble d'alimentation secteur.

#### <span id="page-19-0"></span>*Mise en place des piles*

Avant de mettre les piles en place, lisez les consignes de sécurité de la section ["Lors de l'utilisation du](#page-10-1)  [chargeur et des piles", page](#page-10-1) 5.

Assurez-vous que l'appareil est hors tension et suivez les instructions de mise en page ou de remplacement des piles ci-dessous.

1. Retournez l'appareil, objectif vers vous. Déverrouillez le capot du compartiment des piles, puis ouvrez le capot.

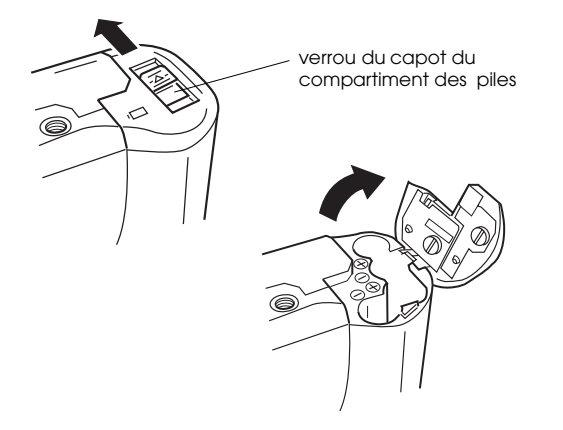

2. Insérez les quatre piles dans le compartiment, en prenant garde à positionner les bornes + et comme indiqué ci-dessous.

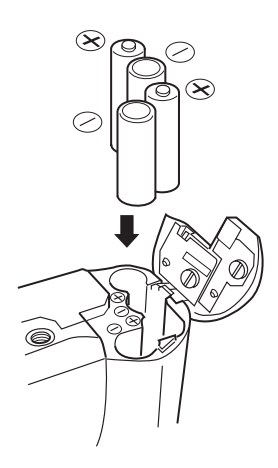

3. Rabattez le capot du compartiment des piles et verrouillez-le, comme illustré.

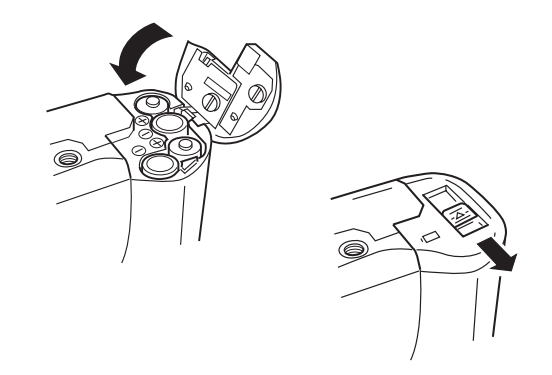

<span id="page-20-0"></span>Lorsque les piles sont presque totalement déchargées, une icône signalant une autonomie réduite <sup>s</sup>'affiche à l'écran. Lorsque cette icône clignote, il ne vous est plus possible de prendre de photographies tant que vous n'aurez pas remplacé les piles. Retirez et rechargez les piles, ou utilisez-en de nouvelles.

Si les piles se déchargent alors que le sélecteur de mode est placé sur Play ou View, l'icône de faible autonomie s'affiche cinq secondes à l'écran LCD, puis l'appareil s'éteint automatiquement.

Si les piles se déchargent alors que l'objectif est sorti, mettez l'appareil photo hors tension. Attendez un peu, puis mettez l'appareil sous tension (On) et hors tension (Off) pour faire rentrer l'objectif. S'il ne se rétracte pas, recommencez l'opération.

#### <span id="page-21-0"></span>*Remplacement des piles*

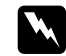

# *Attention :* ❏

- *Afin d'éviter tout risque d'inflammation ou d'explosion, n'utilisez pas conjointement différents types de piles.*
- ❏ *Utilisez toujours des piles d'un même lot. N'associez pas de piles neuves et de piles plus usagées.*
- ❏*N'utilisez pas de piles au manganèse.*

Remplacez toutes les piles de votre appareil PhotoPC 750Z en même temps. Vous pouvez utiliser les piles suivantes :

Piles alcalines AA (LR6) jetables

Piles au lithium AA (FR6) jetables

Piles rechargeables AA Ni-Cd

Piles rechargeables AA Ni-MH

#### *Remarques :*

❏ *La durée de vie des piles dépend de leur type et du fabricant.*

❏ *Si vous utilisez des piles Ni-MH rechargeables, remplacez-les par quatre piles complètement chargées. Si vous constatez que vos piles se décharges plus rapidement après les avoir chargées plusieurs fois, assurez-vous qu'elles sont complètement déchargées avant de les remettre en charge.*

#### <span id="page-22-0"></span>*Manipulation des piles*

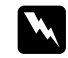

#### *Attention :* ❏

- *N'exposez pas les piles à la pluie ou à l'humidité.*
- ❏ *Pour éviter les courts-circuits, ne retirez pas les manchons externes des piles.*
- ❏ *En cas de projection dans les yeux ou sur la peau d'acide contenu dans les piles, lavez immédiatement la zone touchée à l'eau claire et consultez un medecin. En cas d'ingestion d'une pile, consultez immédiatement un médecin.*
- ❏ *Ne placez pas les piles au contact d'objets métalliques (pièces de monnaie ou clés) qui pourraient endommager leurs circuits. En outre, ne conservez pas les piles "en vrac" dans vos poches.*
- ❏ *Vous ne devez pas laisser tomber les piles, les trouer, les démonter, les modifier, les courtcircuiter, ni les jeter dans l'eau ou dans un feu.*

## <span id="page-22-1"></span>*Stockage des piles*

Si vous prévoyez de ne pas utiliser l'appareil pendant une longue période, retirez les piles et stockez-les dans un endroit sec à température modérée.

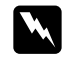

#### *Attention :* ❏

- *Ne stockez pas les piles avec des objets métalliques, qui risqueraient de provoquer des courts-circuits sur les piles. Evitez également de stocker les piles dans des endroits trop chauds ou trop humides.*
- ❏*Conservez les piles hors de portée des enfants.*

# <span id="page-22-2"></span>*Mise au rebut des piles*

Avant de jeter les piles, assurez-vous qu'elles sont totalement déchargées.

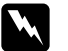

# *Attention :* ❏

- *Cachez la borne + avec du ruban adhésif afin d'éviter les risques de combustion ou d'explosion.*
- ❏ *Jetez les piles usagées conformément aux consignes du fabricant et aux lois en vigueur. Si nécessaire, prenez contact avec les autorités compétentes pour toute information relative à la mise au rebut et au recyclage des piles.*

# <span id="page-23-0"></span>*Fixation de la bandoulière et du cordon du cache-objectif*

Avant de fixer la bandoulière, lisez les consignes de sécurité de la section ["Lors de l'utilisation de la](#page-9-1)  [bandoulière", page](#page-9-1) 4.

### <span id="page-23-1"></span>*Bandoulière*

Pour fixer la bandoulière, faites une boucle autour du passant situé sur le bas de l'appareil, comme illustré ci-dessous.

### <span id="page-23-2"></span>*Cordon du cache-objectif*

Après avoir fixé la bandoulière, passez le cordon du cache-objectif dans le mousqueton en plastique situé à la base de la bandoulière.

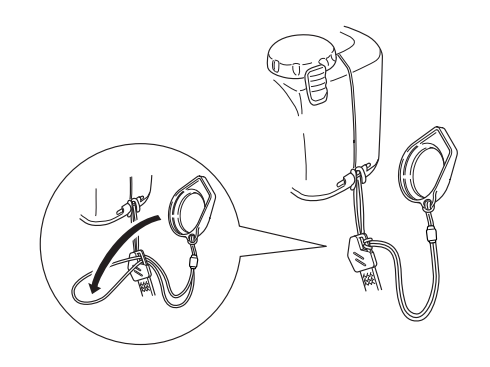

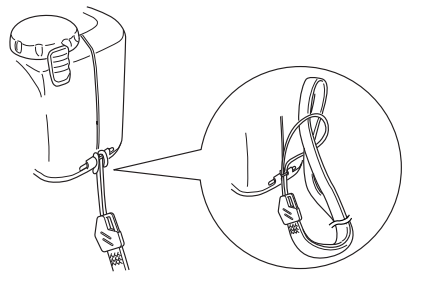

# <span id="page-24-0"></span>*Paramétrage de l'appareil photo*

#### <span id="page-24-1"></span>*Choix de la langue*

Avec les appareils PAL, il est nécessaire de choisir la langue d'affichage des messages lors de la première utilisation. En fonction du pays dans lequel vous avez acheté votre appareil, vous pouvez choisir l'une des langues suivantes : allemande, anglais, espagnol, français, italien, japonnais ou portugais.

Pour choisir une langue, procédez comme indiqué ci-dessous :

1. Placez le sélecteur de mode sur Play. Un message vous invitant à choisir une langue s'affiche à l'écran.

Appuyez sur les touches ESC, SEL ou sur une touche de navigation, ou patientez 5 secondes. L'écran de paramétrage de la langue apparaît.

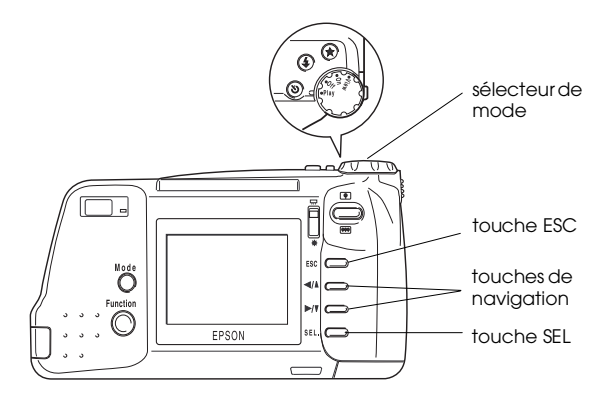

- 2. Appuyez sur la touche SEL jusqu'à ce que la langue de votre choix apparaisse en surbrillance.
- 3. Appuyez sur la touche ESC pour enregistrer votre sélection.

Pour modifier le paramètre de langue, reportez-vous à la sélection ["Choix de la langue", page 3-13](#page-59-2).

Réglez ensuite la date et l'heure, ainsi qu'indiqué à la section suivante.

<span id="page-25-0"></span> *Réglage de la date et de l'heure* Après la première mise en place des premières piles, vous devez régler la date (jour, mois, année) et l'heure (heure et minutes). Une fois ces paramétrages réalisés, l'appareil enregistre automatiquement la date et l'heure pour chaque photo.

Pour régler l'horodateur qui s'affichera à l'écran, procédez comme indiqué ci-après.

#### *Remarque :*

*Si vous connectez l'appareil PhotoPC 750Z à votre poste et lancez EPSON Photo!2 alors que l'horodateur de l'appareil <sup>n</sup>'a pas été réglé, la date et l'heure retenues par l'appareil photo seront celles de l'ordinateur. Vous trouverez toutes les instructions de connexion de l'appareil à l'ordinateur, ainsi que les instructions d'accès à EPSON Photo!2, dans le Guide de l'Utilisateur de EPSON Photo!2.*

- 1. Positionnez le sélecteur de mode sur View ou Play. Un message vous invitant à initialiser l'horodateur s'affiche à l'écran.
- 2. Appuyez sur la touche SEL. Sur l'écran de paramétrage de l'horodateur qui apparaît, l'année s'affiche en rouge.

#### *Remarque :*

*Si vous ne souhaitez pas paramétrer l'horodateur, appuyez sur la touche* ESC *pour effacer le message.*

- 3. Appuyez sur la touche  $\blacktriangleright$ / $\blacktriangleright$ / $\blacktriangleleft$ / $\blacktriangleleft$ / $\blacktriangleleft$ incrémenter ou décrémenter le chiffre affiché, jusqu'à obtention du chiffre d'année correct.
- 4. Appuyez sur la touche SEL. Le paramètre de l'année est enregistré et celui du mois mis en surbrillance.
- 5. De la même façon, modifiez le mois, le jour, l'heure et les minutes jusqu'à ce que la date soit correcte, puis enregistrez.

#### *Remarque :*

*Si vous souhaitez réinitialiser un paramètre précédent, il suffit d'appuyer sur la touche* ESC *jusqu'à ce que le paramètre que vous souhaitez modifier apparaisse en rouge.*

6. Après avoir paramétré les minutes, appuyez sur la touche SEL pour quitter le menu.

Votre appareil PhotoPC 750Z est à présent prêt pour sa première utilisation. Vous trouverez au Chapitre 2 toutes les instructions nécessaires.

Une fois les photos prises, vous pouvez connecter votre appareil à un ordinateur et transférer les images. Pour ce faire, vous devez auparavant installer EPSON Photo!2. Vous trouverez toutes les instructions d'installation dans le *Guide de l'Utilisateur de EPSON Photo!2*.

# *Chapitre 2*

# <span id="page-27-0"></span>*La prise de vues*

La technique de prise de vues utilisée par l'appareil PhotoPC 750Z est similaire à celle à l'oeuvre dans les appareils photo traditionnels du type "Mise au point-cliché". Vous trouverez dans ce chapitre toutes les informations relatives à la prise de vues avec cet appareil, en particulier en ce qui concerne :

La plage de mise au point

Le réglage de la résolution et du flash

L'activation du déclencheur

La lecture du compteur de vues

Les prises de vues particulières

L'utilisation des paramètres avancés

# <span id="page-27-1"></span>*Préparation*

Vous trouverez dans cette section toutes les indications nécessaires à la prise de vues avec l'appareil PhotoPC 750Z, en particulier en ce qui concerne la plage de mise au point et les paramètres de la résolution et du flash.

### <span id="page-27-2"></span>*Plage de mise au point de l'appareil*

Pour réaliser une photographie à l'aide du viseur, l'appareil doit se trouver à 80 cm au moins du sujet.

Le mode Macro permet cependant de s'approcher à 20 cm du sujet. Vous trouverez toutes les indications d'utilisation du mode Macro dans la section ["Prises de](#page-38-0) vues rapproc[hées en mode Macro", page 2-12](#page-38-0).

Le flash fonctionne de 80 à 2,70 m (cette distance varie en fonction du réglage de la sensibilité). Vous trouverez de plus amples informations à la section ["Réglage du flash", page 2-4](#page-30-1).

Pour les prises de vues en extérieur, veillez à tourner le dos au soleil. En cas de forte luminosité (sur une plage ou sur un site enneigé, par exemple), vos photographies peuvent être surexposées. Dans ce cas, il est possible de régler manuellement l'exposition de vos photographies. Vous trouverez les instructions nécessaires à la section ["Réglage de l'exposition",](#page-42-1)  [page 2-16](#page-42-1). Vous pouvez également corriger ces problèmes depuis votre ordinateur à l'aide d'un logiciel de retouche d'images.

## <span id="page-28-1"></span><span id="page-28-0"></span>*Réglage de la résolution*

L'appareil PhotoPC 750Z offre quatre résolutions pour images couleur et trois résolutions pour images monochromes. Pour circuler de réglage en réglage, positionnez le sélecteur de mode sur On ou sur View, puis appuyez sur la touche de résolution  $\bigstar$ . Les paramètres suivants s'affichent à l'écran de l'appareil :

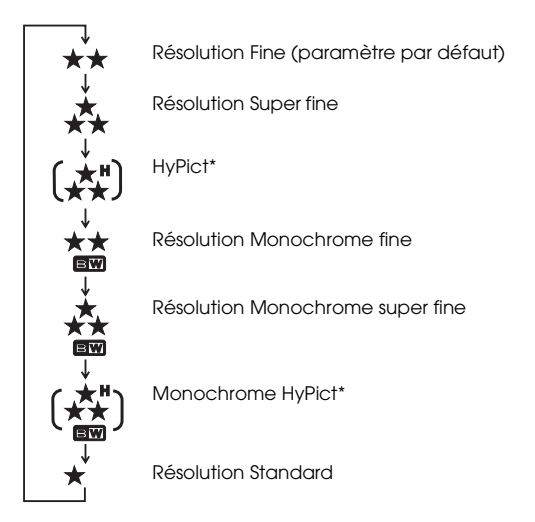

#### *Remarques :*

- ❏ *Les résolutions* HyPict *et* Monochrome HyPict *ne sont disponibles que lorsque le mode HyPict est sélectionné* (On)*. Pour modifier le paramètre HyPict, reportez-vous à la section ["Sélection du mode HyPict",](#page-30-0)  [page](#page-30-0) 2-4.*
- ❏ *Lors de la mise hors tension de l'appareil, la résolution définie est conservée.*

# \*\*

**Fine**

Les images sont capturées en couleur, avec une résolution de 1280 × 960 pixels. Elles offrent un niveau de détails moyen, et l'appareil photo peut en contenir approximativement 9 à 10.

#### **Super fine**

Les images sont capturées en couleur, avec une résolution de 1280 × 960 pixels. Elles offrent une finesse de détails supérieure, mais l'appareil photo ne peut en stocker que 4 à 5 environ.

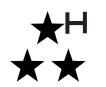

#### **HyPict**

Les images sont capturées en couleur, avec une résolution de 1600 × 1200 pixels. Elles offrent le niveau de détails le plus élevé, mais l'appareil photo ne peut en stocker que 2 à 3 environ.

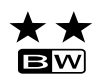

#### **Monochrome fine**

Les images sont capturées en couleur, avec une résolution de 1280 × 960 pixels. Elles offrent un niveau de détails moyen, et l'appareil photo peut en contenir approximativement 9 à 10.

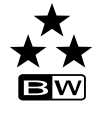

#### **Monochrome super fine**

Les images sont capturées en noir et blanc, avec une résolution de 1280 × 960 pixels. Elles offrent une finesse de détails supérieure, mais l'appareil photo ne peut en stocker que 4 à 5.

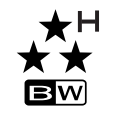

#### **Monochrome HyPict**

Les images sont capturées en noir et blanc, avec une résolution de 1600 × 1200 pixels, et offrent le niveau de détails le plus élevé. L'appareil peut en stocker 2 à 3 environ.

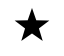

#### **Standard**

Les images sont capturées avec une résolution de 640 × 480 pixels. Elles offrent un niveau de détails moindre, mais l'appareil peut en dtocker approximativement 32 à 35.

#### *Remarque :*

*Si vous sélectionnez l'une des résolutions monochromes alors que l'écran LCD est en mode* View*, l'image passe de la couleur au noir et blanc, un cadre bleu apparaît autour de l'image et l'inscription MONOCHROME s'affiche brièvement.*

Vous pouvez passer librement d'une résolution à une autre et stocker des images de différentes qualité dans l'appareil. La capacité de stockage de l'appareil varie alors en fonction du type d'images conservées en mémoire.

# <span id="page-30-0"></span>*Sélection du mode HyPict*

- 1. Positionnez le sélecteur de mode sur View.
- 2. Appuyez sur la touche SEL. Trois icônes de menus apparaissent en haut de l'écran LCD.
- 3. Mettez l'icône des conditions **til e**n surbrillance à l'aide de la touche </a>, puis appuyez sur la touche SEL. Le menu Condition s'affiche.
- 4. Mettez l'icône HyPict **pun** en surbrillance à l'aide des touches  $\blacktriangleright$ / $\blacktriangleright$  ou  $\blacktriangleleft$ / $\blacktriangle$ , puis appuyez sur la touche SEL. Le mode HyPict est activé.

Pour quitter le menu des conditions, appuyez deux fois sur la touche ESC.

# <span id="page-30-2"></span><span id="page-30-1"></span>*Réglage du flash*

Le flash intégré de l'appareil peut être utilisé sur une distance de 80 cm à 2,70 m du sujet, mais cette distance varie selon le paramètre de sensibilité sélectionné (vous trouverez de plus amples informations [page A-3](#page-97-2)). Mettez l'appareil photo sous tension et appuyez sur la touche flash  $\frac{1}{4}$  de l'appareil pour naviguer entre les trois réglages du flash. Les paramètres apparaissent à l'écran comme indiqué ci-dessous.

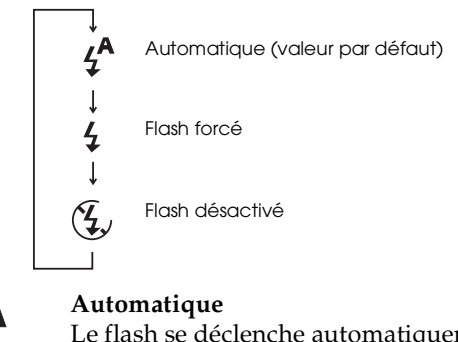

Le flash se déclenche automatiquement dès qu'une luminosité supérieure est nécessaire.

#### **Flash forcé**

Le flash se déclenche à chaque photo. Vous pouvez utiliser ce paramètre pour supprimer un contre-jour (lorsque vous faites face au soleil, par exemple).

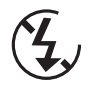

#### **Flash off**

Le flash est désactivé, même lorsque les conditions d'éclairage ne sont pas suffisantes. Vous pouvez utiliser ce réglage pour des effets spéciaux, ou lorsque l'usage du flash est interdit.

#### *Remarque :*

*Après une prise de vue avec flash, l'icône du flash clignote jusqu'à ce que celui-ci soit complètement chargé.*

# <span id="page-31-0"></span>*Prises de vues à l'aide du viseur*

L'utilisation du viseur au lieu de l'écran LCD permet d'économiser les piles et de conserver plus facilement l'appareil droit lors de la prise de vues.

1. Mettez l'appareil sous tension et attendez que le témoin d'état situé à côté du viseur s'allume en vert.

L'objectif sort automatiquement.

#### *Remarque :*

*Si aucune touche de l'appareil n'est utilisée pendant 60 secondes, celui-ci se met automatiquement hors tension afin d'économiser les piles. Pour remettre l'appareil sous tension, appuyez sur le déclencheur ou mettez l'appareil hors tension* (Off) *puis sous* (On) *tension à l'aide du sélecteur de mode.*

2. Regardez à travers le viseur et centrez le sujet à l'intérieur des repères.

#### *Remarque :*

*Le cadre apparaissant dans le viseur indique la zone effectivement "capturée" lors d'une prise de vues rapprochée.*

3. Appuyez sur le déclencheur jusqu'à mi-course pour verrouiller la mise au point automatique. Le témoin d'état situé à côté du viseur passe du vert à l'orange. Vous pouvez à présent, si vous le souhaitez, modifier le cadrage de l'image sans perdre votre réglage de mise au point.

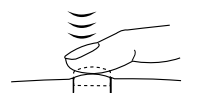

4. Pour prendre la photographie, appuyez à fond sur le déclencheur.

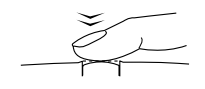

5. Ne bougez pas l'appareil tant que le témoin d'état ne clignote pas (lumière rouge) et qu'un avertissement sonore ne s'est pas fait entendre. Relâchez ensuite le déclencheur.

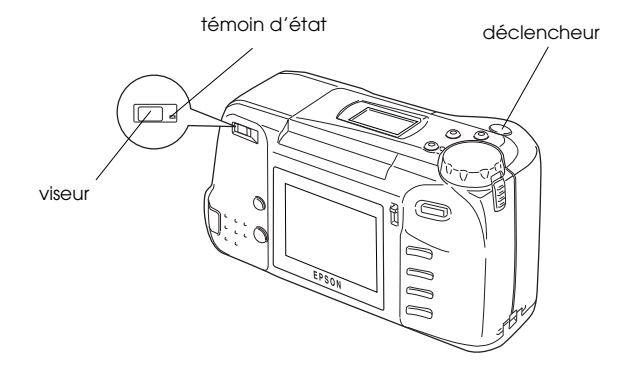

Le témoin clignotant rouge indique que l'image est capturée et qu'elle est en cours de traitement par l'appareil photo. Lorsqu'il passe au vert fixe, l'image est enregistrée. Les images sauvegardées peuvent être stockées en mémoire pendant des années, même si l'appareil photo est mis hors tension et que les piles sont retirées. Vous pouvez prendre une nouvelle photographie dès que le témoin d'état repasse au vert.

# $\mathcal{P}$

# <span id="page-33-0"></span>*Prises de vues à l'aide de l'écran LCD*

L'écran LCD permet de vérifier l'image dans son intégralité, ou, après la prise de vue, de la confirmer. Ce dispositif doit être utilisé pour les photographies panoramiques ou rapprochées, ou lors de l'utilisation du zoom numérique.

1. Positionnez le sélecteur de mode sur View. Une image "dynamique" apparaît à l'écran LCD. Centrez votre sujet.

#### *Remarques :*

- ❏ $Des$  *icônes indiquant la résolution*  $\bigstar$  *et le nombre de photographies que vous pouvez prendre apparaissent au bas de l'écran LCD.*
- ❏ *Si aucune touche de l'appareil n'est utlisée pendant 30 secondes, celui-ci se met automatiquement hors tension afin d'économiser les piles. Pour remettre l'appareil sous tension, appuyez sur le déclencheur ou positionnez le sélecteur de l'appareil sur* Off *puis à nouveau sur*  View*.*

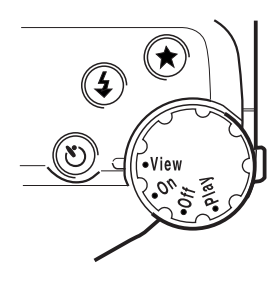

2. Si vous utilisez l'appareil en extérieur par forte luminosité, il est possible d'améliorer l'éclairage de l'écran LCD grâce à la fenêtre d'assistance solaire (ce dispositif permet également d'économiser les piles). Positionnez le commutateur d'éclairage de l'écran sur  $\ddot{\bullet}$ . L'éclairage électrique de l'écran LCD se coupe et le capot de la fenêtre d'éclairage s'ouvre pour permettre à la lumière naturelle d'éclairer l'appareil.

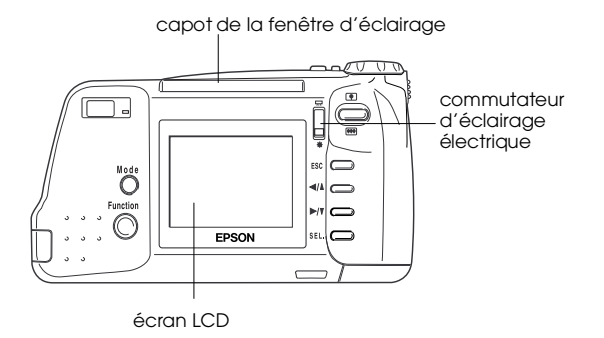

3. Enfoncez le déclencheur jusqu'à mi-course pour verrouiller la mise au point automatique. Un petit cercle vert  $\bullet$  apparaît dans le coin supérieur droit de l'écran LCD et le témoin d'état passe du vert à l'orange. Vous pouvez à présent modifier le cadrage de la prise de vue sans perdre votre réglage de mise au point automatique.

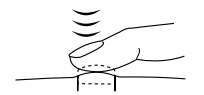

4. Pour prendre la photographie, appuyez à fond sur le déclencheur.

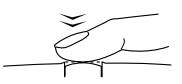

5. Ne bougez pas l'appareil tant que le témoin d'état ne clignote pas (lumière rouge) et qu'un avertissement sonore n'a pas été émis. Relâchez ensuite le déclencheur.

Lorsque vous appuyez sur le déclencheur, l'écran LCD se fige et affiche l'image jusqu'à ce que l'appareil l'ait complètement traitée. En mode HyPict, l'écran LCD se met hors tension et le témoin d'état clignote (lumière rouge) jusqu'à ce que l'appareil ait terminé le traitement de l'image.

Vous pouvez prendre la photographie suivante dès que le témoin d'état est passé au vert.

#### *Remarque :*

*Si le flash a été utilisé alors que la charge des piles était faible, le retour à la prévisualisation dynamique des images peut prendre un certain temps car l'appareil photo doit recharger le flash. Rien n'apparaît à l'écran durant cette période.*

# <span id="page-35-2"></span><span id="page-35-1"></span>*Lecteur du compteur de vues*

Le numéro apparaissant au centre de l'écran d'affichage de l'appareil photo indique le nombre de vues restantes.

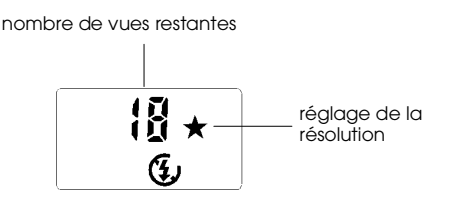

# <span id="page-35-0"></span>*Prises de vues depuis l'ordinateur*

Le logiciel EPSON Photo!2 permet de prendre des photographies depuis l'ordinateur auquel est connecté l'appareil photo. Vous trouverez de plus amples informations dans le *Guide de l'Utilisateur de EPSON Photo!2*.

Le nombre de vues restantes dépend de la résolution choisie. Si vous modifiez ce paramètre, le nombre de vues restantes sera également modifié.

Lorsque la mémoire de l'appareil photo est pleine, le chiffre affiché est 0. Le témoin d'état situé au dos de l'appareil émet une lumière rouge et le déclencheur est bloqué. Pour prendre de nouvelle photographies, vous devez d'abord effacer tout ou partie de celles qui se trouvent dans l'appareil. Les instructions d'effacement des vues à l'aide de l'écran LCD se trouvent à la section ["Suppression de photographies",](#page-52-2)  [page](#page-52-2) 3-6. Si vous souhaitez sauvegarder vos photos avant de les effacer, connectez l'appareil photo à votre ordinateur et transférez les photographies comme indiqué dans le *Guide de l'Utilisateur de EPSON Photo!2*.
Pour connaître le nombre de photographies prises, positionnez le sélecteur de mode sur Play. Le numéro de l'image et le nombre total de photos prises <sup>s</sup>'affichent dans le coin inférieur droit de chaque image.

### *Prises de vues particulières*

Les nombreuses fonctions de votre appareil PhotoPC 750Z vous permettent de prendre différents types de photographies : panoramas grand angle, vues rapprochées et photos avec retardateur.

### *Prises de vues panoramiques*

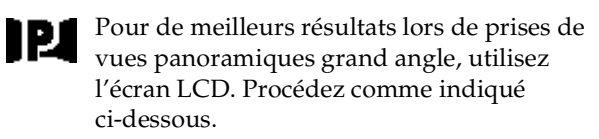

- 1. Positionnez le sélecteur de mode sur View.
- 2. Appuyez sur la touche Mode, située à gauche de l'écran LCD, jusqu'à ce que la mention PANORAMA apparaisse brièvement à l'écran.
- 3. Sélectionnez la résolution souhaitée en appuyant sur la touche  $\bigstar$  située sur le haut de l'appareil.
- 4. Appuyez sur le déclencheur.

#### *Remarques :*

- ❏ *Si vous n'appuyez sur aucune touche pendant 30 secondes, l'appareil se met automatiquement hors tension afin d'économiser les piles. Pour le remettre sous tension, appuyez sur le déclencheur.*
- ❏ *La fonction de prises de vues en rafale n'est pas disponible en mode panoramique.*

### *Utilisation du zoom*

Deux fonctions permettent d'agrandir l'image : le zoom optique (triplement de l'image) et le zoom numérique (doublement de l'image). Utilisées conjointement, ces deux fonctions permettent de grossir six fois l'image.

#### **Zoom optique**

Enclenchez le commutateur du zoom  $\boxed{\blacksquare}$ , situé dans le coin supérieur droit de l'écran LCD. Le zoom optique peut être utilisé à tout moment.

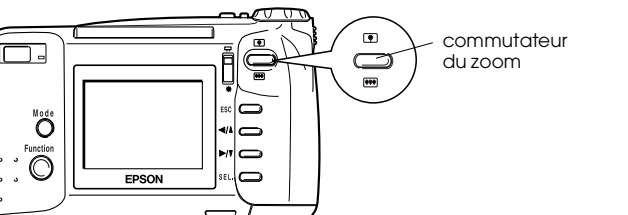

#### **Zoom numérique**

Pour utiliser le zoom numérique, procédez comme indiqué ci-dessous :

- 1. Positionnez le sélecteur de mode sur View.
- 2. Appuyez sur la touche Mode située à gauche de l'écran LCD jusqu'à voir apparaître brièvement l'inscription D-ZOOM sur l'écran LCD.
- Appuyez sur le déclencheur.

#### *Remarques :*

- ❏ *Si vous n'appuyez sur aucune touche pendant 30 secondes, l'appareil se met automatiquement hors tension afin d'économiser les piles. Pour le remettre sous tension, appuyez sur le déclencheur.*
- ❏ *Le zoom numérique est incompatible avec le mode de prises de vues en rafale.*

### <span id="page-37-0"></span>*Utilisation du retardateur*

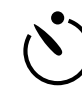

L'activation du retardateur permet d'obtenir un délai de 10 secondes entre le moment où le déclencheur est enfoncé et la capture réelle de l'image. Cette fonction vous permet ainsi de vous photographier vous même. L'icône du retardateur apparaît à l'écran dès que cette fonction est activée. Pour utiliser le retardateur, procédez comme indiqué ci-dessous :

- 1. Placez l'appareil de façon stable sur une surface plane ou un trépied.
- 2. Positionnez le sélecteur sur On ou View et attendez que le témoin d'état passe au vert.
- 3. Appuyez sur la touche du retardateur  $\check{\circ}$ , située sur le haut de l'appareil. L'icône du retardateur apparaît à l'écran d'affichage.
- 4. Appuyez sur le déclencheur. L'icône du retardateur et son témoin rouge, situé à l'avant de l'appareil, clignotent lentement pendant huit secondes, puis plus rapidement pendant deux secondes avant l'activation du déclencheur.

Une fois l'image capturée, l'appareil photo émet un avertissement sonore. Le témoin d'état situé à l'arrière de l'appareil clignote (lumière rouge) durant le traitement de l'image par l'appareil photo. Celui-ci est prêt pour une nouvelle prise dès que le témoin cesse de clignoter et repasse au vert.

Vous devez appuyer sur la touche du retardateur chaque fois que vous souhaitez utiliser cette fonction.

Ce mode peut être utilisé conjointement au mode de prises de vues en rafale. L'appareil prend alors 16 images, dix secondes après l'activation du déclencheur. Pour activer le mode de prises de vues en rafale, reportez-vous à la section ["Utilisation de la](#page-38-0)  [fonction de prises de vues en rafale", page 2-12](#page-38-0).

### *Prises de vues rapprochées en mode Macro*

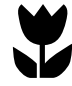

Pour de meilleurs résultats lors de prises de vues rapprochées (de 20 à 80 cm du sujet), utilisez le mode Macro. Procédez comme indiqué ci-dessous :

1. Positionnez le sélecteur de mode sur View.

- 2. Appuyez sur la touche Mode, située à gauche de l'écran LCD, jusqu'à ce qu'un cadre vert apparaisse sur le pourtour de l'image prévisualisée et que la mention MACRO s'inscrive brièvement sur l'écran LCD.
- 3. Appuyez sur le déclencheur.

#### *Remarques :*

- ❏ *En cas d'utilisation du flash en mode Macro, il se peut que vos images soient surexposées (le flash est en effet très proche du sujet). Désactivez alors le flash.*
- ❏ *Pour de meilleurs résultats lors de photographies de petits caractères d'impression (cartes de visite, par exemple), utilisez le zoom optique.*

### <span id="page-38-0"></span>*Utilisation de la fonction de prises de vues en rafale*

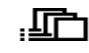

Le mode de prises de vues en rafale est intéressant pour décomposer un mouvement complexe en plusieurs phases simples. Il peut également s'avérer utile si l'on souhaite prendre plusieurs vues et choisir les meilleures. Si vous souhaitez prendre 16 photos d'affilée (soit presque deux à la seconde), vous pouvez utiliser ce mode.

 $\mathcal{P}$ 

<span id="page-39-0"></span>Procédez comme indiqué ci-dessous :

#### *Remarques :*

- ❏ *En mode Panorama ou Zoom numérique, il n'est pas possible d'utiliser ni d'activer la prise de vues en rafale.*
- ❏*Le flash est incompatible avec la prise de vues en rafale.*
- 1. Positionnez le sélecteur sur View.
- 2. Appuyez sur la touche SEL, située dans le coin inférieur droit de l'écran LCD. Trois icônes de menu apparaissent dans la partie supérieure de l'écran LCD.
- 3. Mettez l'icône des conditions **en** en surbrillance à l'aide de la touche  $\triangleleft/\lambda$ , puis appuyez sur la touche SEL. Le menu Conditions s'affiche.
- 4. Mettez l'icône de prise de vues en rafale/rapide  $\mathbf{m}$ en surbrillance à l'aide de la touche  $\mathbf{m}$ , puis appuyez sur la touche SEL. Le menu de configuration de la prise de vues en rafale apparaît.
- 5. A l'aide des touches  $\blacktriangleright$ / $\blacktriangleright$  ou  $\blacktriangleleft$ / $\blacktriangle$ , sélectionnez Cont, puis appuyez sur la touche SEL. Le menu Conditions s'affiche, indiquant que Cont est sélectionné.
- 6. Pour quitter le menu de configuration, appuyez deux fois sur la touche ESC. Un cadre orange apparaît sur le pourtour de l'image prévisualisée et la mention CONTINUOUS s'inscrit brièvement à l'écran LCD. Une flèche clignotante apparaît également à côté de l'inscription Cnt, sur le panneau d'affichage.
- 7. Pour prendre des photographies en rafale, appuyez sur le déclencheur et maintenez-le enfoncé. Pour cesser la prise de vues, relâchez-le.

#### *Remarque :*

*Pour utiliser le viseur lors de prises de vues en rafale, positionnez le sélecteur de mode sur* On*.*

8. Pour désactiver le mode de prise de vues en rafale, répétez les étapes 2 à 4, sélectionnez Off et appuyez sur la touche SEL. Appuyez ensuite deux fois sur la touche ESC.

Vous pouvez utiliser conjointement le retardateur et le mode de prises de vues en rafale, de sorte à établir un délai de dix secondes entre le moment où vous appuyez sur le déclencheur et le moment où les images sont capturées. Pour de plus amples informations, reportez-vous à la section ["Utilisation](#page-37-0)  [du retardateur", page 2-11](#page-37-0).

### *Deuxième prise de vue rapide*

Lors d'une prise de vue, l'appareil PhotoPC 750Z prend la photographie puis la traite. Durant ce traitement, qui dure quelques secondes, il n'est pas possible de prendre une nouvelle vue. Le mode deuxième prise de vue rapide permet cependant de prendre une nouvelle photo immédiatement après la précédente, sans attente. Pour utiliser ce mode, procédez commme indiqué ci-dessous :

#### *Remarque :*

*Lorsque l'appareil est en mode Deuxième prise rapide, il <sup>n</sup>'est pas possible d'utiliser la résolution HyPict.*

- 1. Suivez les étapes 1 à 6 décrites à la section ["Utilisation de la fonction de prises de vues en](#page-38-0)  [rafale", page 2-12,](#page-38-0) en sélectionnant, à l'étape 5, Rapide au lieu de Cont. Une flèche apparaît à côté de Cnt, sur le panneau d'affichage de l'appareil photo.
- 2. Pour prendre rapidement plusieurs photographies, maintenez enfoncée la touche de fonction située à gauche de l'écran LCD et appuyez sur le déclencheur. Ne relâchez pas la touche de fonction avant d'avoir terminé votre série de photos.

#### *Remarque :*

*Si vous souhaitez utiliser le viseur de l'appareil dans le mode de prise de vues rapide, positionnez le sélecteur de mode sur* On*.*

- 3. Relâchez la touche de fonction. L'icône apparaît à l'écran LCD : l'appareil traite et enregistre alors toutes les photos de la série.
- 4. Pour quitter le mode de prise de vues rapide, suivez les étapes 2 à 4 de la [page 2-13](#page-39-0), puis sélectionnez Off et appuyez sur la touche SEL. Appuyez ensuite deux fois sur la touche ESC.

# *Utilisation des paramètres avancés*

## <span id="page-40-0"></span>*Réglage de la balance des blancs*

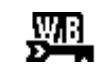

La balance des blancs de l'appareil photo est réglé par défaut sur Auto, ce qui signifie qu'elle est automatiquement réglée à chaque photo. Il se peut cependant que vous souhaitiez la régler vous-même, afin que les couleurs de la photo soient plus proches de celles que voit l'oeil.

Si vous prenez des photographies à la tombée du jour, par exemple, vous pouvez régler la balance des blancs sur Bloquée afin de renforcer les tons rouges de vos vues. Avec une lumière blanche, conservez le paramètre Auto pour que les blancs n'apparaissent pas verdâtres sur vos photographies.

Pour modifier la balance des blancs, procédez comme indiqué ci-dessous :

- 1. Positionnez le sélecteur de mode sur View.
- 2. Appuyez sur la touche SEL de l'appareil photo. Trois icônes de menus apparaissent en haut de l'écran LCD.
- 3. Mettez l'icône des conditions **en** en surbrillance à l'aide de la touche  $\triangleleft/\lambda$ , puis appuyez sur la touche SEL. Le menu Conditions apparaît.
- 4. Mettez l'icône auto/menu  $\sum_{n=1}^{\infty}$  en surbrillance à l'aide de la touche  $\blacktriangleright$ / $\blacktriangleright$  ou  $\blacktriangleleft$ / $\blacktriangle$ , puis appuyez sur la touche SEL pour sélectionner Manu. Vous pouvez alors effectuer des réglages manuels.
- 5. Mettez en surbrillance l'icône de la balance des blancs  $\frac{1}{2}$  à l'aide de la touche  $\blacktriangleright$ / $\blacktriangleright$ , puis appuyez sur la touche SEL. Le menu de balance des blancs s'affiche.
- 6. Sélectionnez Lock à l'aide des touches  $\blacktriangleright$   $\land$  ou  $\blacktriangleleft$   $\land$ , puis appuyez sur la touche SEL. Le menu des conditions s'affiche, avec l'inscription Verr. à côté de l'icône de balance des blancs  $\sqrt{101}$ . Une flèche apparaît également à côté de l'inscription WB, sur le panneau d'affichage de l'appareil.
- 7. Pour quitter les menus de configuration, appuyez deux fois sur la touche ESC.

### *Réglage de la balance des blancs par l'utilisateur*

Pour effectuer votre propre balance des blancs, procédez comme indiqué ci-dessous :

- 1. Suivez les étapes 1 à 5 de la section ["Réglage de la](#page-40-0)  [balance des blancs", page 2-14](#page-40-0).
- 2. Sélectionnez (Paramètres) à l'aide de l'icône ►/▼. puis appuyez sur la touche SEL. L'inscription (Setting) WB apparaît à l'écran LCD.
- 3. Placez une feuille de papier blanc face à l'objectif afin de le prévisualiser sur l'écran LCD, puis appuyez sur le déclencheur. Votre réglage est enregistré et le menu de balance des blancs s'affiche à nouveau à l'écran.

#### *Remarque :*

*Vous pouvez également utiliser des feuilles de couleur. Pour créer une teinte sépia, par exemple, utilisez une feuille bleue. Pour obtenir une teinte bleue, utilisez une feuille jaune. Vous pouvez également chercher d'autres effets à partir de feuilles de coloris différents.*

4. Sélectionnez User à l'aide de la touche  $\triangleleft$ appuyez sur la touche SEL.

5. Assurez-vous que l'inscription User apparaît près de l'icône de la balance des blancs  $\frac{1}{2}$ , puis appuyez deux fois sur la touche ESC.

### *Réglage de l'exposition*

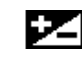

L'exposition est la quantité de lumière capturée par l'appareil lors d'une prise de vue.

L'exposition de l'appareil photo est réglée par défaut sur Auto : elle est automatiquement ajustée pour chaque photo. Vous pouvez cependant modifier manuellement cette exposition en fonction des conditions de prises de vues.

Réglez l'exposition sur + lorsque :

- ❏vous souhaitez éclaircir vos photographies,
- ❏ la photo que vous avez prise est sombre et que vous voulez en accroître la luminosité,
- ❏ vous prenez des photographies d'un objet blanc susceptible de virer au gris sur la vue,
- ❏ vous prenez des photographies d'un objet sur fond clair, comme une fenêtre faisant face au soleil.

❏ vous prenez des photos sur un bord de plage ou sur un site ennneigé par temps ensoleillé, ou lorsque vous prenez une vue d'un objet sur fond blanc.

Réglez l'exposition sur - lorsque :

- ❏vous souhaitez foncer vos photographies,
- ❏ la photo que vous avez prise est trop claire et que vous voulez en réduire la luminosité,
- ❏ vous prenez une photo d'un objet noir susceptible de virer au gris sur la prise de vue,
- ❏ vous prenez des photographies d'un objet sur fond noir.

Pour régler manuellement l'exposition de vos photos, procédez comme indiqué ci-dessous :

- 1. Positionnez le sélecteur de mode sur View.
- 2. Appuyez sur la touche SEL. Trois icônes de menus s'affichent en haut de l'écran LCD.
- 3. Mettez l'icône des conditions **en** en surbrillance à l'aide de la touche </a> , puis appuyez sur la touche SEL.

4. Appuyez sur la touche  $\blacktriangleright$ / $\blacktriangleright$  pour sélectionner l'icône d'exposition  $\blacktriangleright$ , puis appuyez sur la touche SEL. Le menu du réglage d'exposition apparaît.

#### *Remarque :*

*Si l'icône d'exposition est grisée et ne peut être sélectionnée, mettez l'icône auto/manual* **K**<sup>2</sup> *en* surbrillance à l'aide des touches  $\blacktriangleright$  *n* ou  $\blacktriangleleft$  *n*, puis *appuyez sur la touche* SEL *pour sélectionner* Manu*.*

- 5. Sélectionnez +0.0EV (la valeur peut varier) à l'aide de la touche  $\triangleleft/\lambda$ , puis appuyez sur la touche SEL. Vous pouvez à présent modifier les valeurs de EV.
- 6. Modifiez-les à l'aide des touches  $\blacktriangleright$ / $\blacktriangleright$  ou  $\blacktriangleleft/\lambda$ , puis appuyez sur la touche SEL. Le menu d'exposition <sup>s</sup>'affiche, indiquant les valeurs d'exposition choisies.
- 7. Pour quitter les menus de configuration, appuyez deux fois sur la touche ESC. L'icône d'exposition et la valeur d'exposition retenue s'affichent à l'écran LCD. Sur le panneau d'affichage situé sur le haut de l'appareil, seule apparaît l'icône d'exposition.
- 8. Maintenez la touche de fonction enfoncée et appuyez sur les touches  $\blacktriangleright$ / $\blacktriangleright$  et  $\blacktriangleleft/\blacktriangle$  pour modifier la valeur.
- 9. Une fois les paramétrages effectués, relâchez les touches.

#### *Remarques :*

- ❏ *Pour visualiser le réglage d'exposition sur le panneau d'affichage, enfoncez le déclencheur à mi-course.*
- ❏ *Une bonne connaissance de la photographie est utile pour régler correctement l'exposition. Avant de prendre une photographie importante, assurez-vous d'avoir choisi le réglage adéquat.*
- ❏ *Lorsque les conditions de prises de vues ne sont pas optimales, EPSON recommande de prendre plusieurs vues du même sujet, avec différentes expositions.*
- ❏ *Le réglage de l'exposition est conservé dans la mémoire de l'appareil photo, même lorsque celui-ci est mis hors tension.*
- ❏ *Pour modifier la valeur d'exposition lorsque le sélecteur de mode est positionné sur* On*, appuyez sur*   $\ell$ es touches  $\blacktriangleright$   $\vee$  ou  $\blacktriangleleft$  tout en maintenant les touches *de fonction et de mode enfoncées.*

### *Réglage de la sensibilité*

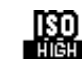

La sensibilité de l'appareil photo est réglée **parament defaut sur Std, ce qui signifie que la** sensibilité utilisée par l'appareil est toujours standard.

Vous devez régler la sensibilité sur Haute lorsque :

- ❏ vous prenez des photographies en vous déplaçant rapidement (utile pour les sports d'intérieur, par exemple),
- ❏ vous prenez des photos dans un lieu sombre sans flash (en cas d'interdiction du flash, par exemple).
- ❏vous prenez des photos à distance, avec le flash.
- 1. Positionnez le sélecteur de mode sur View.
- 2. Appuyez sur la touche SEL. Trois icônes de menus apparaissent à l'écran LCD.
- 3. Mettez en surbrillance l'icône de sélection **E2** à l'aide de la touche  $\blacktriangleleft/\lambda$ , puis appuyez sur la touche SEL.

4. Appuyez sur la touche  $\blacktriangleright$  pour sélectionner l'icône de sensibilité  $\Box$ , puis sur la touche SEL. Le menu de sensibilité s'affiche.

#### *Remarque :*

*Si l'icône de sensibilté*  $\mathbb{R}$  *est grisée et ne peut être sélectionnée, mettez l'icône auto/manuel*  $\mathbb{R}^n$  en surbrillance à l'aide des touches  $\rightarrow$  **v** ou  $\rightarrow$  **A**, puis *appuyez sur la touche* SEL *pour sélectionner* Manu*.*

- 5. Sélectionnez Moyenne ou Haute à l'aide des touches  $\rightarrow$   $\gamma$  ou  $\rightarrow$   $\rightarrow$  puis appuyez sur la touche SEL. Le menu des conditions apparaît, indiquant Moyenne ou Haute, selon la sensibilité sélectionnée.
- 6. Pour quitter les menus de paramétrage, appuyez deux fois sur la touche ESC. L'inscription ISO-H apparaît à l'écran d'affichage situé sur le haut de l'appareil photo.

### *Utilisation du flash de synchronisation lente par faible luminosité*

Vous pouvez utiliser le flash de synchronisation lente par faible luminosité (aube ou crépuscule, par exemple), ou dans des sites dont l'arrière-plan est éclairé. Cette fonction permet de ralentir la course du déclencheur, afin d'accroître l'éclairage de l'arrière-plan.

Pour utiliser cette fonction, procédez comme indiqué ci-dessous :

- 1. Positionnez le sélecteur de mode de l'appareil photo sur View.
- 2. Appuyez sur la touche SEL.
- 3. Assurez-vous que l'icône des conditions  $\Box$  est sélectionnée (dans le cas contraire, appuyez sur la touche </a> pour la sélectionner), puis appuyez à nouveau sur la touche SEL.
- 4. Dans le menu des conditions, appuyez sur la touche ►/▼ jusqu'à ce que Flash soit sélectionné, puis appuyez sur la touche SEL pour sélectionner Lent.
- 5. Pour quitter le menu des conditions, appuyez deux fois sur la touche ESC.

6. Pour prendre une photographie en mode Flash de synchronisation lente, appuyez sur le déclencheur.

#### *Remarque :*

Assurez-vous que le flash n'est pas désactivé  $\mathcal{F}_{\mathcal{F}}$  (s'il l'est, *cette icône apparaît sur le panneau d'affichage situé sur le haut de l'appareil photo). Le Flash lent ne peut en effet être utilisé si la commande du flash est désactivée.*

# *Visualisation et gestion des photographies*

Vous trouverez dans ce chapitre toutes les indications pour visualiser vos photographies à l'écran LCD de votre appareil photo, à l'écran de votre ordinateur ou sur un poste de télévision. Vous y verrez également comment verrouiller et effacer des photos, et comment activer ou désactiver l'affichage des informations sur les photos à l'aide des commandes de votre appareil photo.

Ce chapitre couvre les thèmes suivants :

Affichage des photos sur l'appareil, l'ordinateur, un poste de télévision et EPSON Projector

Suppression de photos

Comment interdire l'effacement fortuit des photos

Définition des paramètres de l'appareil photo

## *Visualisation des photographies*

### *Sur l'écran LCD de l'appareil photo*

Pour visualiser vos photographies à l'écran LCD, procédez comme indiqué ci-dessous :

1. Positionnez le sélecteur de mode sur Play. La dernière photo prise s'affiche à l'écran LCD, accompagnée de la date et de l'heure auxquelles elle a été prise. Des icônes indiquant la résolution , le numéro d'image et le nombre de photos prises apparaissent au bas de l'écran.

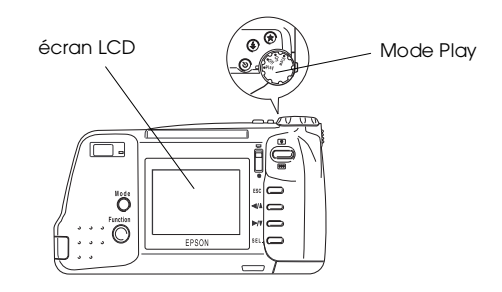

2. Appuyez sur la touche  $\blacktriangleright$  ou  $\blacktriangleleft$  pour afficher la photo précédente ou la photo suivante. Pour circuler de photo en photo, maintenez enfoncée la touche appropriée.

#### *Remarque :*

*Vous pouvez également afficher simultanément jusqu'à neuf photographies miniatures contigües à l'aide du mode Visionneuse Multi, ou faire défiler automatiquement vos photos à l'aide de la fonction Animation. Vous trouverez toutes les instructions dans les sections suivantes.*

*Fonction de mise en veille automatique de l'écran LCD*

L'écran LCD consommant un surplus d'énergie, il se met automatiquement en veille si aucune touche de l'appareil n'est utilisée durant cinq minutes.

### *Remarque :*

*Lorsque l'appareil est connecté à l'adaptateur secteur optionnel, la fonction de mise en veille automatique de l'écran LCD est désactivée.*

### *Affichage simultané de plusieurs photographies*

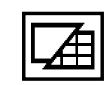

Le menu Playback permet de naviguer entre les modes Normal et Multi-photo.

Il est possible d'afficher simultanément jusqu'à neuf photos miniatures contiguës sur l'écran LCD. Procédez comme indiqué ci-dessous :

- 1. Positionnez le sélecteur de mode sur Play. Une image s'affiche à l'écran LCD.
- 2. Appuyez sur la touche SEL. Quatre icônes de menus apparaissent dans la partie supérieure de l'écran LCD.
- 3. Appuyez sur la touche  $\blacktriangleright$  v ou  $\blacktriangleleft$  jusqu'à voir apparaître le mode Playback à l'écran, puis sur la touche SEL. Multi est sélectionné.
- 4. Appuyez sur la touche ESC pour quitter le menu.

Des images réduites (miniatures) des neuf dernières photos prises apparaissent à l'écran, la photo sélectionnée étant encadrée d'un filet blanc.

Pour faire avancer ou reculer le cadre blanc de sélection, appuyez sur les touches  $\blacktriangleright$ / $\blacktriangleright$  et  $\blacktriangleleft$ / $\blacktriangle$ . Pour circuler rapidement à travers les images, maintenez la touche enfoncée.

Lorsque le cadre atteint la première ou la dernière photo du groupe affiché, le groupe précédent ou suivant apparaît à l'écran. Pour visualiser rapidement ce nouveau groupe, maintenez la touche de fonction enfoncée et appuyez sur la touche  $\blacktriangleright$ / $\blacktriangleright$  ou  $\blacktriangleleft$ / $\blacktriangle$ .

#### *Utilisation du menu Animation*

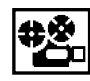

Le menu Animation vous permet de visualiser automatiquement toutes les photos contenues dans l'appareil.

Procédez comme indiqué ci-dessous :

- 1. Positionnez le sélecteur de mode sur Play.
- 2. Appuyez sur la touche SEL. Quatre icônes de menus apparaissent en haut de l'écran LCD.
- 3. Appuyez sur la touche  $\blacktriangleright$   $\sqrt{v}$  ou  $\blacktriangleleft$  jusqu'à voir apparaître le menu Animation à l'écran, puis appuyez sur la touche SEL. L'inscription Slide Show apparaît brièvement sur le haut de l'écran, puis les photos s'affichent une à une toutes les cinq secondes environ.

Pour vous déplacer manuellement d'avant en arrière à travers les photos, appuyez sur la touche  $\blacktriangleright$ / $\blacktriangleright$  ou  $\blacktriangleleft/\blacktriangle$ . Pour faire une pause sur une photo, appuyez sur la touche SEL. L'icône de pause  $\blacksquare$  et le numéro de rang de la photo s'inscrivent en bas de l'écran. Pour redémarrer, appuyez à nouveau sur la touche SEL.

#### *Remarque :*

*Un message indiquant qu'il n'y a aucune photo en mémoire <sup>s</sup>'affiche lorsqu'aucune photo n'a été stockée dans l'appareil.*

Pour arrêter le défilement des photographies et revenir au mode Playback, appuyez deux fois sur la touche ESC.

### *Agrandissement des photographies*

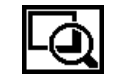

Le menu Grossissement permet d'agrandir toute image stockée dans l'appareil. La taille de l'image est doublée, et celle-ci divisée en neuf parties.

Procédez comme indiqué ci-dessous :

- 1. Positionnez le sélecteur de mode sur Play.
- 2. Appuyez sur la touche SEL. Quatre icônes de menus apparaissent en haut de l'écran LCD.
- 3. Appuyez sur les touches  $\blacktriangleright$  v ou  $\blacktriangleleft$  iusqu'à voir apparaître le menu Grossissement à l'écran, puis appuyez sur la touche SEL. Une icône s'affiche dans le coin supérieur gauche de l'écran, indiquant quelle portion de l'image agrandie apparaît à l'écran.
- 4. Pour vous déplacer de gauche à droite sur l'image, appuyez sur les touches  $\blacktriangleright$ / $\blacktriangleright$  et  $\blacktriangleleft/\lambda$ . Pour vous déplacer de haut en bas, utilisez les touches  $\blacktriangleright$ /v et  $\blacktriangleleft$ / $\blacktriangleleft$  tout en maintenant la touche de fonction enfoncée.

Si vous agrandissez une photo panoramique, celle-ci est divisée en trois portions, sur lesquelles vous ne pouvez vous déplacer que de gauche à droite.

Pour quitter le mode Grossissement, appuyez deux fois sur la touche ESC.

### *Sur votre ordinateur*

Vous pouvez transférer des photos stockées dans l'appareil vers votre ordinateur, les visualiser à l'écran, les insérer dans des lettres, des présentations ou dans tout type de document créé sur votre ordinateur.

Pour utiliser les photos stockées dans votre appareil depuis votre ordinateur, vous devez tout d'abord installer EPSON Photo!2, puis connecter l'appareil photo à l'ordinateur. Vous trouverez dans le *Guide de l'Utilisateur de EPSON Photo!2* des informations concernant :

- ❏ l'installation de EPSON Photo!2 et de Photo Chargeur,
- ❏la connexion de PhotoPC 750Z à votre ordinateur,
- ❏le transfert des images vers votre ordinateur,
- ❏ la suppression de photos stockées dans l'appareil photo,
- ❏l'utilisation de photos dans des documents,
- ❏ le téléchargement de photographies EPSON vers l'appareil
- ❏le téléchargement de programmes vers l'appareil.

#### *Remarques :*

- ❏ *Lorsque l'appareil photo est connecté à l'ordinateur, il se met automatiquement hors tension après cinq minutes d'inactivité. Pour le remettre sous tension, positionnez le sélecteur de mode sur* Off*, puis sur* Play*.*
- ❏ *Vous devez positionner le sélecteur de mode de l'appareil photo sur* Play *après sa connexion à l'ordinateur et avant le lancement de EPSON Photo!2. L'écran LCD affichera une photo, puis se mettra automatiquement en veille pour économiser les piles.*

### *Affichage des photographies sur un poste de télévision ou à l'aide d'un projecteur EPSON*

Vous pouvez afficher les images contenues dans l'appareil sur un écran de télévision classique ou un Projecteur EPSON. Il vous suffit pour cela d'utiliser le câble vidéo fourni avec l'appareil PhotoPC 750Z.

#### *Remarque :*

*Les normes de diffusion télévisée couleur varient selon les pays. Si vous utilisez un appareil photo NTSC, votre télévision doit reconnaître cette norme. Si vous possédez un appareil photo PAL, votre appareil doit être compatible avec cette norme.*

Pour connecter l'appareil PhotoPC 750Z à votre poste de télévission, vous pouvez procéder comme indiqué ci-dessous :

- 1. Assurez-vous que l'appareil photo et le poste de télévision sont tous deux éteints.
- 2. Ouvrez le capot du connecteur situé sur le côté de l'appareil photo.

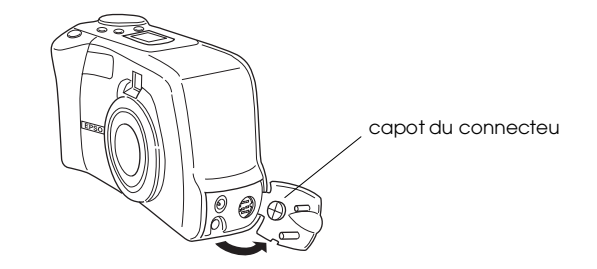

3. Connectez le câble vidéo au port Video Out de l'appareil photo, comme indiqué ci-dessous.

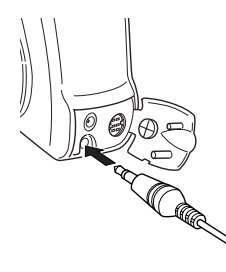

4. Connectez l'autre extrémité du câble vidéo au port d'entrée vidéo de la télévision.

- 5. Mettez le téléviseur sous tension et basculez-le en mode vidéo.
- 6. Positionnez le sélecteur de mode de l'appareil photo sur Play.

La dernière photo prise apparaît à l'écran du téléviseur et l'écran LCD se met automatiquement en hors tension.

#### *Remarque :*

*Si vous utilisez un adaptateur secteur optionnel, vous pouvez visualiser simultanément les images sur l'écran du téléviseur et sur l'écran LCD de l'appareil photo.*

### *Suppression de photographies*

Il est possible, lors de la visualisation des photos stockées dans l'appareil, de supprimer celles-ci.

### *A l'aide des touches de l'appareil*

Pour effacer une à une les photos affichées à l'écran LCD, procédez comme indiqué ci-dessous :

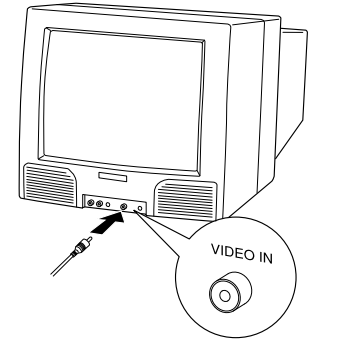

- 1. Assurez-vous que le sélecteur de mode de l'appareil est positionné sur Play.
- 2. Tout en maintenant la touche de fonction enfoncée, appuyez sur la la touche ESC.
- 3. A l'apparition du message de confirmation, appuyez sur la touche SEL pour effacer la photo.

Le menu Contrôles Photo permet d'effacer les photos sélectionnées ou toutes les photos à la fois. Pour de plus amples informations, reportez-vous à la section suivante.

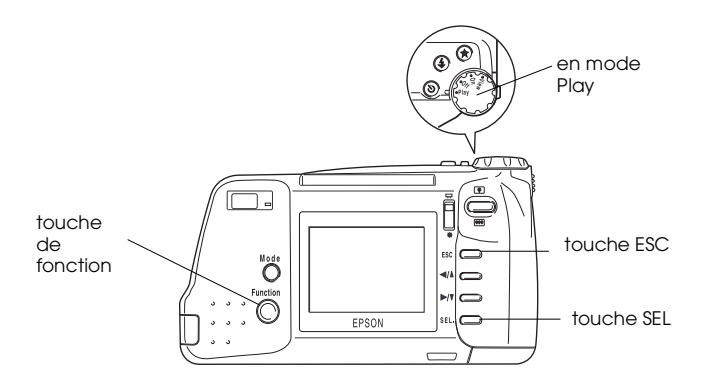

### *A l'aide des menus LCD*

Les menus LCD permettent d'effacer une, plusieurs ou toutes les photos à la fois de la mémoire de l'appareil photo.

### <span id="page-53-0"></span>*Effacement d'une ou plusieurs photographies*

#### *Remarque :*

*Avant d'effacer les photos, assurez-vous qu'elles sont déverrouillées. Reportez-vous à la section ["Déverrouillage](#page-56-0)  [des photographies", page 3-10](#page-56-0).*

- 1. Positionnez le sélecteur de mode sur Play.
- 2. Appuyez sur la touche SEL. Quatre icônes de menus apparaissent sur le haut de l'écran LCD.
- 3. Appuyez sur la touche  $\blacktriangleright$ / $\blacktriangleright$  ou  $\blacktriangleleft$ / $\blacktriangleleft$  jusqu'à voir apparaître Contrôle Photo à l'écran, puis appuyez sur la touche SEL. Le menu de contrôle des photos apparaît à l'écran.
- 4. Assurez-vous que Effacer est sélectionné et appuyez sur SEL. Le menu de contrôle des photos apparaît à l'écran.
- A l'aide des touches  $\blacktriangleright$  v ou  $\blacktriangleleft$  *i*. sélectionnez Choisir Photo pour effacer la ou les photo(s) sélectionnée(s), puis appuyez sur la touche SEL.

6. A l'aide des touches  $\blacktriangleright$ / $\blacktriangleright$  ou  $\blacktriangleleft$ / $\blacktriangle$ , faites défiler les photos vers l'avant ou l'arrière jusqu'à ce que la photo que vous souhaitez effacer soit encadrée du filet blanc. Appuyez alors sur la touche SEL.

En répétant cette procédure, il est possible de sélectionner plusieurs photos à la fois. Lorsque vous avez sélectionné toutes les photos que vous souhaitez effacer, passez à l'étape suivante.

#### *Remarques :*

- ❏ *Pour annuler la sélection d'une photo, il suffit d'appuyer une nouvelle fois sur la touche* SEL*.*
- ❏ *Si vous tentez de sélectionner une photo verrouillée, l'appareil émet un avertissement sonore et interdit la sélection. Pour sélectionner cette photo, déverrouillez-la d'abord. Reportezvous à la section ["Déverrouillage des](#page-56-0)  p[hotographies", page 3-10](#page-56-0).*
- 7. Appuyez sur la touche ESC. Un message de confirmation apparaît, vous demandant de confirmer la suppression. Appuyez sur SEL pour effacer l'image, ou sur ESC pour annuler.

### *Effacement de toutes les photographies*

- 1. Suivez les étapes 1 à 4 de la section précédente, ["Effacement d'une ou plusieurs photographies",](#page-53-0)  [page](#page-53-0) 3-7.
- 2. A l'aide des touches  $\blacktriangleright$   $\blacktriangleright$  ou  $\blacktriangleleft$  *k*, choisissez Tout effacer, puis appuyez sur la touche SEL.
- 3. Un message apparaît, vous demandant de confirmer la suppression de toutes les photos. Appuyez sur la touche SEL pour effacer les photos, ou sur ESC pour annuler.

#### *Remarque :*

*Si des photos contenues dans l'appareil sont verrouillées, ce dernier émet un avertissement sonore et un message apparaît à l'écran. Appuyez sur la touche* SEL *pour effacer toutes les photos non verrouillées, ou sur* ESC *pour annuler.*

### *Verrouillage et déverrouillage des photographies*

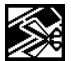

La fonction de verrouilllage permet d'éviter la suppression accidentelle des photographies.

### <span id="page-55-0"></span>*Verrouillage d'une sélection de photos*

- 1. Positionnez le sélecteur de mode sur Play.
- 2. Appuyez sur la touche SEL. Quatre icônes de menus apparaissent en haut de l'écran LCD.
- 3. Appuyez sur les touches  $\blacktriangleright$ / $\blacktriangleright$  ou  $\blacktriangleleft$ / $\blacktriangleleft$  jusqu'à voir apparaître l'inscription Contrôle Photo à l'écran, puis appuyez sur la touche SEL. Le menu de contrôle des photographies s'affiche.
- 4. Appuyez sur les touches  $\blacktriangleright$ / $\blacktriangleright$  ou  $\blacktriangleleft$ / $\blacktriangle$  pour sélectionner Verrouiller puis sur la touche SEL. Le menu de verrouillage des photos s'affiche.
- 5. A l'aide des touches  $\blacktriangleright$   $\blacktriangleright$  ou  $\blacktriangleleft$  *N*, choisissez Choisir Photo, puis appuyez sur la touche SEL.
- 6. Appuyez sur la touche  $\blacktriangleright$ / $\blacktriangleright$  ou  $\blacktriangleleft$ / $\blacktriangle$  pour vous déplacer d'image en image, jusqu'à ce que le cadre blanc entoure la vue que vous souhaitez vérouiller.
- 7. Appuyez sur la touche SEL. L'icône de verrouillage  $\blacksquare$  apparaît au bas de la photo, indiquant qu'elle est verrouillée. Si vous souhaitez verrouiller d'autres photos, déplacez-vous à l'aide des touches  $\blacktriangleright$ / $\blacktriangleright$  ou  $\blacktriangleleft$ / $\blacktriangleleft$ pour les encadrer, puis appuyez sur la touche SEL.
- 8. Après avoir sélectionné toutes les photos que vous souhaitez verrouiller, appuyez sur la touche ESC. Un message apparaît, vous demandant de confirmer vos sélections.
- 9. Appuyez sur la touche SEL pour verrouiller les images, ou sur ESC pour annuler.

### *Verrouillage de toutes les photos*

- 1. Suivez les étapes 1 à 4 de la section ["Verrouillage](#page-55-0)  [d'une sélection de photos", page 3-9](#page-55-0).
- 2. Appuyez sur la touche  $\triangleleft/\sqrt{u}$  ou  $\rightharpoonup/\sqrt{v}$  pour sélectionner Tout verr., puis sur la touche SEL.
- 3. Un message apparaît, vous demandant de confirmer le verrouillage de toutes les photos. Appuyez sur la touche SEL pour verrouiller les photos, ou sur ESC pour annuler.

### <span id="page-56-0"></span>*Déverrouillage des photographies*

Pour déverrouiller des photos sélectionnées, suivez les étapes 1 à 6 de la section ["Verrouillage d'une](#page-55-0)  [sélection de photos", page 3-9](#page-55-0). L'icône de verrouillage disparaît de la photo.

Pour déverrouiller toutes les photos, procédez comme indiqué ci-dessous :

- 1. Suivez les étapes 1 à 4 de la section ["Verrouillage](#page-55-0)  [d'une sélection de photos", page 3-9](#page-55-0).
- 2. Appuyez sur la touche  $\blacktriangleright$  pour sélectionner Tout déverr., puis sur la touche SEL.
- 3. Un message apparaît, vous demandant de confirmer le déverrouillage de toutes les photos. Appuyez sur la touche SEL pour déverrouiller les photos, ou sur ESC pour annuler.

## *Configuration de l'appareil photo*

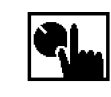

Le menu Configuration permet de modifier les paramètres de l'horodateur interne de l'appareil, de l'avertisseur sonore d'alerte, du niveau de luminosité de l'écran LCD ou du mode d'économie d'énergie. Pour sélectionner la langue d'affichage, lancez le menu Langue.

### *Réglage de l'horodateur*

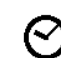

Pour régler la date (année, mois et jour) et l'heure (heure et minutes), ainsi que l'ordre dans lequel apparaîtront l'année, le mois et le jour, procédez comme indiqué ci-dessous :

- 1. Positionnez le sélecteur de mode sur Play et appuyez sur la touche SEL.
- 2. Appuyez sur la touche  $\triangleleft$  jusqu'à voir apparaître l'inscription Configuration à l'écran, puis appuyez sur la touche SEL. Les icônes de chaque paramètre s'affichent, celle de l'horodateur apparaissant en surbrillance orange.
- 3. Appuyez à nouveau sur la touche SEL pour accéder au mode de configuration de l'horodateur.
- 4. Appuyez sur la touche SEL jusqu'à ce que l'élément que vous souhaitez paramétrer soit sélectionné. L'élément sélectionné s'affiche en rouge.
- 5. Appuyez sur la touche  $\blacktriangleright$ / $\blacktriangleright$  ou  $\blacktriangleleft$ / $\blacktriangleleft$  pour modifier le chiffre, jusqu'à obtenir la valeur correcte. Pour faire défiler plus rapidement les chiffres, maintenez la touche enfoncée.
- 6. Appuyez sur la touche SEL pour régler les autres éléments de l'horodateur.
- 7. Répétez les étapes 4 à 6 jusqu'à ce que la date et l'heure soient exactes et enregistrées. Appuyez sur la touche SEL ou la touche ESC pour revenir au menu de configuration.
- 8. Pour quitter le menu de configuration, appuyez à nouveau sur la touche ESC.

### *Réglage de l'avertisseur sonore*

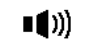

Pour activer ou désactiver l'avertissement sonore d'alerte, procédez comme indiqué ci-dessous :

- 1. Avec l'écran LCD en mode Play, appuyez sur la touche SEL. Les icônes de chaque paramètre apparaissent à l'écran, l'icône supérieure <sup>s</sup>'affichant en orange.
- 2. Appuyez sur la touche  $\triangleleft$  jusqu'à voir apparaître l'inscription Configuration à l'écran, puis appuyez sur la touche SEL. Les icônes de chaque paramètre s'affichent, celle de l'horodateur apparaissant en surbrillance orange.
- 3. Appuyez sur la touche  $\blacktriangleright$ / $\blacktriangleright$  pour sélectionner l'icône de paramétrage de l'avertisseur sonore , puis appuyez sur la touche SEL pour sélectionner On ou Off. La sélection en cours apparaît en surbrillance.
- 4. Appuyez deux fois sur la touche ESC pour enregistrer votre réglage et quitter le menu.

### *Réglage de la luminosité de l'écran LCD*

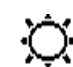

Pour régler la luminosité de l'écran LCD, procédez comme indiqué ci-dessous :

1. Avec l'écran LCD en mode Play, appuyez sur la touche SEL. Les icônes de chaque paramètre apparaissent à l'écran, l'icône supérieure s'affichant en orange.

- 2. Appuyez sur la touche  $\triangleleft$  jusqu'à voir apparaître l'inscription Configuration à l'écran, puis appuyez sur la touche SEL. Les icônes de chaque paramètre s'affichent, celle de l'horodateur  $\Theta$ apparaissant en surbrillance orange.
- 3. Appuyez sur la touche  $\blacktriangleright$  / $\blacktriangleright$  jusqu'à ce que l'icône de luminosité de l'écran LCD $\ddot{Q}$  apparaisse en surbrillance, puis à nouveau sur la touche SEL. Le repère de l'échelle de luminosité s'affiche en orange.

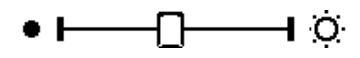

- 4. Pour régler la luminosité de l'écran, faites glisser le repère de l'échelle  $\bigcap$  en appuyant sur les touches ►/ $\blacktriangledown$  et ◀/ $\blacktriangle$ . La luminosité s'accroît à mesure que le repère se déplace vers la droite, et décroît lorsque le repère est déplacé vers la gauche.
- 5. Appuyez deux fois sur la touche ESC pour enregistrer le réglage et quitter les menus.

### *Réglage du mode d'économie d'énergie*

- - Pour régler le mode d'économie d'énergie sur ECO. ou NORM, procédez comme indiqué ci-dessous :
- 1. Avec l'écran en mode Play, appuyez sur la touche SEL. Les icônes de chaque paramètre apparaissent à l'écran, l'icône supérieure s'affichant en orange.
- 2. Appuyez sur la touche  $\triangleleft$  jusqu'à ce que Configuration apparaisse à l'écran, puis appuyez sur la touche SEL. Les icônes de chaque paramètre s'affichent à l'écran, l'icône de l'horodateur  $\Theta$ apparaissant en surbrillance orange.
- 3. Appuyez sur la touche ►/▼ pour sélectionner le contrôle du mode d'économie d'énergie, puis sur la touche SEL pour sélectionner Eco. ou Norm. La sélection en cours s'affiche en surbrillance.

#### **En mode Eco. :**

Lorsque le sélecteur de mode est positionné sur View, l'appareil se met automatiquement hors tension immédiatement après chaque prise de vue.

#### **En mode Norm :**

Lorsque le sélecteur de mode est positionné sur View, l'appareil se met automatiquement hors tension après 30 secondes de traitement d'image.

Pour remettre l'écran LCD sous tension, appuyez sur le déclencheur, ou positionnez le sélecteur de mode sur Off, puis sur On.

4. Appuyez deux fois sur la touche ESC pour enregistrer votre réglage et quitter les menus.

### *Choix de la langue*

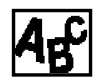

En fonction du pays d'achat de l'appareil, il est possible de choisir l'une des langues d'affichage suivantes : allemand, anglais, espagnol, français, italien, japonais ou portugais.

- 1. Positionnez le sélecteur de mode sur Play, puis appuyez sur la touche SEL.
- 2. Appuyez sur la touche  $\blacktriangleright$  jusqu'à ce que l'inscription Language apparaisse à l'écran. Le paramètre en cours de sélection s'affiche en surbrillance.
- 3. Pour choisir une autre langue, appuyez sur la touche SEL jusqu'à ce que la langue que vous souhaitez utiliser apparaisse en surbrillance.
- 4. Appuyez sur ESC pour quitter le menu.

### *Modification des informations sur les photographies*

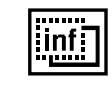

Le menu Photo Information permet d'afficher ou non sur l'écran LCD des informations relatives aux photographies.

Si cette fonction est activée et que le sélecteur de mode se trouve sur Play, la date et l'heure auxquelles a été prise la photo apparaissent, ainsi que la résolution, le numéro de la photo et le nombre de photos prises. Si le sélecteur de mode est positionné sur View, seuls sont affichés la résolution et le nombre de photos à prendre.

Pour activer ou désactiver cette fonction, procédez comme indiqué ci-dessous :

- 1. Positionnez le sélecteur de mode sur Play ou View.
- 2. Appuyez sur la touche SEL. Les icônes de menus apparaissent à l'écran

3. Appuyez sur la touche  $\blacktriangleright$ / $\blacktriangleright$  ou  $\blacktriangleleft$ / $\blacktriangleleft$  jusqu'à voir apparaître l'inscription Information à l'écran, puis sur la touche SEL pour sélectionner On ou Off.

4. Appuyez sur la touche ESC pour quitter le menu.

### *Remarque :*

*Il est également possible d'afficher les informations sur la photo en cours de sélection. Appuyez sur la touche* SEL *et sélectionnez le menu Contrôle Photo à l'aide des touches ou , puis appuyez à nouveau sur* SEL*. Appuyez deux fois sur la touche* ►/▼ *pour sélectionner la fonction d'informations, puis sur la touche* SEL*. Seules les informations relatives à cette photo s'affichent. Pour quitter la fonction, appuyez trois fois sur la touche* ESC*.*

# *Chapitre 4*

# *Utilisation du programme d'impression directe*

Il existe deux façons d'imprimer les photos prises avec l'appareil PhotoPC 750Z :

- ❏ en transférant les images vers un ordinateur et en les imprimant depuis une application. Vous trouverez toutes les instructions de transfert des images dans le *Guide de l'Utilisateur de EPSON Photo!2*.
- ❏ en connectant directement le PhotoPC 750Z à l'imprimante, et en utilisant le programme d'impression directe installé sur votre appareil photo. Vous trouverez dans ce chapitre toutes les informations nécessaires, en particulier sur :

les fonctions du programme d'impression directe, ainsi que le matériel nécessaire

l'impression des images

les messages susceptibles de s'afficher à l'écran LCD et à l'écran d'affichage

les dimensions des images imprimées

les éléments de paramétrage

### *Caractéristiques*

Le logiciel d'impression directe inclut les fonctions et caractéristiques suivantes :

- ❏impression couleur, monochrome, bleue et sépia
- ❏ modes d'impression Pleine taille, 13 x 18, Carte, Album, Sticker et Index (planche contact)
- ❏modes d'impression Rapide et Fine

### <span id="page-62-0"></span>*Matériel nécessaire*

Pour utiliser le programme d'impression directe, vous devez disposer des éléments suivants :

Appareil photo numérique : EPSON PhotoPC 750Z Imprimante : avec le programme d'impression directe Ver.2.3 (par défaut) :

> EPSON STYLUS PHOTOEPSON STYLUS PHOTO EXEPSON STYLUS PHOTO 700EPSON STYLUS PHOTO 750 EPSON STYLUS COLOR 740

avec le programme d'impression directe Ver.2.2\* (fourni sur CD-ROM):

EPSON STYLUS COLOR 600 EPSON STYLUS COLOR 800EPSON STYLUS COLOR 850

\* Pour utiliser le programme d'impression directe Ver.2.2, vous devez l'installer sur l'appareil photo à partir du CD-ROM fourni. Reportez-vous à la section suivante.

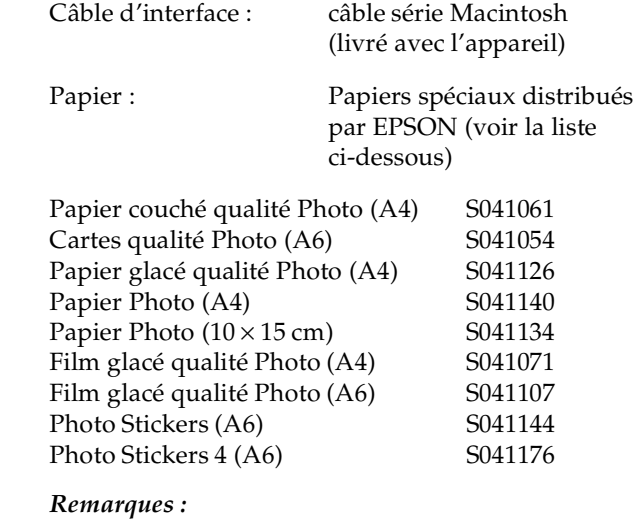

#### ❏ *Tous ces supports ne sont pas disponibles dans l'ensemble des pays.*

- ❏ *Les imprimantes à jet d'encre sont particulièrement sensible à l'état du papier. Conservez le papier inutilisé dans son conditionnement d'origine et stockez-le à l'abri de la lumière.*
- ❏ *Afin d'économiser les piles durant les impressions, nous vous recommandons d'utiliser l'adaptateur secteur optionnel.*

### *Installation du programme d'impression directe*

L'appareil est vendu avec le programme d'impression directe Ver. 2.3 installé. Cependant, en fonction de l'imprimante EPSON que vous utilisez, il se peut que vous deviez installer le programme d'impression directe Ver. 2.2 sur votre appareil photo. Pour connaître la version du logiciel reconnue par votre imprimante, reportez-vous à la section ["Matériel](#page-62-0)  [nécessaire", page 4-2](#page-62-0). Le CD-ROM livré avec l'appareil contient les deux versions du logiciel.

#### *Remarques :*

- ❏ *Les imprimantes EPSON STYLUS PHOTO, PHOTO EX et PHOTO 700 reconnaissent les deux versions du logiciel.*
- ❏ *Pour libérer de l'espace mémoire dans votre appareil, supprimez toute version inutile du logiciel.*

Vous pouvez installer le programme d'impression directe dans votre appareil depuis l'ordinateur, à l'aide de EPSON Programme Chargeur. Cet utilitaire est automatiquement installé lors de l'installation de EPSON Photo!2. Pour installer EPSON Photo!2, reportez-vous au *Guide de l'Utilisateur de EPSON Photo!2/Programme Chargeur*.

Une fois EPSON Programme Chargeur installé sur votre ordinateur, installez l'une ou l'autre version du programme d'impression directe en procédant comme indiqué ci-dessous :

#### *Remarque :*

*Vous pouvez également installer le programme d'impression directe à l'aide de la carte optionnelle CompactFlash. Vous trouverez les instructions d'utilisation des cartes CompactFlash au [chapitre 5,](#page-76-0)  ["Options de l'appareil photo"](#page-76-0).*

- 1. Assurez-vous que l'appareil et l'ordinateur sont tous deux hors tension.
- 2. Branchez le câble de connexion dans le port série (Windows), ou le port modem ou imprimante (Macintosh) de votre ordinateur.
- 3. Ouvrez le capot du connecteur situé sur le côté de l'appareil photo.
- 4. Connectez l'autre extrémité du câble dans le port série de l'appareil.
- 5. Mettez votre ordinateur sous tension et insérez le CD-ROM contenant les logiciels dans le lecteur.
- 6. Positionnez le sélecteur de mode de l'appareil sur Play.

7. Cliquez ou double-cliquez sur l'icône EPSON Programme Chargeur, dans le groupe de programmes ou le dossier EPSON Photo!2. La fenêtre d'EPSON Programme Chargeur apparaît.

#### *Remarque :*

*Si un message d'erreur apparaît, indiquant que l'appareil n'est pas correctement connecté à l'ordinateur, vérifiez la connexion du câble et assurezvous que le sélecteur de mode de l'appareil est positionné sur* Play*. Cliquez ensuite sur* OK*.*

- 8. Cliquez sur Chercher et sélectionnez votre lecteur de CD-ROM. Cliquez ensuite sur le dossierOP-PROG, puis sur OK.
- 9. Dans la liste Applications du dossier, sélectionnez la version que vous souhaitez télécharger.
- 10. Cliquez sur Charger. EPSON Programme Chargeur lance le chargement des programmes sélectionnés.

Une fois le téléchargement terminé, les programmes chargés s'affichent dans la liste des applications de l'appareil.

11. Cliquez sur Terminer.

Pour retirer un programme de votre appareil, positionnez le sélecteur de mode sur Play, puis appuyez sur la touche SEL. Sélectionnez le menu des logiciels et appuyez sur la touche SEL. Choisissez Ajout/Effacer, appuyez sur la touche SEL, sélectionnez Effacer, puis appuyez à nouveau sur la touche SEL. Sélectionnez le programme que vous souhaitez supprimer, appuyez sur la touche SEL, puis suivez les instructions qui s'affichent à l'écran LCD de l'appareil.

Vous pouvez réinstaller l'une ou l'autre version du logiciel, à tout moment, depuis le CD-ROM.

### *Connexion de l'appareil photo à l'imprimante*

Pour connecter l'appareil photo à l'imprimante, procédez comme indiqué ci-dessous :

1. Assurez-vous que l'appareil et l'imprimante sont tous deux hors tension.

2. Connectez une extrémité du câble série Macintosh au connecteur série, situé à l'arrière de votre imprimante.

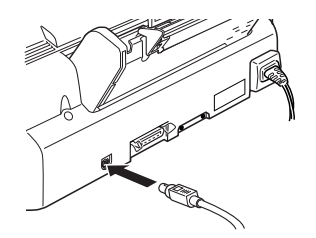

3. Ouvrez le capot du connecteur situé sur le côte de l'appareil photo.

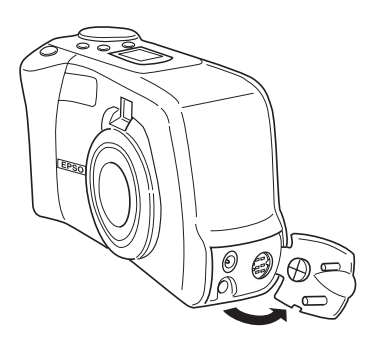

4. Branchez le câble de connexion dans le port série de l'appareil photo.

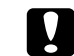

 *Important : Veillez à positionner correctement le câble avant de l'insérer dans le connecteur. Vous risqueriez sinon de l'endommager.*

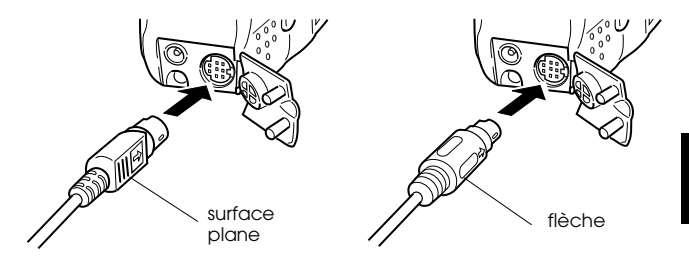

### *Impression des images*

Le programme d'impression directe gère tous les paramètres d'impression transmis par l'appareil à l'imprimante à laquelle il est connecté. Après l'avoir lancé, utilisez-le pour sélectionner un format d'impression.

### <span id="page-66-0"></span>*Accès au programme d'impression directe*

- 1. Assurez-vous que l'imprimante est hors tension, puis positionnez le sélecteur de l'appareil sur Play.
- 2. Appuyez sur la touche SEL située à l'arrière de l'appareil. Des icônes de menus s'affichent à l'écran LCD.
- 3. Appuyez sur la touche  $\triangleleft/\sqrt{u}$  ou  $\triangleright/\sqrt{v}$  jusqu'à voir apparaître l'inscription Software, puis appuyez sur la touche SEL.
- 4. A l'aide de la touche  $\triangleleft/\triangle$  ou  $\rightharpoonup/\triangledown$ , sélectionnez D-Print V2.3, puis appuyez sur la touche SEL pour afficher les modes d'impression directe.

### *Remarque :*

*Si vous utilisez une imprimante EPSON STYLUS COLOR 600, 800 ou 850, installez la version 2.2 du programme d'impression directe et sélectionnez*  D-Print V2.2*. Pour de plus amples informations sur l'installation, reportez-vous à la section relative à l'installation du programme d'impression directe.*

Pour choisir un format, reportez-vous à la section suivante.

## *Choix du format d'impression*

Le programme d'impression directe offre sept formats d'impression, présentés ci-dessous :

 $\Box$ Pleine taille

Permet d'imprimer une seule image pleine taille sur une feuille. Il est possible d'imprimer plusieurs exemplaires d'une même image.

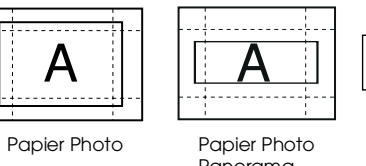

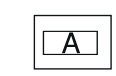

A6 Panorama

Panorama

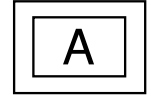

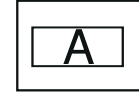

A4/Letter A4/Letter

Panorama

A6

 $\overline{A}$ 

❏Format  $13 \times 18$ Imprime des images  $13 \times 18$ .

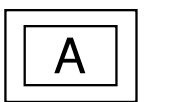

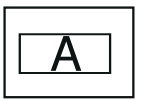

A4/Letter A4/Letter Panorama

❏Carte

Permet d'imprimer une image sur une carte A6.

Les options suivantes sont disponibles : Haute, Centrée, Inférieure, Pleine taille.

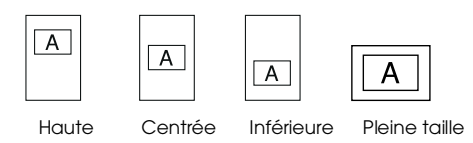

❏Album

Permet d'imprimer jusqu'à trois images sur des feuilles A4 ou Letter, ou jusqu'à deux sur des formats A6.

Pour les formats A4 et Letter, les options disponibles sont les suivantes : Gauche, Centrée, Droite.

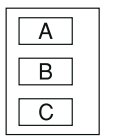

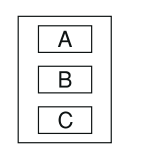

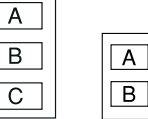

A4/Letter

A4/Letter Gauche

A4/Letter CentréeDroite

 $\Delta$ 6

❏ Sticker/Sticker 4 (for D-Print V2.3 uniquement). L'impression est réalisée sur papier EPSON Photo Stickers. Ce mode permet la reproduction en 16 exemplaires (pour Photo Stickers 16) ou 4 exemplaires (pour Photo Sticker 4) de l'image sélectionnée, chaque feuille Photo Sticker contenant l'ensemble de ces exemplaires.

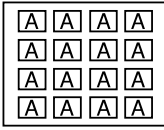

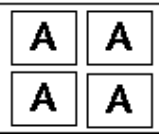

Photo sticker Photo sticker 4 (pour D-Print V2.3 uniquement)

Vous pouvez déplacer les images vers la gauche ou la droite, ou vers le haut ou le bas, par incréments de 0,2 mm. Pour de plus amples informations, reportez-vous à la section suivante ["Procédures d'impression", page 4-9](#page-69-0).

❏Index (planche contact)

Permet d'imprimer des planches contact A4, Letter ou A6. Une planche contient les représentations miniaturisées de toutes les images contenues dans l'appareil.

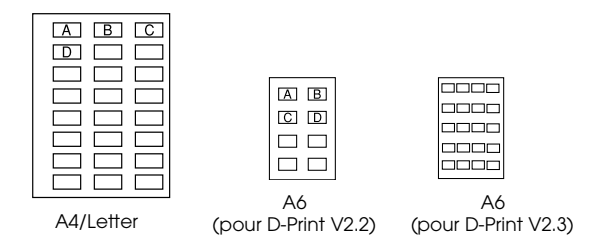

Pour imprimer des photos, procédez comme indiqué ci-dessous :

- 1. Lancez le programme d'impression directe, comme indiqué [page 4-6](#page-66-0). Appuyez sur la touche  $\blacktriangleright$ / $\blacktriangleright$  pour mettre Layout en surbrillance, puis sur la touche SEL. Appuyez sur la touche ►/▼ ou ◀/▲ jusqu'à ce que le format que vous souhaitez utiliser soit sélectionné, puis appuyez sur la touche SEL.
- 2. Sélectionnez Photo et appuyez sur la touche SEL. Pour imprimer toutes les photos, choisissez Toutes puis appuyez à nouveau sur la touche SEL.

Pour imprimer une image particulière, sélectionnez Choisir. Les neuf premières images stockées dans l'appareil apparaissent sous forme miniaturisées, l'image en cours de sélection étant encadrée d'un filet bleu. Pour encadrer l'image que vous souhaitez imprimer, appuyez sur la touche  $\blacktriangleright$ / $\blacktriangleright$  ou  $\blacktriangleleft$ / $\blacktriangle$ , puis sur la touche SEL. Il est possible de sélectionner plusieurs images à la fois.

<span id="page-69-0"></span>**Procédures d'impression**<br>
continuez d'appuyer sur la touche ►/ $\bullet$  ou ◄/ Si vous avez choisi le format Album ou Index, pour sélectionner l'image que vous souhaitez imprimer, puis appuyez à nouveau sur SEL.

#### *Remarque :*

*Vous pouvez imprimer jusqu'à trois images sur une page A4 ou Letter, ou jusqu'à deux sur une page A6.*

3. Pour modifier le format et le type du papier, le nombre d'exemplaires (1 à 99), la couleur, le mode d'impression, ou pour afficher ou non les informations relatives aux photos, sélectionnez l'option correspondante à l'aide de la touche ►/ ou  $\triangleleft$ /4, puis appuyez sur la touche SEL. Les paramètres disponibles pour cette option s'affichent à l'écran.

#### *Remarque :*

*Les paramètres disponibles varient en fonction du format choisi.*

Si vous avez sélectionnés le format Album ou Carte, sélectionnez Position, appuyez sur la touche SEL, puis choisissez la position que vous souhaitez utiliser. Si vous avez choisi l'option Côté opposé à la reliure (covered binding) pour le format Album, les images s'impriment sur le côté droit des pages de droite, et sur le côté gauche des pages de gauche.

### *Remarque :*

*Si vous choisissez une impression sur le support Papier Photo, le paramètre* Time ON *n'est pas disponible.*

Si vous avez sélectionné le format sticker/sticker 4 et que la photo ne s'est pas imprimée dans la bonne position, choisissez Ajustement et appuyez sur la touche SEL. Pour déplacer les images vers la gauche, la droite, le haut ou le bas, suivez les instructions qui s'affichent à l'écran LCD. Il est possible de déplacer l'image de 2 mm maximum, par incréments de 0,2 mm.

4. Pour sélectionner un paramètre, appuyez sur la touche  $\blacktriangleright$ / $\blacktriangleright$  ou  $\blacktriangleleft$ / $\blacktriangle$ , puis à nouveau sur la touche SEL.

5. Mettez l'imprimante sous tension et chargez le papier du type et du format que vous avez sélectionnés. Vous trouverez les instructions de chargement du papier dans le Guide de l'Utilisateur de votre imprimante et dans les notices d'utilisation fournies avec votre papier.

Si vous avez sélectionné le format Album ou Index, un message vous indiquant le nombre de feuilles à charger apparaît au bas de l'écran des options d'impression du mode Album. Veillez à charger suffisamment de papier.

6. Appuyez sur la touche  $\triangleleft/\lambda$  pour sélectionner Imprimer.

7. Appuyez sur la touche SEL. L'appareil photo envoie les données d'image à l'imprimante.

Pendant cette transmission, toute inscription s'efface de l'écran LCD et des étoiles traversent l'écran d'affichage situé sur le haut de l'appareil photo.

#### *Remarque :*

*Pour annuler l'impresion, maintenez la touche* ESC *de l'appareil photo enfoncée pendant trois secondes. Un message indiquant l'annulation de l'impression apparaît à l'écran LCD pendant trois secondes, puis le menu d'impression directe s'affiche de nouveau. L'imprimante abandonne l'impression et éjecte le papier.*

8. Une fois l'impression terminée, le message d'impression directe réapparaît à l'écran LCD, et l'écran d'affichage reprend son aspect normal.

Après votre session d'impression, quittez le programme d'impression directe en appuyant sur la touche ESC. Positionnez alors le sélecteur de mode de l'appareil photo sur Off et mettez l'imprimante hors tension.

### *Messages de l'écran LCD et de l'écran d'affichage*

Lors de l'utilisation du programme d'impression directe, différents messages d'état peuvent apparaître à l'écran LCD ou à l'écran d'affichage de l'appareil. Vous trouverez dans les tableaux ci-dessous une explication de chacun de ces messages.

*Messages apparaissant à l'écran LCD*

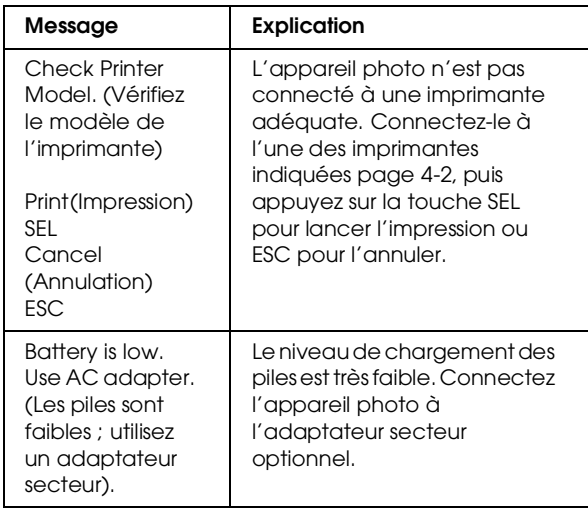
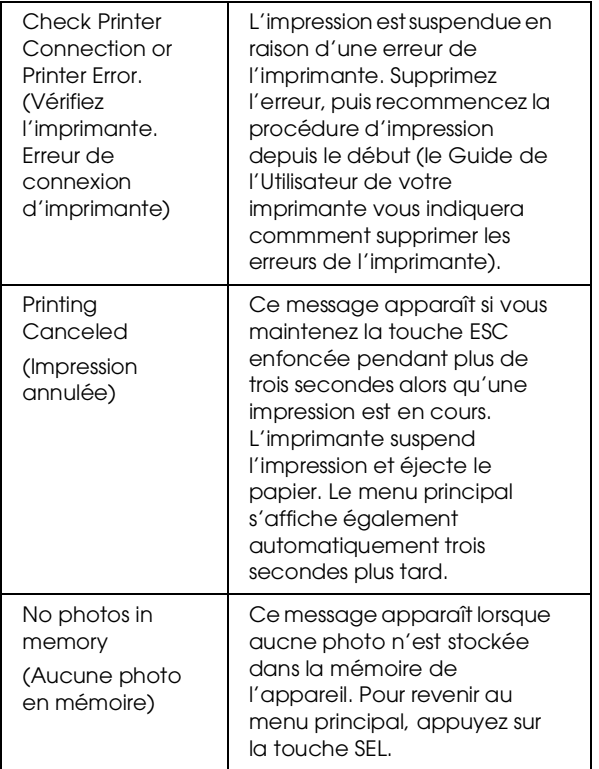

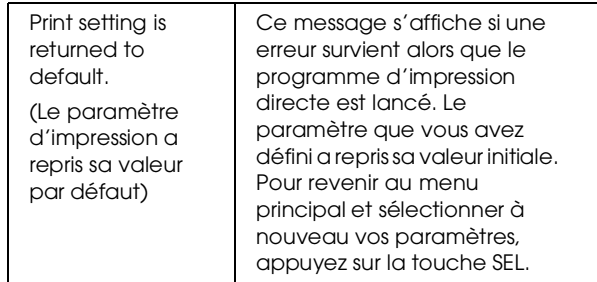

*Messages apparaissant à l'écran d'affichage*

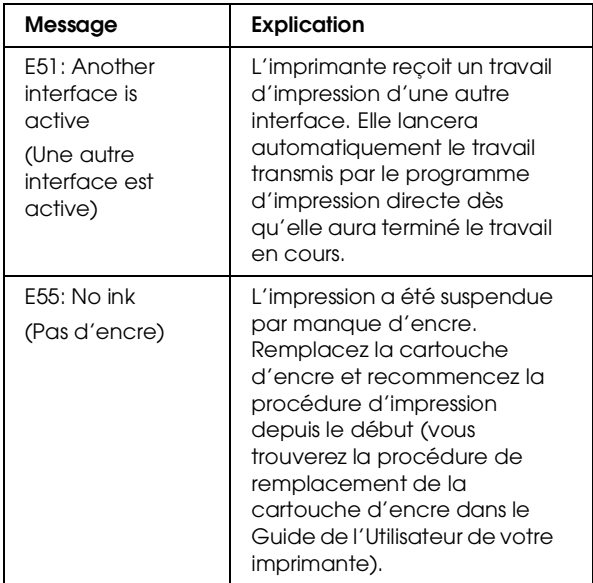

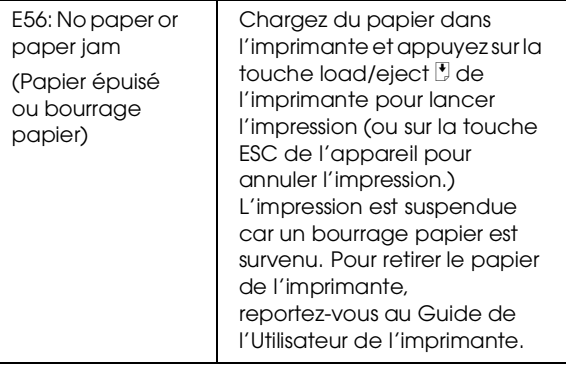

# *Taille des images imprimées*

# *Mode Pleine taille*

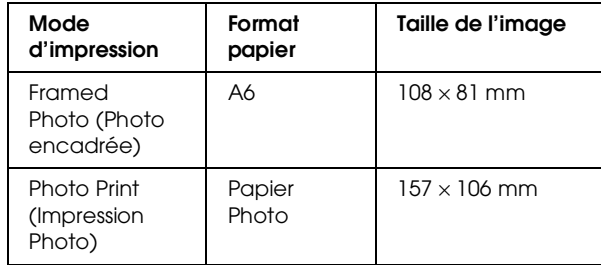

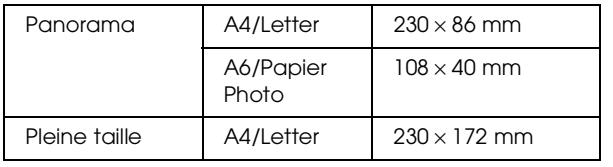

# *Mode 13 x 18*

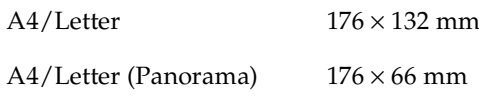

# *Mode carte*

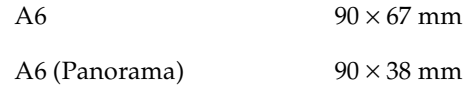

# *Mode Album*

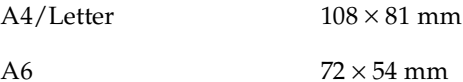

# *Mode Sticker*

Photo Stickers  $16$  28  $\times$  20 mm

# *Mode Sticker 4 (pour D-Print V2.3 uniquement)*

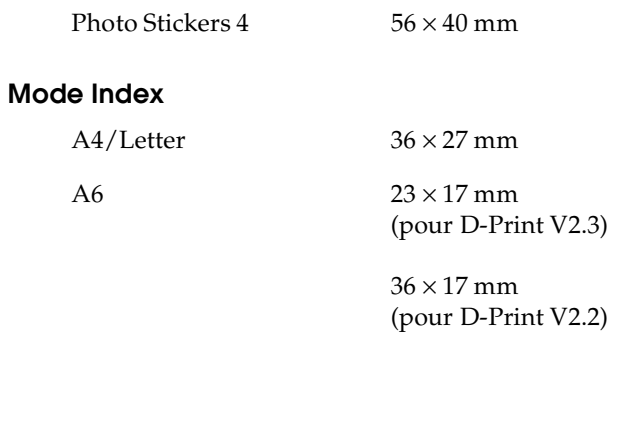

# *Paramètres disponibles*

Tous les paramètres du programme d'impression directe sont présentés ci-dessous :

# *Remarque :*

*Les paramètres disponibles varient en fonction du format choisi.*

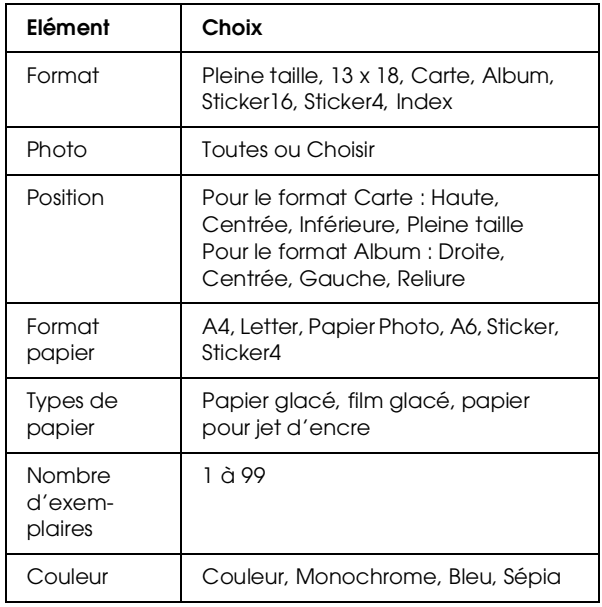

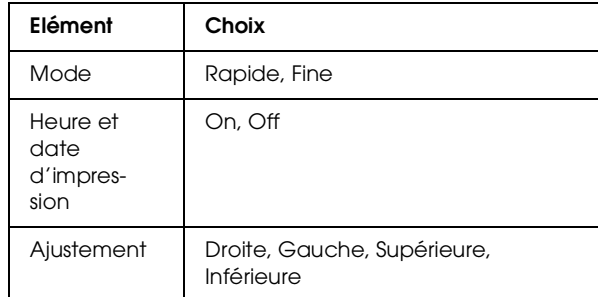

# *Options de l'appareil photo*

Un certain nombre d'options permet d'étendre la mémoire et la souplesse de votre appareil PhotoPC 750Z.

Ce chapitre couvre les sujets suivants :

Utilisation des cartes mémoire CompactFlash

Utilisation de l'adaptateur PCMCIA

Utilisation de l'adaptateur secteur

# <span id="page-76-0"></span>*Utilisation des cartes mémoire CompactFlash*

L'appareil PhotoPC 750Z dispose d'une mémoire interne de 4 Mo, pouvant contenir environ 3 photos de résolution HyPict (1600 × 1200 pixels), 5 photos de résolution Super fine (1280 × 960 pixels), 10 photos de résolution Fine (1280 × 960 pixels) ou 35 photos de résolution Standard (640 × 480 pixels). Il est possible d'accroître la capacité de stockage de l'appareil photo grâce à une carte CompactFlash optionnelle. La capacité de stockage offerte par la mémoire interne de l'appareil photo et chacune des deux cartes CompactFlash est indiquée dans le tableau ci-après. Ces valeurs sont données avec le programme d'impression directe chargé.

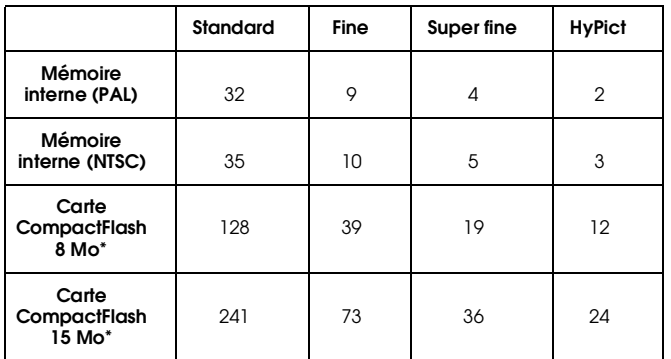

\*Contactez votre revendeur EPSON pour toute information sur la disponibilité des cartes CompactFlash.

Ces valeurs sont données avec le programme d'impression chargé.

## *Remarque :*

*EPSON recommande l'utilisation exclusive des cartes CompactFlash EPSON. Des cartes non EPSON pourraient être incompatibles avec votre PhotoPC 750Z.*

Si votre ordinateur est équipé d'un emplacement pour carte mémoire PCMCIA de type II, l'adaptateur PCMCIA (B867041) optionnel vous permet d'accéder directement aux images stockées sur les cartes mémoire, depuis votre ordinateur. Pour plus d'informations, reportez-vous à la section ["Utilisation](#page-82-0)  [de l'adaptateur PCMCIA", page 5-7](#page-82-0).

# *Installation d'une carte CompactFlash*

Pour installer une carte CompactFlash et étendre la capacité mémoire de l'appareil, procédez comme indiqué ci-dessous :

- 1. Positionnez le sélecteur de mode sur Off.
- 2. Retournez l'appareil pour ouvrir le capot du logement de la carte mémoire. Insérez cette dernière à fond comme illustré ci-dessous.

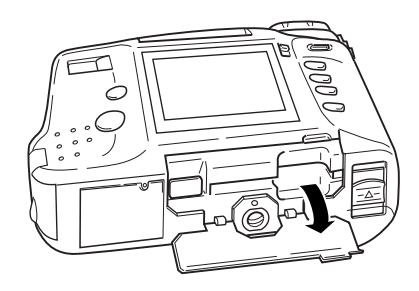

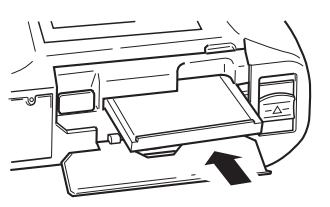

5

3. Une fois la carte mémoire installée, refermez le capot du logement.

Si l'appareil photo est équipé d'une carte mémoire, les photographies sont stockées sur la carte et non en mémoire interne. Le nombre de photos que vous pouvez stocker sur la carte apparaît entre crochets sur l'écran d'affichage de l'appareil photo.

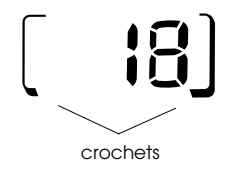

Le temps de traitement des photos est allongé de quelques secondes lorsqu'une carte est installée dans l'appareil. Vous pouvez alors constater un décalage entre le moment où vous appuyez sur le déclencheur et celui où l'appareil émet un avertissement sonore. Pour écarter tout risque de flou, prenez garde à tenir correctement l'appareil jusqu'au bip sonore.

**C** 

 *Important : Ne retirez jamais la carte lorsque l'appareil photo tente d'y accéder. Les données qui y sont stockées pourraient être perdues ou endommagées.*

# <span id="page-78-0"></span>*Copies de photos*

Grâce à la carte mémoire optionnelle CompactFlash, vous pouvez copier des photos de la mémoire interne vers la carte mémoire. Pour lancer le mode de copie, procédez comme indiqué ci-dessous :

- 1. Assurez-vous que la carte mémoire est installée dans l'appareil photo.
- 2. Positionnez le sélecteur de mode sur View, puis appuyez sur la touche SEL.
- 3. Sélectionnez Contrôle photo à l'aide des touches  $\blacktriangleright$ / $\blacktriangleright$  ou  $\blacktriangleleft$ / $\blacktriangleleft$ , puis appuyez sur la touche SEL. Appuyez sur la touche ►/v jusqu'à ce que Copy <sup>s</sup>'affiche en orange.
- 4. Appuyez sur la touche SEL pour accéder au mode Copy, puis sur les touches  $\blacktriangleright$ / $\blacktriangleright$  ou  $\blacktriangleleft$ / $\blacktriangle$  pour sélectionner Appareil photo→Carte ou Carte→Appareil photo en tant que destinataire de la copie.

# *Remarque :*

*Si aucune carte de mémoire n'est installée, le message PAS de CARTE apparaît.*

- 5. Appuyez sur la touche SEL, puis sur les touches vou </a> pour faire défiler les photos de l'appareil jusqu'à ce que celle à copier apparaisse à l'écran.
- 6. Appuyez sur la touche SEL. Un cadre orange apparaît autour de la photo. Si vous souhaitez copier plusieurs photos à la fois, affichez-les à l'aide des touches  $\blacktriangleright$   $\blacktriangleright$  ou  $\blacktriangleleft$  at appuyez à chaque fois sur la touche SEL.

#### *Remarque :*

*Si vous sélectionnez plus de photos que n'en contient la carte ou l'appareil, le message d'erreur "Insufficient Memory" (Mémoire insuffisante) s'affiche.*

- 7. Lorsque toutes les photos que vous souhaitez copier ont été sélectionnées, appuyez sur la touche ESC. Un message apparaît, vous demandant de confirmer votre sélection.
- 8. Appuyez sur la touche SEL pour copier les photos et retournez dans le menu Contrôle Photo ou appuyez sur la touche ESC pour annuler et retourner au menu Contrôle photo.

# <span id="page-79-0"></span>*Formatage des cartes mémoire*

Pour formater les cartes optionnelles CompactFlash, procédez comme indiqué ci-dessous.

 $\boxed{ \ }$ 

 *Important : Toutes les données résidant sur une carte sont perdues en cours de formatage de la carte, y compris les images verrouillées.*

- 1. Assurez-vous que la carte mémoire est installée sur l'appareil photo.
- 2. Positionnez le sélecteur de mode sur View, puis appuyez sur la touche SEL.
- 3. Utilisez les touches  $\blacktriangleright$ / $\blacktriangleright$  ou  $\blacktriangleleft$ / $\blacktriangle$  pour encadrer Contrôle photo, puis appuyez sur la touche SEL. Appuyez sur la touche ►/v jusqu'à l'affichage en surbrillance de Format Carte.
- 4. Appuyez sur la touche SEL. Un message apparaît, indiquant que toutes les données de la carte vont être effacées et demandant votre confirmation. Appuyez à nouveau sur la touche SEL pour formater la carte et retourner au menu Contrôle Photo ou appuyez sur la touche ESC pour retourner au menu Contrôle photo sans formater la carte.

#### *Remarque :*

<span id="page-80-0"></span>*Si aucune carte de mémoire n'est installée, le message PAS de CARTE apparaît.*

# *Retrait d'une carte CompactFlash*

Procédez comme indiqué ci-dessous :

- 1. Avant d'ouvrir le capot du logement de la carte mémoire, positionnez le sélecteur de mode sur Off.
- 2. Retournez l'appareil pour ouvrir le capot du logement de la carte mémoire.
- 3. Appuyez sur la touche Eject, puis retirez manuellement la carte mémoire

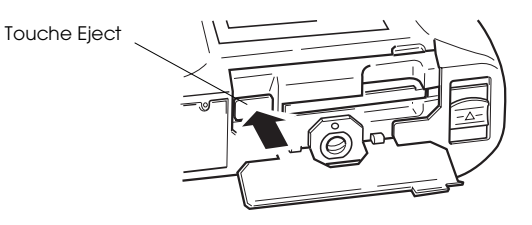

4. Refermez le capot du logement de la carte.

# **p**

#### *Important :* ❏

- *Ne retirez jamais la carte d'un appareil sous tension. Vous risquez de perdre ou d'endommager les données.*
- ❏ *Evitez d'utiliser la carte sous une lumière vive, de l'exposer aux rayons directs du soleil ou de l'entreposer dans des endroits très chauds, humides ou poussiéreux.*

Lorsque vous utilisez une carte mémoire, le temps de traitement des photos s'accroît de quelques secondes.

# 5

# *Copie de programmes depuis des cartes CompactFlash (Windows uniquement)*

Pour copier un programme sur CD-ROM (programme d'impression directe, par exemple) à l'aide d'une carte mémoire CompactFlash, procédez comme indiqué ci-dessous :

## *Remarque :*

*Vous pouvez également télécharger des programmes depuis votre ordinateur vers l'appareil photo à l'aide de l'utilitaire EPSON Programme Chargeur. Reportez-vous au Guide de l'Utilisateur de EPSON Photo!2.*

1. Si la mémoire interne contient des photos, transférez celles que vous souhaitez conserver vers un ordinateur ou une carte mémoire CompactFlash, puis supprimer toutes les photos de l'appareil.

# **C**

 *Important : Le téléchargement du programme peut ne pas <sup>s</sup>'effectuer normalement s'il reste des photos dans la mémoire de l'appareil.*

- 2. Insérez une carte mémoire CompactFlash dans votre ordinateur. Pour plus de détails, reportez-vous à la section suivante "Utilisation de l'adaptateur PCMCIA".
- 3. Créez le dossier Program1 dans la carte.
- 4. Copiez le logiciel que vous souhaitez charger dans l'appareil et le programme opld86.prg dans le dossier Program1 que vous avez créé à l'étape 3.
- 5. Retirez la carte CompactFlash de votre ordinateur et replacez-la dans votre appareil photo.
- 6. Positionnez le sélecteur de mode de l'appareil sur Play, puis appuyez sur la touche SEL.
- 7. Sélectionnez le menu Logiciel, puis appuyez sur la touche SEL et sélectionnez Ajout/Effacer.
- 8. Appuyez sur la touche SEL, puis sélectionnnez Ajouter.
- 9. Appuyez sur la touche SEL. Un message vous demandant de confirmer l'installation du programme apparaît.
- 10. Appuyez sur la touche SEL et suivez les instructions affichées à l'écran LCD.

# <span id="page-82-0"></span>*Utilisation de l'adaptateur PCMCIA*

L'adaptateur optionnel PCMCIA vous permet d'accéder directement à des images stockées sur les cartes CompactFlash depuis votre ordinateur. Pour utiliser cet adaptateur, votre ordinateur doit être équipé d'un emplacement pour carte mémoire PCMCIA de Type II.

Pour accéder aux fichiers stockés sur les cartes CompactFlash, les utilisateurs de Macintosh doivent activer le logiciel PC Exchange. Pour de plus amples informations, reportez-vous au manuel de l'Utilisateur Macintosh.

Pour utiliser un adaptateur optionnel, procédez comme indiqué ci-dessous :

1. Insérez complètement la carte mémoire dans l'adaptateur optionnel, comme illustré ci-dessous.

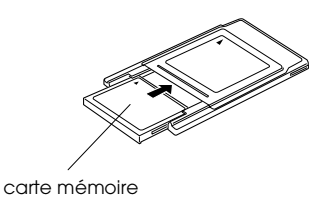

2. Insérez l'adaptateur dans l'emplacement carte PCMCIA de Type II de votre ordinateur.

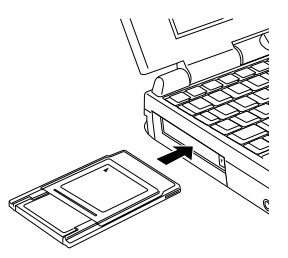

3. Vous pouvez à présent accéder aux photographies stockées sur la carte mémoire, depuis votre ordinateur. Double-cliquez sur le dossier Photo\_1 de votre ordinateur. Votre fichier d'images apparaît. Pour afficher les photos sous forme réduite, double-cliquez sur le nom de votre fichier.

## *Remarque :*

*Vous pouvez également accéder aux photos de la carte mémoire à l'aide du logiciel EPSON Photo!2. Reportez-vous au Guide de l'Utilisateur de EPSON Photo!2 pour de plus amples informations.*

# *Utilisation de l'adaptateur secteur*

L'adaptateur secteur permet de connecter l'appareil PhotoPC 750Z à une prise électrique standard. Ceci est particulièrement utile lors de la prévisualisation et le transfert d'images, et lorsque vous souhaitez piloter l'appareil depuis votre ordinateur. L'adaptateur alimente l'appareil mais ne charge pas les piles. Dans certains pays, l'adaptateur secteur est livré avec un cordon d'alimentation séparé.

# *Remarque :*

❏ *Avant d'utiliser l'adaptateur secteur, lisez attentivement le Guide de l'Utilisateur qui l'accompagne.*

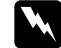

- *Important :* ❏ *N'utilisez que les adaptateurs conçus pour l'appareil PhotoPC 750Z. L'emploi de tout autre adaptateur pourrait provoquer un incendie, une électrocution ou des blessures.*
	- ❏ *N'utilisez pas le cordon d'alimentation secteur ni l'adaptateur à d'autres fins que l'alimentation électrique de l'appareil PhotoPC 750Z.*
	- ❏ *Si la fiche secteur ne correspond pas à votre prise, contactez un électricien.*
	- ❏ *Pour éviter les radiations, ne tentez pas de dénuder ni de retirer le tore de ferrite.*

Afin d'éviter toute perte d'images ou de paramètres, assurez-vous que l'appareil photo a terminé le traitement des images et qu'il est hors tension avant de brancher ou de débrancher l'adaptateur secteur. Procédez ensuite comme indiqué ci-dessous :

1. Si votre adaptateur secteur est doté d'un cordon d'alimentation amovible, insérez celui-ci fermement dans la fiche secteur de l'adaptateur.

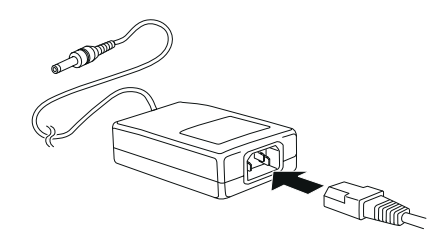

2. Ouvrez le capot du connecteur situé sur le côté de l'appareil photo.

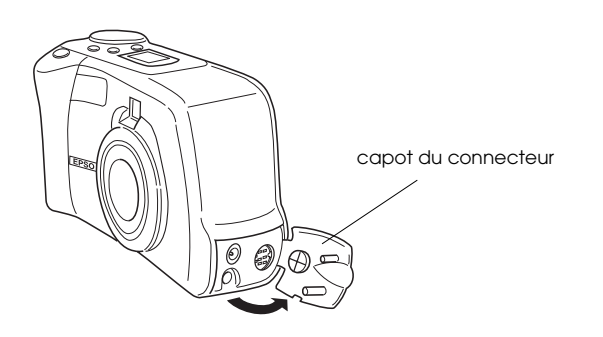

3. Branchez le cordon de l'adaptateur dans le port DC de l'appareil photo.

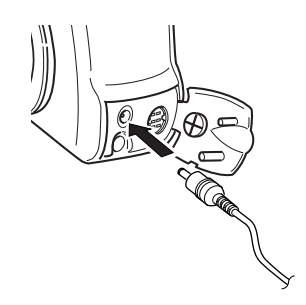

4. Branchez l'adaptateur secteur dans une prise électrique.

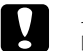

# *Important :* ❏

- *Placez l'appareil photo et l'adaptateur secteur près d'une prise électrique facilement acessible.*
- ❏ *Evitez d'utiliser des prises électriques commandées par des interrupteurs ou des minuteurs. De même ne branchez pas l'adaptateur sur un circuit utilisé par de gros moteurs ou tout appareil susceptible de provoquer des variations de tension.*

# *Entretien et dépannage 6-1*

6

# *Chapitre 6*

# *Entretien et dépannage*

L'entretien de votre appareil PhotoPC 750Z est simple et les problèmes susceptibles de survenir faciles à résoudre.

La section suivante vous indiquera comment nettoyer et entreposer votre appareil. Pour obtenir des informations sur les incidents classiques pouvant survenir, reportez-vous [page 6-3](#page-87-0).

Manupulation, entreposage et nettoyage de l'appareil

Nettoyage du chargeur de piles

Solutions aux problèmes liés à l'appareil photo et à la qualité des photos

# *Entretien*

Votre appareil PhotoPC 750Z ne demande qu'un entretien léger. Avant d'effectuer toute opération d'entretien, relisez attentivement les instructions fournies à la section ["Consignes de sécurité", page 3](#page-8-0). Procédez ensuite comme indiqué ci-dessous :

# *Manipulation de l'appareil*

- ❏ Pour éviter d'endommager les composants optiques de votre appareil, n'exposez pas l'objectif au rayonnement solaire direct pendant de longues périodes.
- ❏ Evitez les changements de température trop brusques susceptibles d'entraîner la formation d'humidité dans l'appareil et les options. Si vous devez passer d'un milieu froid à un milieu chaud, conservez l'appareil et les options dans un étui ou un sac. Ne les utilisez pas immédiatement après leur transfert, afin de leur permettre de s'adapter au nouvel environnement.

# <span id="page-86-0"></span>*Nettoyage de l'appareil*

- ❏ Dépoussiérez l'appareil à l'aide d'un chiffon propre et sec.
- ❏N'utilisez pas de détergents abrasifs.
- ❏ Pour nettoyer l'objectif, assurez-vous que l'appareil est hors tension avant de l'épousseter ou d'éliminer les saletés. Soufflez ensuite sur l'objectif et éliminez l'humidité à l'aide d'un chiffon doux non pelucheux ou d'un papier de nettoyage d'objectif.
- ❏ Prenez garde à ne pas appuyer trop fort sur l'objectif afin de ne pas le rayer.
- ❏ Si nécessaire, nettoyez les contacts des piles à l'aide d'un chiffon sec.

# *Entreposage de l'appareil*

❏ Lorsque vous n'utilisez pas l'appareil, assurez-vous que l'alimentation est coupée et que le sélecteur de mode est verrouillé. Conservez l'appareil dans son étui.

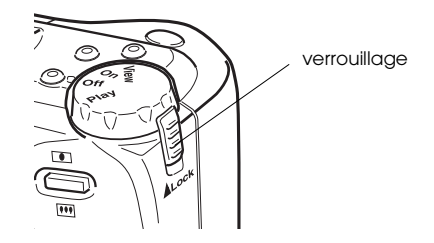

❏ Si vous ne devez pas utiliser l'appareil pour une durée prolongée, retirez les piles et stockez-les dans un endroit frais et sec. Elles risqueraient en effet de couler ou de se corroder dans l'appareil, provoquant de graves dommages.

Evitez d'entreposer l'appareil photo :

- ❏ à la lumière directe du soleil, sur le tableau de bord d'un véhicule, par exemple,
- ❏ près de sources lumineuses très intenses ou dans des endroits très humides,
- ❏ près de sources de chaleur ou dans un véhicule fermé,
- ❏dans des endroits très sales ou très poussiéreux,
- ❏ dans des endroits soumis à de fortes vibrations et à des champs magnétiques importants.

# *Nettoyage du chargeur de piles*

- ❏ Avant le nettoyage, débranchez le chargeur de piles de la prise d'alimentation.
- ❏ N'utilisez pas de nettoyants liquides, corrosifs ou abrasifs, ni d'aérosols.
- ❏ Dépoussiérez-le à l'aide d'un chiffon propre et sec.
- ❏ Nettoyez les contacts du chargeur à l'aide d'un chiffon propre.

# <span id="page-87-0"></span>*Problèmes et solutions*

Avant de contacter votre service Client, passez en revue la liste suivante. Le problème que vous rencontrez et sa solution y sont peut-être répertoriés.

# *Problèmes liés à l'appareil photo*

## **L'appareil photo n'est pas sous tension.**

L'appareil peut s'être mis automatiquement hors tension. Pour le remettre sous tension, appuyez sur le déclencheur ou encore tournez le sélecteur de mode sur la position Off, puis de nouveau sur la position On.

Vérifiez l'état des piles et assurez-vous qu'elles sont correctement installées comme indiqué à la section ["Mise en place des piles", page 1-7](#page-19-0). Vérifiez également que vos piles sont adaptées à l'appareil et, si nécessaire, remplacez-les comme indiqué à la section ["Remplacement des piles",](#page-21-0)  [page](#page-21-0) 1-9.

Si vous utilisez un adaptateur secteur, assurez-vous qu'il est branché dans une prise électrique en état de fonctionnement.

6

## **Vous ne parvenez pas à prendre de photo en appuyant sur le déclencheur.**

Il se peut que le flash soit en cours de rechargement. Attendez que le témoin d'état situé à côté du viseur passe au vert et essayez à nouveau.

L'appareil est peut-être connecté à votre ordinateur. Si c'est le cas, il n'est pas possible d'utiliser les fonctions de l'appareil. Vous trouverez dans le *Guide de l'Utilisateur de EPSON Photo!2* toutes les instructions nécessaires à la prise de vues depuis votre ordinateur.

Il se peut que la mémoire de votre appareil soit saturée. Vérifiez-le à l'aide du compteur de photographies qui apparaît sur l'écran d'affichage. S'il indique 0, la mémoire est saturée. Vous pouvez effacer certaines photos depuis l'écran LCD ou les transférer vers votre ordinateur puis les effacer.

# *Remarques :*

❏ *Pour effacer des photos à l'aide de l'écran LCD, appuyez sur le bouton* ESC *en maintenant la touche de fonction enfoncée. Pour transférer des photos vers votre ordinateur puis les effacer, reportez-vous au Guide de l'Utilisateur EPSON Photo!2.*

❏ *L'installation d'une carte optionnelle Compact Flash permet de prendre un nombre supérieur de photos sans qu'il soit nécessaire de supprimer celles qui se trouvent dans l'appareil. Pour plus de détails, reportez-vous à la section ["Utilisation des](#page-76-0)  [cartes mémoire CompactFlash", page 5-1](#page-76-0).*

## **La prise d'une vue est trop longue.**

Vous avez peut-être appuyé à fond sur le déclencheur, obligeant l'appareil à traiter à la fois la mise en point, l'exposition et la capture de la prise de vue. Pour de meilleurs résultats, l'appareil doit réaliser ces opérations par étapes. Recommencez en enfonçant tout d'abord le déclencheur à mi-course pour verrouiller la mise au point automatique, puis à fond pour prendre la photo. Pour de plus amples informations, reportez-vous à la section ["Prises de vues à l'aide](#page-31-0)  [du viseur", page 2-5](#page-31-0) ou ["Prises de vues à l'aide de](#page-33-0)  [l'écran LCD", page 2-7](#page-33-0).

Si vous souhaitez réduire le délai entre deux prises de vues, sélectionnez le mode de deuxième prise de vue rapide. Pour ce faire, reportez-vous à la section ["Deuxième prise de vue rapide", page](#page-40-0)  [2-14](#page-40-0).

#### **Le flash ne fonctionne pas.**

Assurez-vous que le flash est positionné sur  $\sharp^{\mathsf{A}}$  ou sur  $\frac{1}{4}$ . Reportez-vous à la section "Réglage du [flash", page 2-4](#page-30-0) pour de plus amples informations.

Vérifiez l'état des piles et assurez-vous qu'elles sont correctement installées comme indiqué à la section ["Mise en place des piles", page 1-7](#page-19-0). Vérifiez également que vos piles sont adaptées à l'appareil et, si nécessaire, remplacez-les comme indiqué à la section ["Remplacement des piles",](#page-21-0)  [page](#page-21-0) 1-9.

Le flash est toujours désactivé lorsque l'appareil est en mode "Rafale".

# **Le zoom optique ne fonctionne pas.**

Si le cache-objectif est en place à la mise sous tension de l'appareil, il se peut que le zoom optique ne fonctionne pas correctement. Si ce <sup>n</sup>'est pas le cas, mettez l'appareil hors tension, retirez le cache puis remettez l'appareil sous tension.

# **Rien n'apparaît sur l'écran LCD en mode View.**

Vérifiez l'état des piles et assurez-vous qu'elles sont correctement installées comme indiqué à la section ["Mise en place des piles", page 1-7](#page-19-0). Vérifiez également que vos piles sont adaptées à l'appareil et, si nécessaire, remplacez-les comme indiqué à la section ["Remplacement des piles",](#page-21-0)  [page](#page-21-0) 1-9.

L'appareil peut s'être mis automatiquement hors tension. Pour le remettre sous tension, appuyez sur le déclencheur ou encore tournez le sélecteur de mode sur la position Off, puis de nouveau sur la position On.

# **L'icône apparaît à l'écran LCD en cours de prise de vue en mode Play**

L'icône  $\stackrel{\text{\normalsize{\textbf{M}}}}{\longrightarrow}$  apparaît lorsque vous tentez de prendre une photo dans des conditions d'obscurité nécessitant l'usage du flash lent. Prenez garde à stabiliser correctement l'appareil (en le plaçant par exemple sur un trépied avant de déclencher le flash) ou réglez la sensibilité sur Moyenne ou Haute.

## **Rien n'apparaît à l'écran LCD alors que le sélecteur de mode est positionné sur View.**

Vérifiez l'état des piles et assurez-vous qu'elles sont correctement installées comme indiqué à la section ["Mise en place des piles", page 1-7](#page-19-0). Vérifiez également que vos piles sont adaptées à l'appareil et, si nécessaire, remplacez-les comme indiqué à la section ["Remplacement des piles",](#page-21-0)  [page](#page-21-0) 1-9.

L'appareil peut s'être mis automatiquement hors tension. Pour le remettre sous tension, appuyez sur le déclencheur ou encore tournez le sélecteur de mode sur la position Off, puis de nouveau sur la position On.

## **L'image apparaissant sur l'écran LCD est trop sombre ou n'est pas visible.**

Réglez la luminosité de l'écran LCD conformément aux instructions de la section ["Réglage de la luminosité de l'écran LCD", page](#page-57-0)  [3-11](#page-57-0).

Assurez-vous que le capot de la fenêtre d'éclairage n'est pas ouvert et positionnez le commutateur d'éclairage de l'écran LCD sur  $\mathbf{\square}$ .

## **Vous ne parvenez pas à sélectionner un mode particulier depuis l'écran LCD.**

Certaines sélections interdisent le choix d'autres modes. Ainsi, le mode Panorama et la prise de vue en rafale ne sont pas compatibles. Vous trouverez toutes les indications nécessaires sur les sélections possibles au [Chapitre 2, "La prise de vues"](#page-27-0).

Pour régler la balance des gris, l'exposition et la sensibilité, positionnez tout d'abord le paramètre Auto/Manu du menu Conditions sur Manu.

# **Bien que l'appareil soit connecté à un téléviseur, rien <sup>n</sup>'apparaît sur l'écran de télévision.**

Assurez-vous que le câble vidéo est correctement connecté, comme décrit dans le *Guide de l'Utilisateur de EPSON Photo!2*.

Assurez-vous que le sélecteur de mode est positionné sur View.

Vérifiez que la télévision est en mode vidéo.

Vérifiez l'état des piles et assurez-vous qu'elles sont correctement installées comme indiqué à la section ["Mise en place des piles", page 1-7](#page-19-0). Vérifiez également que vos piles sont adaptées à l'appareil et, si nécessaire, remplacez-les comme indiqué à la section ["Remplacement des piles",](#page-21-0)  [page](#page-21-0) 1-9.

Il se peut que votre appareil ne soit pas compatible avec les normes locales de diffusion télévisée. Les appareils achetés dans les pays utilisant la norme NTSC ne peuvent être utilisés qu'avec des téléviseurs NTSC. Les appareils acquis dans les pays utilisant la norme PAL ne peuvent être utilisés qu'avec des téléviseurs PAL.

#### *Remarque :*

*Le manuel de votre téléviseur peut également vous fournir des indications.*

## **Vous ne pouvez pas prendre de photo avec votre appareil lorsqu'une carte CompactFlash est installée.**

Si un message apparaissant à l'écran LCD indique que vous devez formater ou éjecter la carte, suivez les instructions des sections ["Formatage des](#page-79-0)  [cartes mémoire", page 5-4](#page-79-0) ou ["Retrait d'une carte](#page-80-0)  [CompactFlash", page 5-5](#page-80-0).

Il se peut que la mémoire de votre carte soit saturée. Vérifiez le nombre de photos sur l'écran d'affichage. Si le chiffre affiché est 0, la mémoire est saturée. Remplacez la carte par une autre, effacez des photos à l'aide de l'écran LCD ou transférez-les sur votre ordinateur puis supprimez-les de l'appareil.

## **Le chiffre du compteur de photos ne se modifie pas, même lorsque vous prenez des photos.**

Le chiffre de compteur de photos indique le nombre de photos qu'il vous reste à prendre. En fonction de la résolution ou de la complexité de la photo, ce chiffre peut ne pas se modifier.

# *Problèmes de qualité des photos*

Si vous n'êtent pas satisfait des photos que vous obtenez avec votre appareil PhotoPC 750Z, il se peut que vous deviez régler certains paramètre de l'appareil ... ou que vous deviez réviser vos techniques de prises de vues ! Lisez les suggestions qui suivent et faites des essais.

## **La qualité des photos est médiocre, à l'écran comme à l'impression.**

L'appareil PhotoPC 750Z capture des images en 24bits couleur (16 millions de couleurs). Pour tirer le meilleur de vos photos, vous devez disposer d'un écran ou d'un contrôleur vidéo permettant à votre PC de reproduire cette résolution. Pour obtenir de meilleurs résultats, il se peut que vous deviez mettre votre système à niveau.

Si vos images sont plus belles à l'écran qu'à l'impression, il se peut que vous deviez mettre votre imprimante à niveau. Une imprimante couleur à jet d'encre EPSON, par exemple, offre un excellent rendu.

## **Votre photo est floue ou mal cadrée**

Assurez-vous que votre sujet se trouve dans la plage de mise au point de l'appareil. Vous devez respectez une distance d'au moins 20 cm pour une photo sans flash, et de 80 à 2,80 m (sans zoom), ou 1,60 m (avec zoom) pour une photo avec flash (si la sensibilité est positionnée sur Std.). En mode Macro, vous pouvez vous approcher à 20 cm du sujet, avec ou sans flash.

Assurez-vous que le sujet ne bouge pas.

La fonction de mise au point automatique de l'appareil ne fonctionne que si le cache de l'objectif est enlevé. Mettez l'appareil hors tension, assurez-vous que le cache de l'objectif est enlevé, puis remettez l'appareil sous tension avant une nouvelle prise de vue.

Stabilisez l'appareil photo pendant la prise de vue.

Assurez-vous que le flash n'est pas positionné sur  $\mathfrak{C}_{\mathcal{Y}}$ .

#### **Votre photo est trop sombre (sous-exposée).**

Il se peut que vous deviez utiliser le flash. Positionnez-le sur  $\sharp^{\mathsf{A}}$  ou  $\sharp$ , conformément aux instructions de la section ["Réglage du flash", page](#page-30-0)  [2-4](#page-30-0).

Si vous utilisez le flash, assurez-vous que votre sujet se trouve à une distance comprise entre 80 et 2,8 m (si la sensibilité est positionnée sur Std.).

Pour éclaircir vos photos, vous pouvez régler manuellement l'exposition en suivant les instructions de la section ["Réglage de](#page-42-0)  [l'exposition", page 2-16](#page-42-0).

Vous pouvez modifier la luminosité et le contraste de la photo à l'aide d'un logiciel de retouche d'images.

Si vous utilisez le mode Macro pour prendre des photos très rapprochées, veilllez à éclairer convenablement votre sujet. C'est en effet dans ce mode que l'ouverture du diaphragme est la plus petite.

### **Votre photo est trop claire (surexposé).**

Si vous utilisez le paramètre  $\frac{1}{2}$ , il se peut que l'éclairage soit trop intense. Réglez-le sur  $f^{\prime\prime}$ . Reportez-vous à la section ["Réglage du flash",](#page-30-0)  [page](#page-30-0) 2-4.

Vous pouvez régler l'exposition manuellement, afin de foncer vos photos. Pour de plus amples instructions, reportez-vous à la section ["Réglage](#page-42-0)  [de l'exposition", page 2-16](#page-42-0).

Si vous utilisez le flash en mode Macro, il se peut que vos photos soient trop claires car le flash se trouve près du sujet. Dans ce cas, positionnez le flash sur  $\mathcal{C}_{\mathcal{Y}}$ .

Si vous faites face à une lumière vive, il se peut que vous deviez changer d'angle pour prendre votre photo.

Vous pouvez modifier la luminosité et le contraste de la photo à l'aide du logiciel de retouche d'images.

# **La photo n'est pas complète.**

Assurez-vous que vous n'obstruez pas l'objectif avec votre doigt, la dragonne, un vêtement ou un quelconque objet.

6

Un trait rouge horizontal ou vertical apparaît sur votre photo.

Les traits rouges sont provoqués par des reflets. Evitez de photographier des surfaces brillantes qui se reflètent sur l'objectif.

# **Une date et/ou une heure erronée(s) apparaissent à l'écran de l'appareil.**

Si vous avez retiré les piles et n'avez pas utilisé votre appareil photo pendant une durée prolongée, vous devez réinstaller l'horodateur de l'appareil. Reportez-vous à la section ["Réglage de](#page-56-0)  [l'horodateur", page 3-10](#page-56-0) et utilisez l'écran LCD ou votre ordinateur pour régler l'horodateur. Pour des instructions plus détaillées, consultez le *Guide de l'Utilisateur de EPSON Photo!2*.

#### **Les couleurs de votre photo ne sont pas celles que vous attendiez.**

Si la photo est prise sous des conditions de lumière artificielle particulière, les couleurs peuvent être légèrement modifiées. Vous pouvez modifier les couleurs à l'aide d'un logiciel de retouche d'images.

Si vous souhaitez obtenir des images couleurs plus réalistes (plus rouges pour des photos de couchers de soleil, par exemple), réglez la balance des blancs sur Lock. Vous trouverez les instructions correspondantes dans la section ["Réglage de la balance des blancs", page 2-14](#page-40-1).

# **Vous constatez une dégradation de la qualité de vos photos.**

L'objectif de votre appareil est peut-être sale ou poussièreux. Nettoyez-le conformément aux instructions de la section ["Nettoyage de](#page-86-0)  [l'appareil", page 6-2](#page-86-0).

# **Le cadrage de la photo ne correspond pas à ce qui apparaissait dans le viseur.**

Prenez garde à viser en restant bien dans l'axe. En mode Macro, nous vous recommandons d'utiliser l'écran LCD plutôt que le viseur, afin de mieux cadrer votre sujet.

N'oubliez pas que l'image visible à travers le viseur est légèrement plus petite que l'image qui apparaîtra sur la photo.

# *Spécifications*

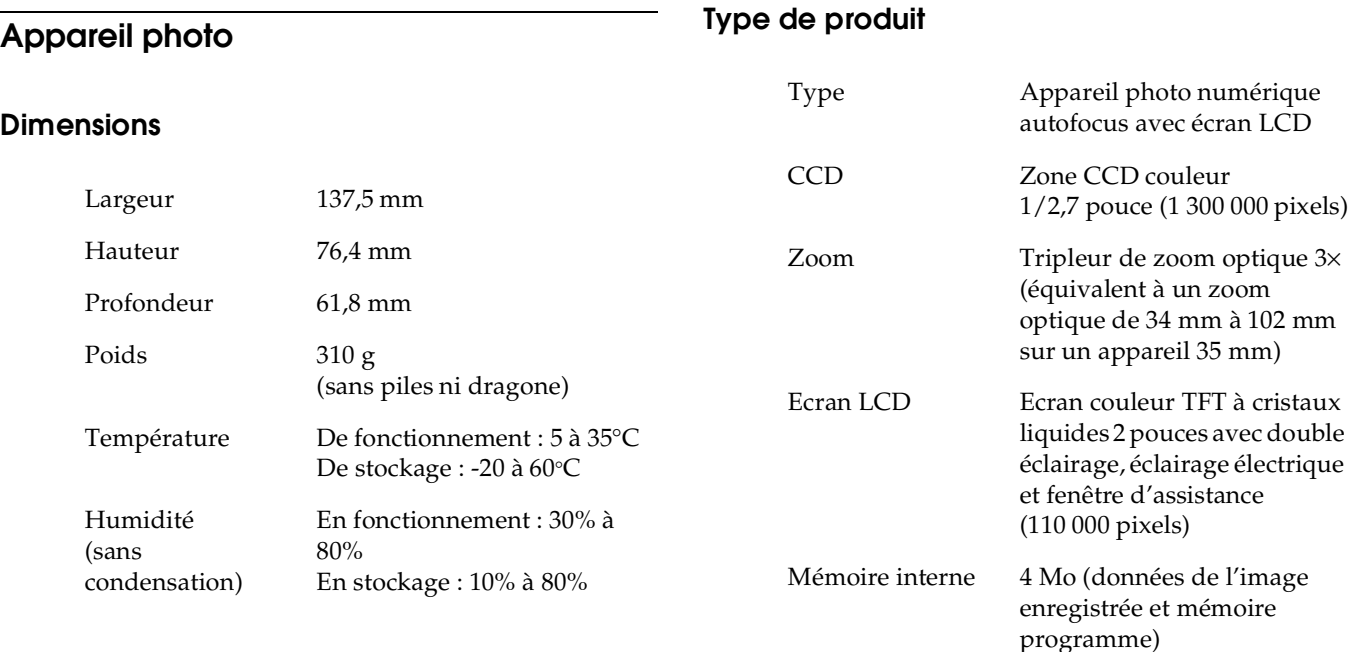

# *Image enregistrée Caractéristiques photographiques*

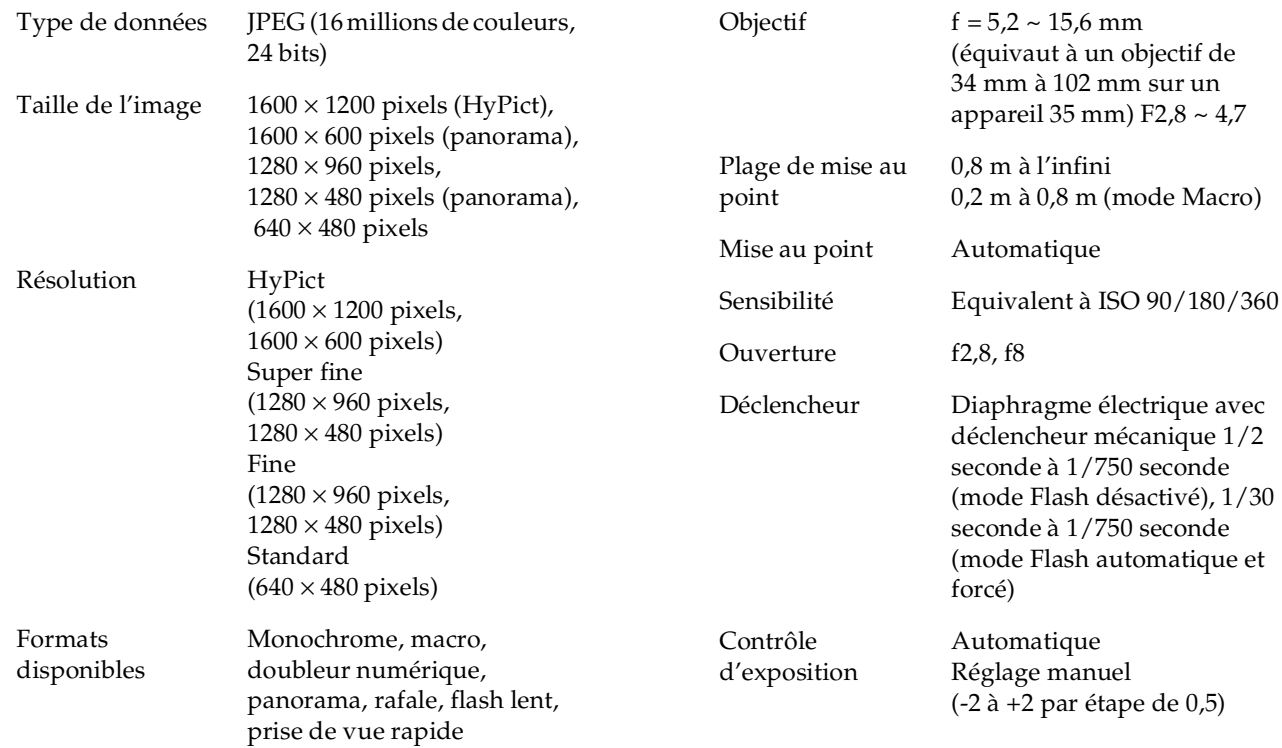

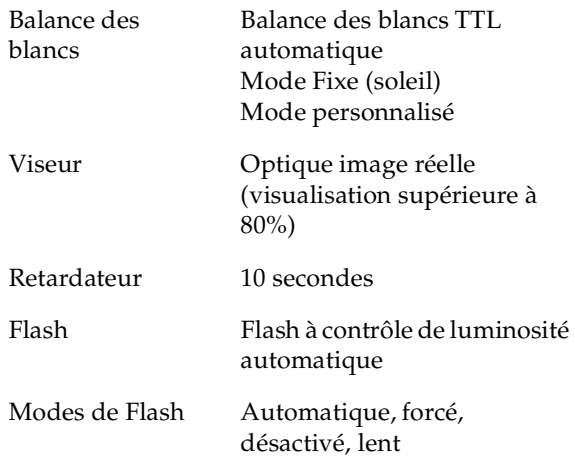

Portée du Flash

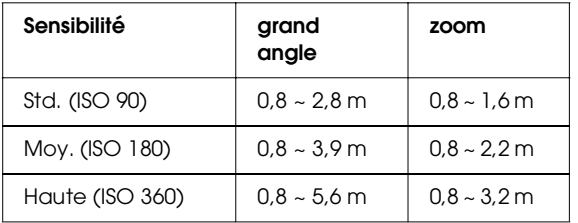

# *Fonctionnement*

Capacité moyenne de stockage

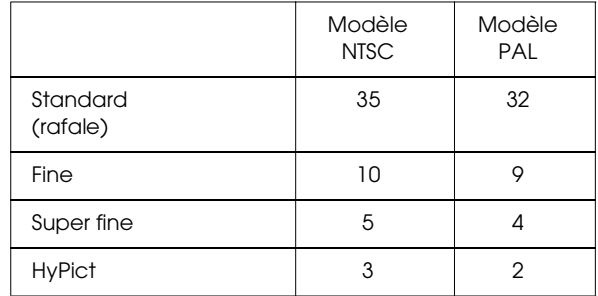

## *Remarques :*

- ❏ *Les indications données ci-dessus correspondent à la capacité de stockage lorsqu'aucun programme optionnel n'est installé dans la mémoire interne de l'appareil. La capacité de stockage augmente si l'on supprime le programme d'impression directe.*
- ❏ *Le nombre de photos pouvant être stockées dépend de la complexité de chacune d'elles, même si la résolution est la même pour l'ensemble des photographies.*

Temps de traitement approximatif des photos

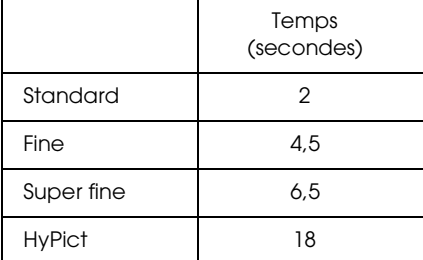

# *Alimentation*

Sources DC  $1,2$  V  $\times$  4 (4,8 V) Ni-Cd, Ni-MH DC  $1,5$  V  $\times$  4 (6,0 V) Alcaline (LR6), lithium (FR6) DC 7,0 V Adaptateur secteur optionnel

Autonomie des piles Ni-MH\*

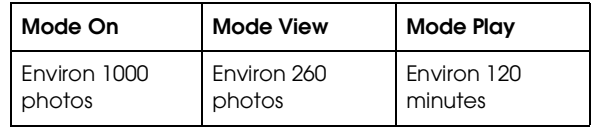

\* L'autonomie des piles dépend de leur type et du fabricant.

# *Interface*

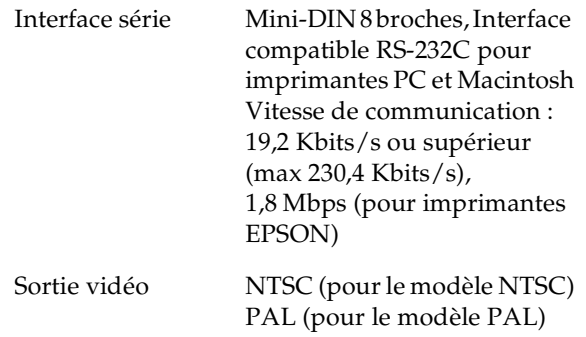

# *Chargeur de piles Piles*

**Modèle EU-28**

#### **Modèle EU-24**

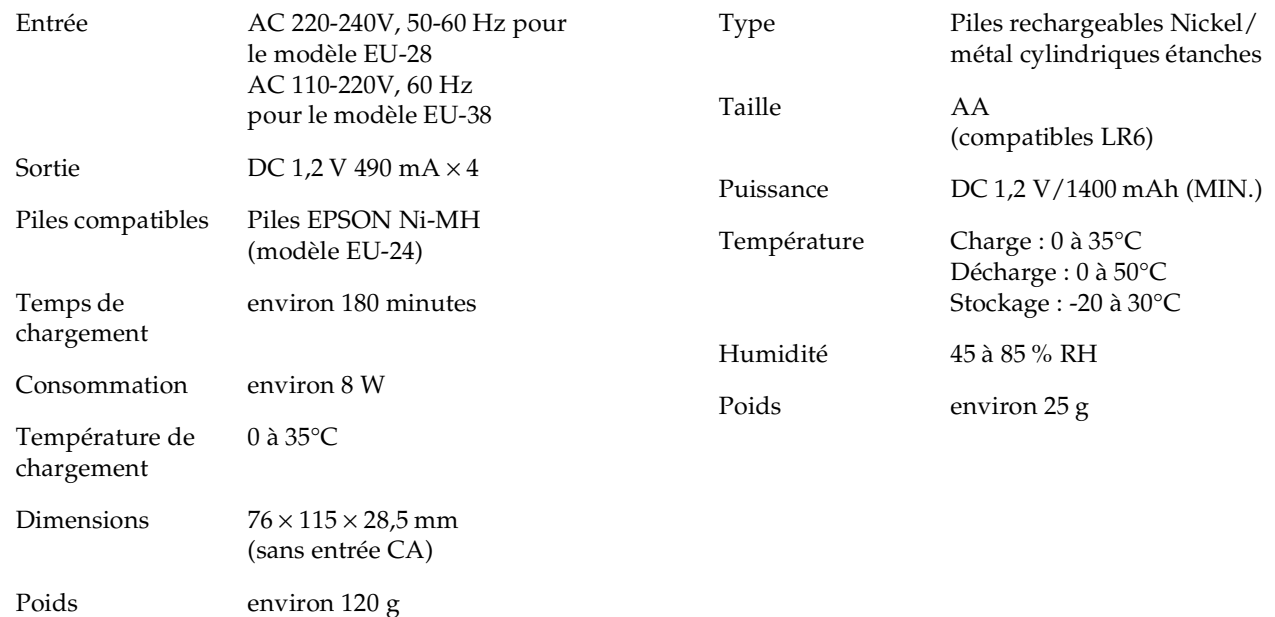

# *Carte CompactFlash optionnelle Adaptateur optionnel PCMCIA*

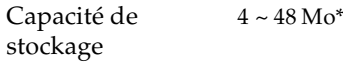

## *Remarques :*

- ❏ *Contactez votre revendeur EPSON pour connaître les cartes CompactFlash disponibles.*
- ❏ *La capacité maximale de stockage sur une carte est de 999 photos.*

Dimensions :

Largeur 42,8 mm Hauteur 36,8 mm Profondeur 3,3 mm

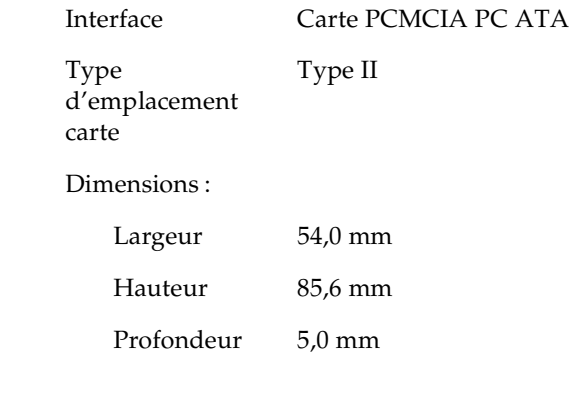

# *Adaptateur secteur optionnel*

#### **Modèle EU-20**

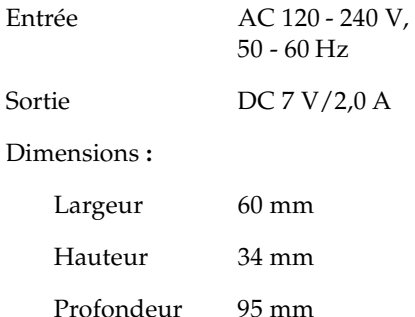

# *Pour contacter le Support clients*

Si votre appareil ne fonctionne pas correctement ou si vous ne parvenez pas à résoudre un problème à l'aide des informations de dépannage de ce guide, contactez le support clients.

Notre aide sera plus rapide et plus efficace si vous nous transmettez les informations suivantes.

# **Numéro de série de votre appareil photo**

(Le numéro de série se trouve sur l'étiquette au dos de l'appareil.)

**Modèle de l'appareil photo**

**Modèle et marque de votre ordinateur**

**Version du logiciel EPSON Photo!2** (Cliquez sur la touche A propos du menu Configuration.)

**Version Windows utilisée**(par exemple, 95 ou 98)

**Applications logicielles régulièrement utilisées avec votre appareil photo et numéro de version**

# *Annexe C*

# *Menus de l'écran LCD*

L'écran LCD offre trois menus lorsque le sélecteur de mode de l'appareil photo es t positionné sur View, et huit menus lorsqu'il est positionné sur Play. Ces menus vous permettent d'effacer des photos sélectionnées ou de définir différents paramètres de l'appareil et de ses options. Pour accéder aux différents paramètres, appuyez sur les touches SEL, ESC ainsi que sur les touches de navigation comme indiqué dans ce chapitre.

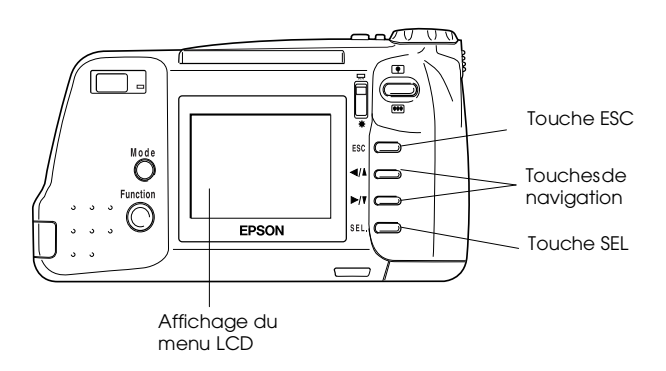

Pour accéder aux menus de l'écran LCD, procédez comme indiqué ci-dessous :

- 1. Positionnez le sélecteur de mode sur View ou sur Play, puis appuyez sur la touche SEL. Les icônes des menus apparaissent en haut de l'écran LCD, le menu en cours de sélection étant encadré d'un filet orange.
- 2. Appuyez sur les touches  $\blacktriangleright$ / $\blacktriangleright$  et  $\blacktriangleleft$ / $\blacktriangleleft$  pour visualiser les paramètres des autres menus. Le cadre orange indique le menu en cours de sélection.
- 3. Pour choisir un paramètre, appuyez sur la touche SEL. Selon le menu sélectionné, vous devrez appuyer sur les touches  $\blacktriangleright$ / $\blacktriangleright$  ou  $\blacktriangleleft$ / $\blacktriangleleft$  plusieurs fois et sur la touche SEL.
- 4. Pour quitter les menus de l'écran LCD, appuyez sur la touche ESC jusqu'à effacement des paramètres et des icônes de menus.

*Menus accessibles depuis le mode View :*

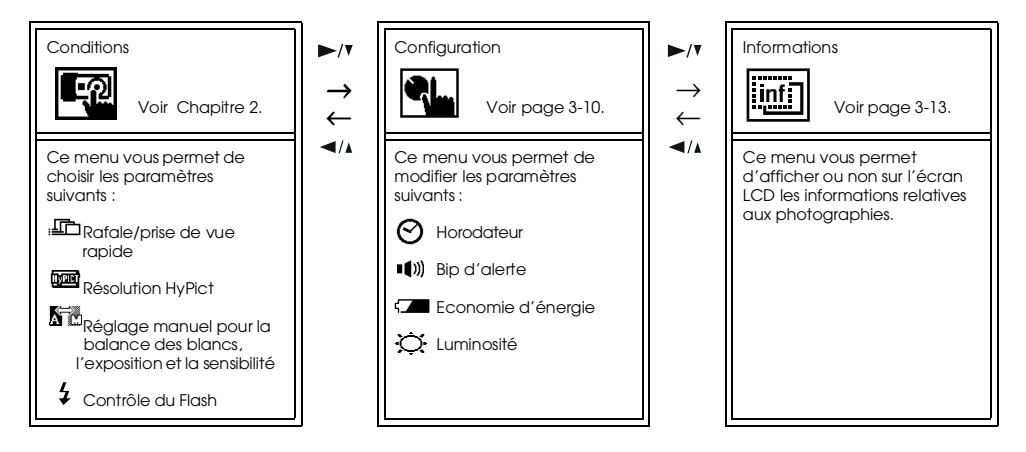

# *Menus accessibles depuis le mode Play :*

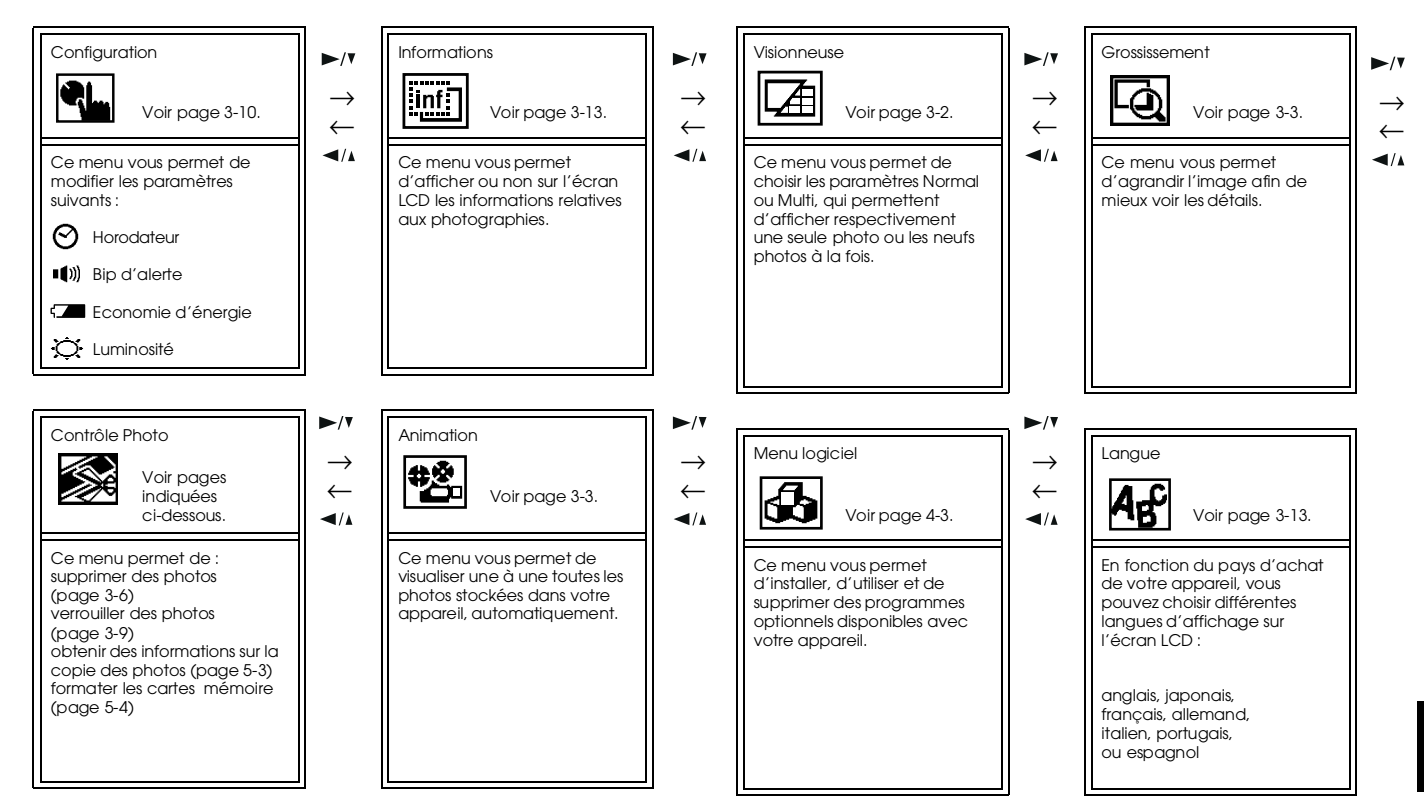

C

# *Glossaire*

#### *application*

Logiciel permettant d'effectuer une tâche définie, telle que traitement de texte ou tableaux comptables.

#### *balance des blancs*

Equilibre entre le blanc et les couleurs sur une image. Lorsque la balance est réglée en fonction de l'environnement dans lequel est prise la photographie, les couleurs de l'image s'approchent de celles que voit l'oeil.

#### *bit*

Abréviation de "Binary digit". Il s'agit de la plus petite unité de données traitée par l'ordinateur. Un bit peut représenter deux valeurs : On et Off ou 1 et 0.

#### *browser (browser Web)*

Application permettant aux utilisateurs de visualiser des documents HTML .

#### *défaut*

Valeur initiale d'un paramètre à la mise sous tension, à l'initialisation ou à la réinitialisation d'un équipement. Egalement appelé paramètre usine.

#### *exposition*

Quantité de lumière capturée par l'appareil lors d'une prise de vue.

#### *image*

Données permettant de représenter une scène en deux dimensions. Une image numérique est composée de pixels disposés selon un rectangle d'une certaine hauteur et largeur. Chaque pixel peut comprendre un ou plusieurs bits d'informations, représentant la luminosité de l'image en ce point.

#### *imprimante jet d'encre*

Imprimante transférant l'encre sur le papier par jets, via de petites buses.

#### *interface*

Matériel, méthode ou standard utilisé pour connecter un ordinateur à un appareil photo.

#### *macro*

Agrandissement ou zoom d'une image.

#### *miniatures*

Représentation miniaturisée des images.

#### *NTSC*

Sigle de National Television Standards Committee. Norme de codage vidéo très utilisée en Amérique du nord et au Japon.

#### *PAL*

Sigle de Phase Alternation Line. Norme de codage vidéo très utilisée en Europe et en Australie.

#### *pixel*

Abréviation anglaise de Picture Element (Elément d'image). Chaque image se compose d'un certain nombre de pixels. Les pixels sont également mesurés en points.

#### *port*

Canal interface par lequel les données sont transmises d'un appareil à un autre.

#### *résolution*

Indique la finesse de représentation d'une image en pixels. Souvent mesurée en points par pouce (ppp) ou en pixels par pouce.

#### *zoom*

Utilisé pour agrandir une portion d'image (gros plan) ou la reculer (plan large).
# *Index*

#### **A**

**Activation** déclencheur [2-5](#page-31-0)–[2-9](#page-35-0)retardateur [2-11](#page-37-0)Adaptateur PCMCIA [3](#page-8-0) spécifications [A-6](#page-100-0) utilisation [5-7](#page-82-0)Adaptateur secteur [3](#page-8-0), [5-8](#page-83-0)–[5-9](#page-84-0) spécifications [A-7](#page-101-0) utilisation [5-8](#page-83-0)–[5-9](#page-84-0)Agrandissement de photographies [3-4](#page-50-0) Alimentation [A-4](#page-98-0)Appareil photo capacité de stockage [1](#page-6-0), [A-3](#page-97-0) dimensions [A-1](#page-95-0)entreposage [6-2](#page-86-0)–[6-3](#page-87-0) nettoyage [6-2](#page-86-1) pièces [1-1](#page-13-0) problèmes [6-3](#page-87-1)–[6-7](#page-91-0) touches [1-2](#page-14-0)–[1-3](#page-15-0)Autonomie des piles

icône [1-3](#page-15-1)Avertisseur sonore [3-11](#page-57-0)

#### **B**

Bandoulière [1-1](#page-13-0)fixation [1-11](#page-23-0)

#### **C**

Câblesimpression directe [4-2](#page-62-0) série [1-1](#page-13-0)vidéo [1-1](#page-13-0)Cache-objectif [1-1](#page-13-0) Capacité de stockage carte CompactFlash [5-1](#page-76-0)–[5-2](#page-77-0) mémoire interne [1](#page-6-0), [2-3](#page-29-0), [A-3](#page-97-0) Capot compartiment des piles [1-3](#page-15-2) fenêtre d'assistance solaire pour l'éclairage du LCD [2-7](#page-33-0) logement de la carte mémoire [1-3](#page-15-2)

Caractéristiques de l'interface [A-4](#page-98-1) Caractéristiques photographiques [A-2](#page-96-0) Carte CompactFlash capacité de stockage [5-1](#page-76-0)–[5-2](#page-77-0) copies de photos [5-3](#page-78-0)–[5-4](#page-79-0) copies de programme depuis [5-5](#page-80-0) formatage [5-4](#page-79-1)–[5-5](#page-80-1) installation [5-2](#page-77-1)–[5-3](#page-78-1)retrait [5-5](#page-80-2)spécifications [A-6](#page-100-1) Chargeur de piles [3](#page-8-0) spécifications [A-5](#page-99-0) utilisation [1-4](#page-16-0)–[1-7](#page-19-0)**Commutateurs** assistance solaire pour l'éclairage du LCD [1-2](#page-14-1) éclairage électrique du LCD [2-7](#page-33-0) sélecteur de mode [1-2](#page-14-2), [1-3](#page-15-2) zoom [2-10](#page-36-0)Consignes de sécurité lors de l'utilisation de l'appareil photo [3](#page-8-1)–[4](#page-9-0) lors de l'utilisation de la bandoulière [4](#page-9-1)lors de l'utilisation du chargeur et des piles [5](#page-10-0)–[6](#page-11-0) Contrôlecompteur de vues [5-3](#page-78-2)

Copie de programme [5-5](#page-80-0) Copies de photos [5-3](#page-78-0)–[5-4](#page-79-0) Cordon du cache-objectif [1-1](#page-13-0) fixation [1-11](#page-23-0)Courroiesbandoulière [1-1](#page-13-0)cordon du cache-objectif [1-1](#page-13-0) fixation [1-11](#page-23-0)

## **D**

Déballage de l'appareil photo [1-1](#page-13-0) Déclencheur [2-5](#page-31-0)–[2-9](#page-35-0)Déverrouillage des photographies [3-10](#page-56-0) Dimensions **[A-1](#page-95-0)** 

#### **E**

Ecran d'affichage icônes [1-3](#page-15-1)messages [4-13](#page-73-0) Effacement de photographies à l'aide des menus LCD [3-7](#page-53-0)–[3-8](#page-54-0)Entreposage de l'appareil photo [6-2](#page-86-0)–[6-3](#page-87-0) Entretien [6-1](#page-85-0)–[6-3](#page-87-2)

Etat $t$ émoin  $1.2$ 

## **F**

Fenêtre d'assistance solaire pour l'éclairage du LCD [2](#page-7-0), [1-2](#page-14-2) Fixationbandoulière [1-11](#page-23-0)cordon du cache-objectif [1-11](#page-23-0) courroies [1-11](#page-23-0)Flashportée [A-3](#page-97-1) réglage [2-4](#page-30-0) synchronisation lente [2-19](#page-45-0) Fonction d'économie d'énergie [3-12](#page-58-0)–[3-13](#page-59-0) Formatage des cartes mémoire [5-4](#page-79-1)–[5-5](#page-80-1)

## **I**

Icônes

autonomie des piles [1-3](#page-15-1), [1-8](#page-20-0) balance des blancs [1-3](#page-15-1)exposition [1-3](#page-15-1) flash [1-3](#page-15-1)prise de vues en rafale [1-3](#page-15-1)

prise de vues rapide [1-3](#page-15-1) retardateur [1-3](#page-15-1)sensibilité [1-3](#page-15-1)verrouillage [3-9](#page-55-0) Images capacité de stockage [2](#page-7-1) Impression directe accès au programme [4-6](#page-66-0) connexion de l'appareil photo à l'imprimante [4-4](#page-64-0)–[4-5](#page-65-0) imprimantes reconnues [4-2](#page-62-0) installation du programme [4-3](#page-63-0)–[4-4](#page-64-1) liste des éléments [4-15](#page-75-0) messages d'état [4-11](#page-71-0)–[4-13](#page-73-1) procédures d'impression [4-9](#page-69-0)–[4-11](#page-71-1) suppression du programme [4-4](#page-64-2) taille des images imprimées [4-13](#page-73-2)–[4-14](#page-74-0) types de papiers acceptés [4-2](#page-62-0) Informations sur les photographies [3-13](#page-59-1) Installationcarte CompactFlash [5-2](#page-77-1)–[5-3](#page-78-1)

#### **L**

Langue changement [3-13](#page-59-2) paramétrage [1-12](#page-24-0) Lecturecompteur de vues [2-9](#page-35-1) Luminositéécran LCD [3-11](#page-57-1)

#### **M**

Menu Animation [3-3](#page-49-0)Messages d'état pour l'impression directe [4-11](#page-71-0)–[4-13](#page-73-1) Mise en place des piles [1-7](#page-19-1)–[1-8](#page-20-1) Mise hors tension automatique [3-2](#page-48-0) Mode Macro [2-12](#page-38-0)

#### **N**

Nettoyage appareil photo [6-2](#page-86-1) chargeur de piles [6-3](#page-87-3)

#### **O**

Options [3](#page-8-0) adaptateur PCMCIA [5-7](#page-82-0), [A-6](#page-100-0) adaptateur secteur [5-8](#page-83-0)–[5-9](#page-84-0), [A-7](#page-101-0) carte mémoire CompactFlash [5-1](#page-76-0)–[5-6](#page-81-0), [A-6](#page-100-1)

#### **P**

Panorama [2-10](#page-36-1) Paramétrage date et heure [1-13](#page-25-0)langue [1-12](#page-24-0) Photographies [2-5](#page-31-0)–[2-9](#page-35-2) capacité de stockage [1](#page-6-0), [2-3](#page-29-0), [A-3](#page-97-0) compteur [2-9](#page-35-1), [5-3](#page-78-2) copies [5-3](#page-78-0)–[5-4](#page-79-0) déverrouillage [3-10](#page-56-0) en mode Macro [2-12](#page-38-0)en mode Prise de vues rapide [2-14](#page-40-0) en mode Rafale [2-13](#page-39-0)images enregistrées [A-2](#page-96-1) impression à l'aide du pr[ogramme](#page-78-1)  d'impression directe [4-1](#page-61-0)–[4-11](#page-71-1) panoramiques [2-10](#page-36-1) plage [2-1](#page-27-0)

prises de [2-5](#page-31-0)–[2-9](#page-35-2) problèmes [6-8](#page-92-0)–[6-10](#page-94-0) rapprochées [2-12](#page-38-0) suppression [3-6](#page-52-0)–[3-8](#page-54-0) temps de traitement [A-4](#page-98-2) utilisation du retardateur [2-11](#page-37-1)–[2-12](#page-38-1)verrouillage [3-9](#page-55-1) zoom [2-10](#page-36-2)Pileschargement [1-4](#page-16-0)–[1-7](#page-19-0) manipulation [1-4](#page-16-1)–[1-10](#page-22-0) mise au rebut [1-10](#page-22-1)mise en place [1-7](#page-19-1)–[1-8](#page-20-1) rechargeables [3](#page-8-0) remplacement [1-9](#page-21-0) spécifications [A-5](#page-99-1) stockage [1-10](#page-22-2) vérification [1-8](#page-20-1)Prises de vues [2-5](#page-31-0)–[2-9](#page-35-2)capacité de stockage [1](#page-6-0), [2-3](#page-29-0) en mode Macro [2-12](#page-38-0)en mode Rafale [2-13](#page-39-0)panoramiques [2-10](#page-36-1) plage [2-1](#page-27-0)

rapides [2-14](#page-40-0) rapprochées [2-12](#page-38-0) utilisation du retardateur [2-11](#page-37-1)–[2-12](#page-38-1)zoom [2-10](#page-36-2)Problèmesappareil photo [6-3](#page-87-1)–[6-7](#page-91-0) photos [6-8](#page-92-0)–[6-10](#page-94-0) Problèmes et solutions [6-3](#page-87-4)–[6-10](#page-94-0)

# **R**

Réglage affichage des informations sur les photos [3-13](#page-59-1) avertisseur sonore [3-11](#page-57-0)balance des blancs [2-15](#page-41-0)–[2-16](#page-42-0)date et heure [1-13](#page-25-0)économie d'énergie [3-12](#page-58-0)–[3-13](#page-59-0) éléments du programme d'impression directe [4-15](#page-75-0)exposition [2-16](#page-42-1)–[2-18](#page-44-0) flash  $2-4$ horodateur [3-10](#page-56-1)langue [1-12](#page-24-0), [3-13](#page-59-2) luminosité de l'écran LCD [3-11](#page-57-1)mo[de HyPict](#page-27-0) [2-4](#page-30-1)

résolution [2-2](#page-28-0)–[2-4](#page-30-2)sensibilité [2-18](#page-44-1)–[2-19](#page-45-1)Retardateur [2-11](#page-37-1)–[2-12](#page-38-1)activation [2-11](#page-37-0)témoin [1-2](#page-14-2)Retrait d'une carte CompactFlash [5-5](#page-80-2)

### **S**

Sélecteur de mode [1-2](#page-14-2), [1-3](#page-15-2) Spécifications adaptateur PCMCIA [A-6](#page-100-0) adaptateur secteur [A-7](#page-101-0) appareil photo [A-1](#page-95-0)–[A-5](#page-99-2) carte CompactFlash [A-6](#page-100-1) chargeur de piles [A-5](#page-99-0) piles [A-5](#page-99-1) Support clients [B-1](#page-102-0) Suppression de photographies à l'aide des menus LCD [3-7](#page-53-0)–[3-8](#page-54-0)à l'aide des touches de l'appareil [3-6](#page-52-1)

#### **T**

Taille des images imprimées [4-13](#page-73-2)–[4-14](#page-74-0)

Témoinsétat [1-2](#page-14-2), [2-6](#page-32-0), [2-8](#page-34-0) retardateur [1-2](#page-14-2), [2-11](#page-37-2) Temps de traitement des photographies [A-4](#page-98-2) Touches [1-2](#page-14-0)–[1-3](#page-15-0)

#### **V**

Vérificationpiles [1-8](#page-20-1) Verrouillage de photographies [3-9](#page-55-1), [6-2](#page-86-0) Vis de fixation du trépied [1-3](#page-15-2) Viseur [1-2](#page-14-2)utilisation [2-5](#page-31-0)–[2-6](#page-32-1)Visualisation des photographies à l'aide de la fonction Grossissement [3-4](#page-50-0)à l'aide du menu Animation [3-3](#page-49-0)à l'écran LCD [3-1](#page-47-0)–[3-2](#page-48-1)miniatures [3-2](#page-48-2)plusieurs photos simultanément [3-2](#page-48-3)–[3-3](#page-49-1) sur un ordinateur [3-4](#page-50-1)sur un projecteur [3-5](#page-51-0)–[3-6](#page-52-2) sur un téléviseur [3-5](#page-51-0)–[3-6](#page-52-2)

#### Vues

compteur [2-9](#page-35-1), [5-3](#page-78-2) en mode Prise de vue rapide [2-14](#page-40-0) panoramiques [2-10](#page-36-1) prises de  $2-5-2-9$  $2-5-2-9$  $2-5-2-9$ rapprochées [2-12](#page-38-0)

# **Z**

Zoom [2-10](#page-36-2)